## **Grasshopper-ARCHICAD Live Connection 2.0 ユーザーガイド**

## **ARCHICAD 21 用**

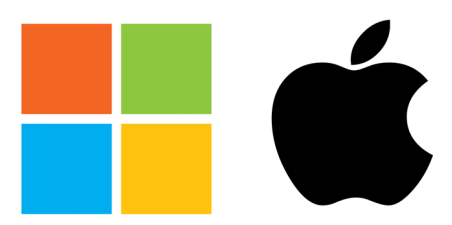

**Windows and MAC**

最終更新日:2017 年 11 月 20 日

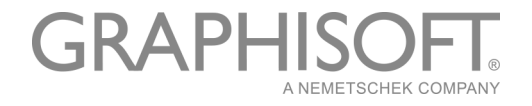

#### GRAPHISOFT®

特約店および製品情報に関しては、グラフィソフト社ウェブサイト [\(http://www.graphisoft.co.jp\)](http://www.graphisoft.com) をご覧ください。

#### Grasshopper-ARCHICAD Live Connection 2.0 ユーザーガイド

Copyright © 2017 by GRAPHISOFT, all rights reserved. 事前に書面で明示された許可のな い限り、転載、表現の書き換え、翻訳は禁止されています。

#### 商標

ARCHICAD® は、GRAPHISOFT の登録商標です。 Rhinoceros® および Grasshopper® は、Robert McNeel & Associates の登録商標です。 記載されている会社名および商品名は、各社の商標および登録商標です。 本ツールの無償提供は GRAPHISOFT のみがおこないます。他のいずれのチャンネルからも本 ツールを提供することは禁止されています。

# **目次**

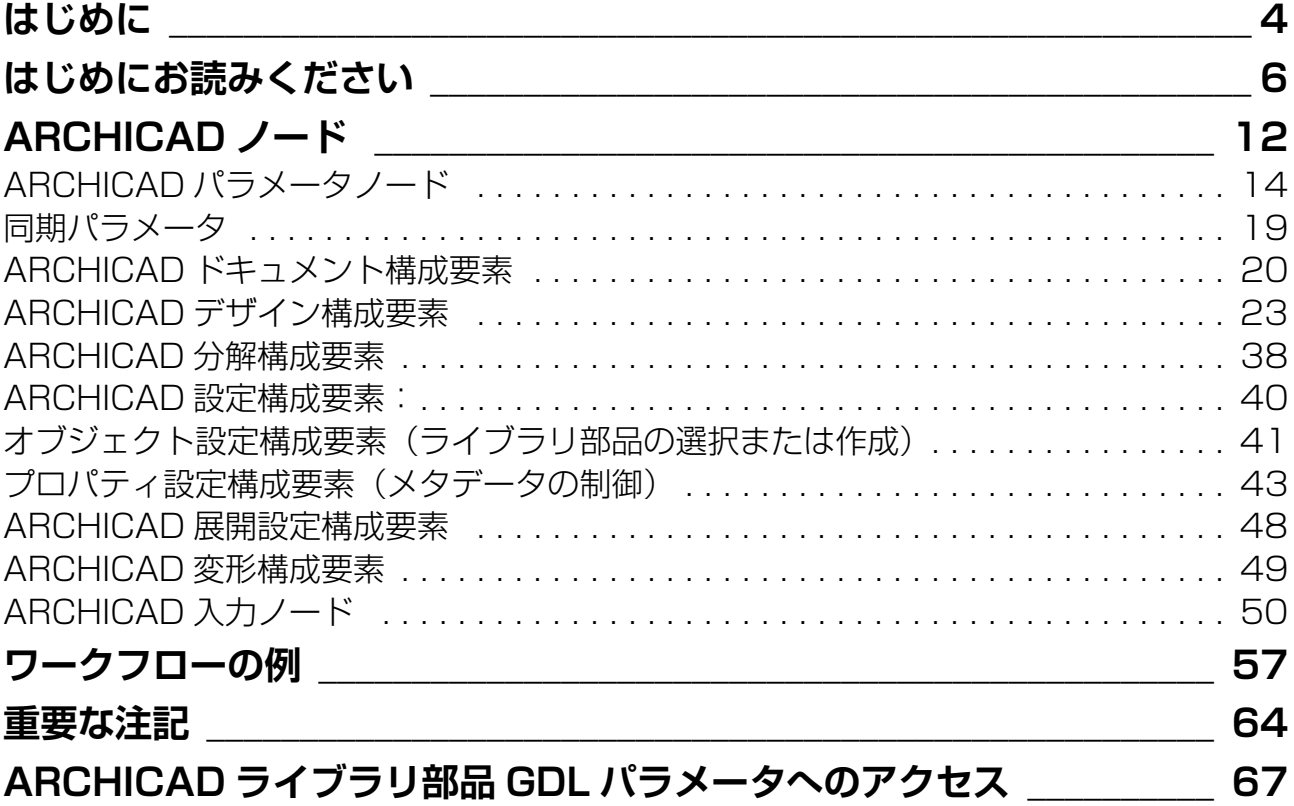

# <span id="page-3-0"></span>**はじめに**

### Grasshopper とは

Grasshopper とは、Rhino モデリングツールに統合されるノードベースのアルゴリズムエ ディタです。アルゴリズムは、パラメトリックモデルを定義する設計パラメータ間の論理 的な関係を表すために使用します。アルゴリズムにより、処理の順番を定義したルールセッ トを作成できるため、設計プロセスに活用できます。

#### Grasshopper-ARCHICAD Live Connection ツールの用途

Grasshopper-ARCHICAD Live Connection は独自のアルゴリズムベースのワークフローを 搭載しており、ファイルを交換しなくても、さまざまな設計バリエーションの確認や、建 物の詳細と構造の作成や微調整を行うことができます。

#### 主要な機能と特長

- Rhino で作成した単純な図形を複数の BIM 組み立て要素に変換
- 双方向接続 データ交換の際にファイルのインポート / エクスポートは不要
- 編集中に動的な(ライブ)接続が可能
- Rhino と ARCHICAD の両方から同時にグラフィカルなフィードバックを直接取得

#### サポートされるワークフロー

このツールセットを使用すると、Rhino/Grasshopper (GH)と ARCHICAD (AC)をダイ レクトに接続できます。Rhino/Grasshopper または ARCHICAD を使用する設計者は、そ の機能を活用できます。ユーザーは任意の作業環境(ARCHICAD、RH、Grasshopper)で 設計プロセスを開始できます。いずれの場合にも、元の参照形状セットを選択してそれを Grasshopper で修正するか、あるいは Grasshopper で最初から形状を作成します。

- 「完全な 3D 形状から開始」ワークフロー:設計者は、Rhino および Grasshopper を 使用して設計形状から開始します。「Grasshopper-ARCHICAD Live Connection」ツー ルでは、ARCHICAD 組み立て要素で構成される BIM モデルを動的に生成し、その BIM モデルを Grasshopper から直接更新できます。
- 「インテリジェントな建築物要素から開始」ワークフロー:設計者は ARCHICAD で設計 を開始し、ARCHICAD 要素に適用されるアルゴリズム設計手法を使用して、 ARCHICAD ツールボックスを拡張します。このワークフローでは、入力参照形状(基 準点、曲線、その他のパラメータ)を ARCHICAD から直接取得し、それを Grasshopper で使用します。Rhino は使用しません。

### 本書の内容

本書には、Grasshopper から ARCHICAD 要素を作成するための追加機能の説明のみが記 載されています。ARCHICAD、Grasshopper、または Rhino の基本機能については記載さ れていません。これらのアプリケーションの基本機能については、以下のサイトをご覧く ださい。

- Grasshopper トレーニングセンター(英語): *<http://www.grasshopper3d.com/page/tutorials-1>*
- ARCHICAD トレーニング資料(英語): *[http://www.graphisoft.com/learning/training\\_materials/](http://www.graphisoft.com/learning/training_materials/)*
- Rhinoceros3D ラーニングセンター(英語):*<http://www.rhino3d.com/learn>*
- Rhinoceros® / Grasshopper® を建築分野で用いる事」を想定・特化した独学用 web サイト(日本語):*<http://rhino-gh.com>*

# <span id="page-5-0"></span>**はじめにお読みください**

## アドオンのインストール(Windows)

ARCHICAD と Grasshopper 間の接続を確立するには、GRAPHISOFT の拡張アドオンであ る Grasshopper – ARCHICAD Live Connection をインストールする必要があります。

インストールの前に、お使いのコンピュータに Windows 版 Rhinoceros(バージョン 5 64 ビット)および ARCHICAD 21 両方の最新バージョンがインストールされていることを確 認してください。

コネクションアドオンの設定ウィザードを起動するには、アドオンの .MSI ファイルをダブ ルクリックして、設定画面に表示される指示に従い操作してください。

注記:Grasshopper-ARCHICAD Connection は、64 ビットバージョンの Rhino 5 にの み対応しています。

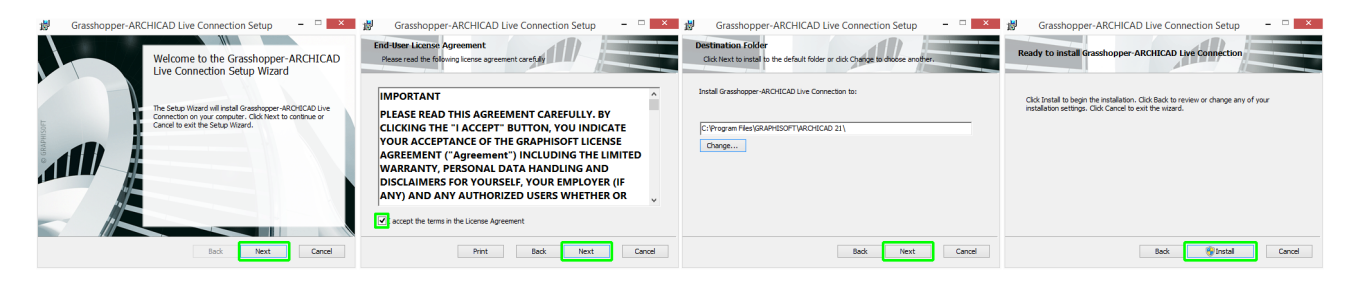

## アドオンのインストール(Mac)

ARCHICAD と Grasshopper 間の接続を確立するには、GRAPHISOFT の拡張アドオンであ る Grasshopper – ARCHICAD Live Connection をインストールする必要があります。

インストールの前に、お使いのコンピュータに MAC 版 Rhinoceros(バージョン 5 64 ビッ ト)および ARCHICAD 21 両方の最新バージョンがインストールされていることを確認し てください。

重要:Mac 版 Rhinoceros は現在、ワークインプログレス(開発の作業中)の段階です。 Windows 版で利用できる機能の全てがまだ含まれていません。詳細はこちらをご覧く ださい:*<https://www.rhino3d.com/mac-feature-compare>*

コネクションアドオンの設定ウィザードを起動するには、アドオンの .PKG ファイルをダ ブルクリックして、設定画面に表示される指示に従い操作してください。

注記:Grasshopper-ARCHICAD Connection は、64 ビットバージョンの Rhino 5 にの み対応しています。

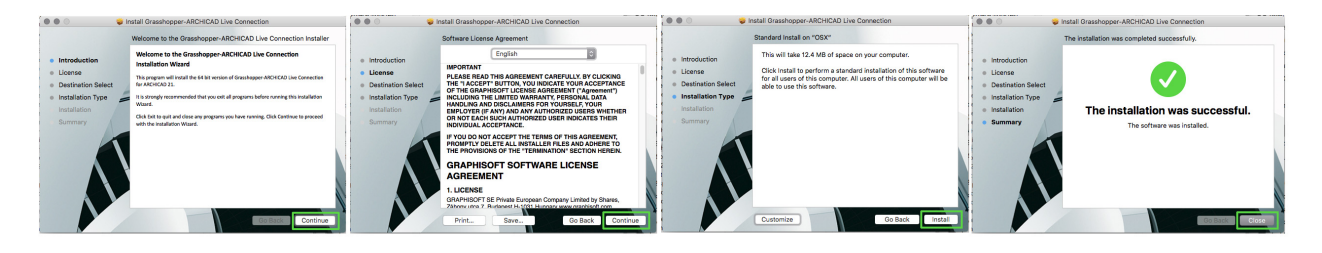

### アプリケーションの起動

- 1. ARCHICAD を起動します。
- 2. Rhinoceros 3D (Rhino) を起動します。
- 3. Rhino のコマンドラインに「Grasshopper」と入力し、ENTER キーを押して Rhino か ら Grasshopper を起動します。

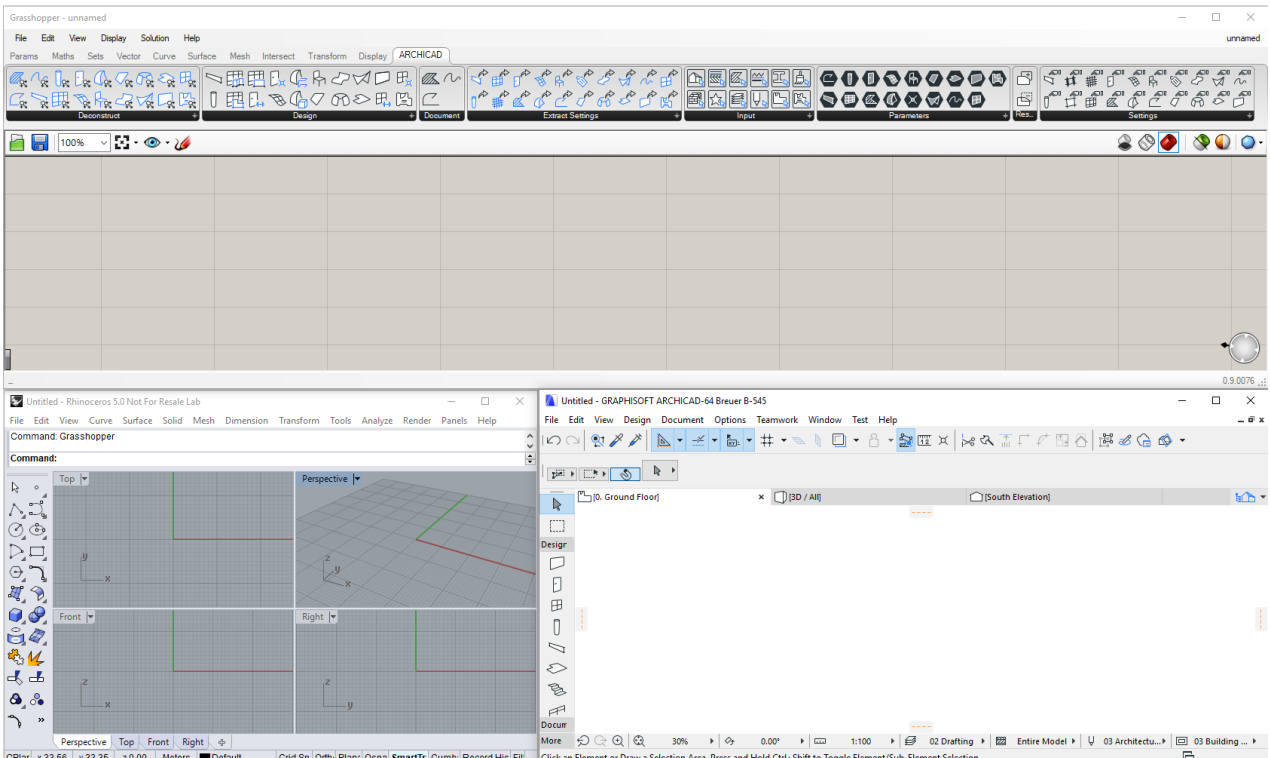

注記 :

- 3 つのアプリケーションを全て起動したら、 各アプリケーションのウィンドウが 重ならないように位置を調整することをお勧めします (複数画面を使用すると、 簡単に操作できます)。
- アドオンから通知や各種情報を受信するには、 ARCHICAD のステータスバーパ レットをオンにします ([ ウィンドウ ] → [ パレット ] → [ ステータスバー ])。

#### 接続の開始

- ARCHICAD で、[ファイル]→[相互運用性]→ [Grasshopper Connection] に移動し ます。
- 小さいフローティングパレットに [ 接続開始 ] ボタンが表示されます。これをクリッ クして、接続を開始します。

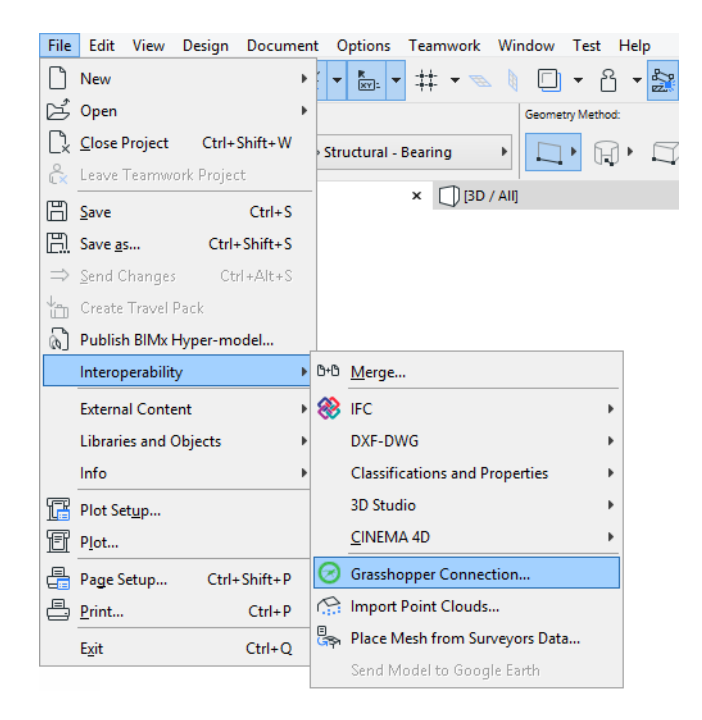

## ARCHICAD の [Grasshopper] パレット

ARCHICADでGrasshopperパレットを開くには、[ファイル]→[相互運用性]→[Grasshopper Connection] に移動します。

注記: ARCHICAD の他のパレットと同様に、[Grasshopper] パレットも [ ウィンドウ ] → [ パレット ] から使用できます。

パレットには、以下の 3 つのボタンが配置されています。

• [ 接続開始 / 解除 ]:これをクリックすると、Grasshopper と ARCHICAD 間の接続のオン / オフが切り替わります。

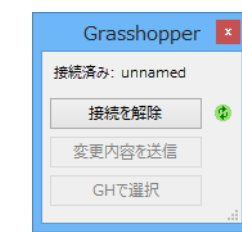

- [ 変更内容を送信 ]:ARCHICAD での変更内容を Grasshopper に反映 します。このボタンは、パラメータノード(後述の「パラメータノー ド」セクションを参照)を介して Grasshopper コードで参照されている ARCHICAD 要素を編集した場合にのみ有効になります。
- [GH で選択 ]:ARCHICAD で現在選択されている要素の生成元であるノードを Grasshopper で選択します。このボタンは、現在の ARCHICAD 選択項目に、 Grasshopper コードで生成された要素が 1 つ以上含まれている場合にのみ有効になり ます。

注記:

- 緑色のアイコンが回転している場合、ARCHICAD と Grasshopper の接続が確立さ れており、Grasshopper との情報の送受信が可能であることを示しています。
- パレットには、現在開いている Grasshopper ドキュメントが ARCHICAD に接続さ れているかどうかも表示されます。

### Grasshopper の [ARCHICAD] タブ

Grasshopper では、タブバーに新しいタブとして「ARCHICAD」が表示されます。このタ ブには ARCHICAD ツールと類似した各種アイコンが表示され、それぞれ構成要素ノード、 パラメータノード、入力ノードを表します。

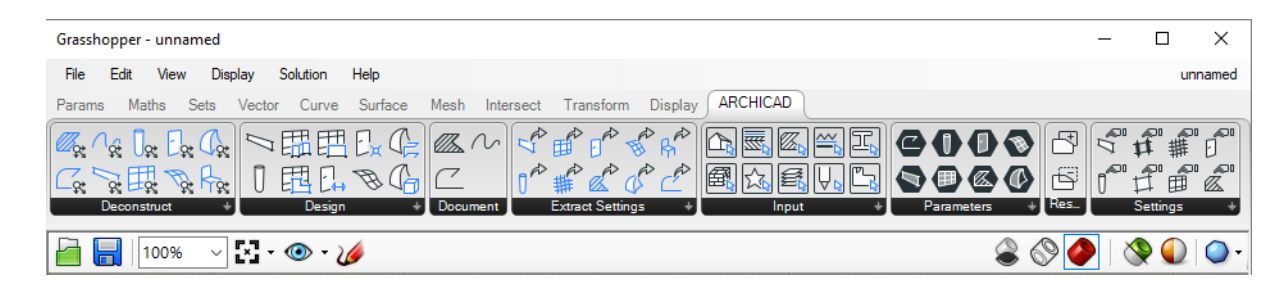

### Grasshopper の [ ファイル ] メニュー内のコマンド

Grasshopper では、[ ファイル ] メニューに「Connect Document to ARCHICAD」という 新しいコマンドが追加されています。このコマンドを選択すると、ダイアログボックスに 現在開いている Grasshopper ファイルが表示され、ARCHICAD と接続するファイルを選 択できます。

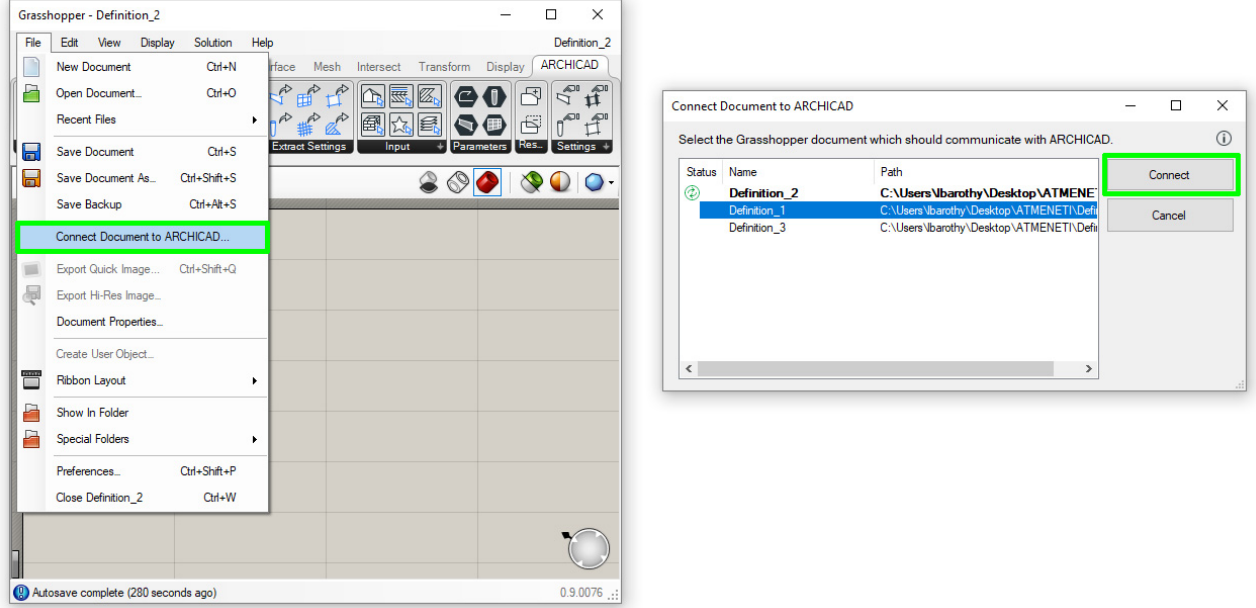

### Grasshopper の [ 表示 ] メニューのプレビューオプション

Grasshopper-ARCHICAD Connection の大多数の構成要素では、ARCHICAD モデルの色に 一致する色を使用して、Rhino で詳細プレビューを生成します。ただし、デフォルトでは、 生成されたライブラリ部品(オブジェクト、窓、ドア)にはプレビューとして境界線のみ 表示されます(そうでない場合、ポリゴン数が多いとパフォーマンスに影響を及ぼすこと があります)。

Rhino で(境界線だけでなく)ライブラリ部品の詳細プレビューを表示するには、 Grasshopper の [ 表示 ] メニューで [Detailed ARCHICAD Preview] トグルをオンにしま す。

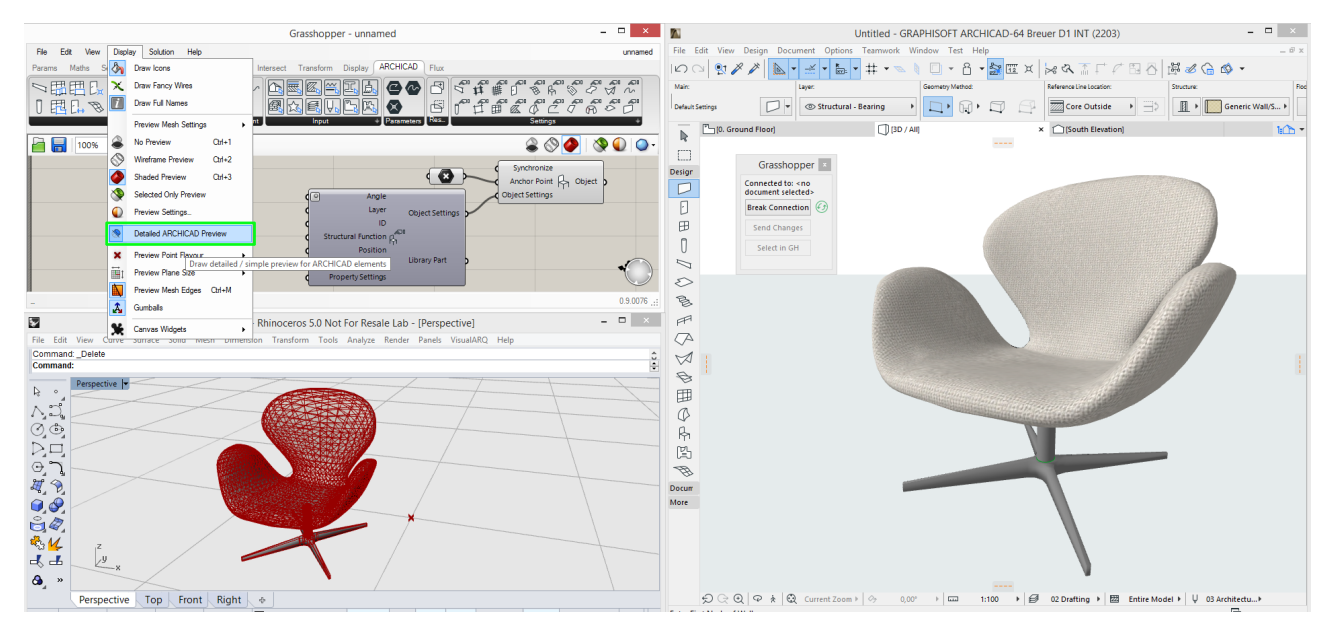

# <span id="page-11-0"></span>**ARCHICAD ノード**

Grasshopper の [ARCHICAD] タブページには、パラメータノード、構成要素ノード、入力 ノードが表示されます。パラメータノードは形状に関する情報を保存し、構成要素はデー タの生成処理を実行し、入力ノードは特定の ARCHICAD 値セットにアクセスできます。

パラメータノードは、ARCHICAD プロジェクトの座標点または既存の 2D または 3D 形状を参照します。パラメータノードの大多数は、その 他の ARCHICAD 構成要素のみが解釈可能な特殊な ARCHICAD データ を表します。ただし、点、2D 曲線、およびスプラインパラメータノー

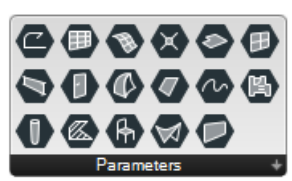

ドの場合、参照する形状は、通常の Grasshopper 構成要素(移動など)を使用して通常の 方法で変換できます。また、GH コード用の初期入力として使用することもでます。

詳細については、「ARCHICAD [パラメータノード」](#page-13-0)を参照してください。

デザインおよびドキュメント構成要素は、ポリライン、壁、オブ ジェクト、窓などの、ARCHICAD のネイティブ 2D または 3D 要 素を生成します。

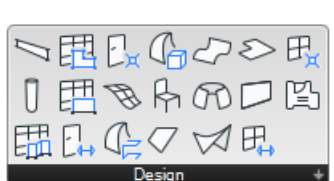

現在、Grasshopper 構成要素は、スプラインおよび 2D 曲線構成

要素からの出力のみ解釈できます。これらのみ、自動的にネイティブの Grasshopper 曲線 データタイプに変換できるためです。

ARCHICAD 構成要素は、標準の Grasshopper データタイプに変換できない特 殊なタイプのデータを生成します。このため、ARCHICAD 構成要素によって生 Document 成された形状に対して、Grasshopper の操作(移動構成要素など)を実行することはでき ません。AC 構成要素は GH ノードの下流に配置できますが、Grasshopper の定義はそこ で終了します。

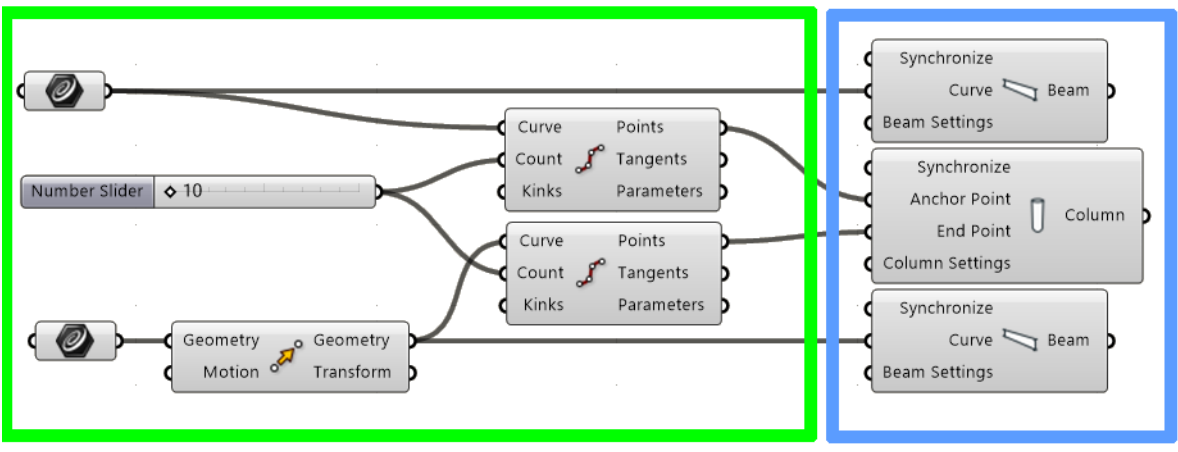

## **GH Definition**

**AC Components** 

詳細については、「ARCHICAD [ドキュメント構成要素](#page-19-0)」および「[ARCHICAD](#page-22-0) デザイン構 [成要素」](#page-22-0)を参照してください。

分解構成要素:これらを使用して、2D および 3D ARCHICAD 要素を 構成要素部品に分解します。

分解構成要素は、要素を生成するデザインおよびドキュメント構成要 素の逆のものです。分解構成要素を使用して、入力 ARCHICAD 要素

の形状データにアクセスします。分解構成要素は、手動で配置した既存の ARCHICAD 要素 を参照することもできます。

詳細については、「*ARCHICAD* [分解構成要素](#page-37-0)」を参照してください。

設定構成要素は、デザインおよびドキュメントの各構成要素に使用 できます。設定構成要素を使用して、ARCHICAD で生成した要素 にパラメータ値を設定します。データを生成する構成要素の「設 定」入力パラメータに設定構成要素をアタッチします。

展開設定構成要素:これらを使用して、ARCHICAD 要素設定を部品に分解します。

展開設定構成要素は、設定構成要素の逆のものです。入力時に参照 する設定データを分解します。展開設定構成要素を使用して、これ らの要素設定を取得して別の操作で使用します。

詳細については、「*ARCHICAD* [展開設定構成要素」](#page-47-0)を参照してくだ さい。

変形構成要素は、特定の ARCHICAD 構成要素(塗りつぶし、スラブ、屋根構成要 素)が生成する要素を修正できます。現在、2 つの変形構成要素(ポリゴンの削 Bean 除、ポリゴンの追加)が用意されています。

詳細については、「*ARCHICAD* [変形構成要素](#page-48-0)」を参照してください。

入力ノードは、ARCHICAD から受信した値のリストを保存します。有 効な値が継続的に更新されるため、常に ARCHICAD の値に対応しま す。現在、12 個の入力ノードを使用できます:2D ビューポイント、 複合構造、塗りつぶしパターン、線種、断面形状、材質、ビルディン グマテリアル、お気に入り、レイヤー、ペン、フロア面、ゾーンカテゴリ

#### ARCHICAD ノードの配置

Grasshopper の [ARCHICAD] タブで使用できる ARCHICAD ノードの動作は、Grasshopper の他の構成要素やパラメータと同じです。通常どおりの操作で Grasshopper キャンバスに ノードを配置できます。必要な入力パラメータを受信すると、即座に Rhino ウィンドウに プレビューが表示されます。

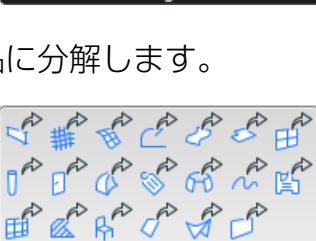

 $\hat{\mathbb{C}}$ 

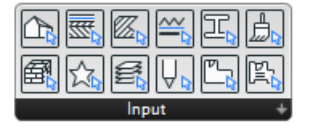

## <span id="page-13-0"></span>ARCHICAD パラメータノード

AC パラメータノードは、ARCHICAD プロジェクトの座標点または既 存の 2D または 3D 形状を参照します。

パラメータノードの大多数は、その他の ARCHICAD 構成要素のみが 解釈可能な特殊な ARCHICAD データを表します。ただし、AC 点、AC

スプライン、AC 2D 曲線パラメータノードで保存されるデータは、Grasshopper を使用し てネイティブな点および曲線データに自動的に変換できます。そのため、これらの 3 つの パラメータノードは、Grasshopper コードに不可欠な要素です。

### <span id="page-13-1"></span>ARCHICAD 点パラメータノード

Grasshopper の点パラメータと同様に、ARCHICAD の点パ ラメータは、3D 点データを保存できます。このデータは、 Rhino ではなく、ARCHICAD で定義します。ARCHICAD 点 パラメータは、単一または複数の 3D 点を参照できます。

#### **Set One Point**

- 1. Grasshopper で、ARCHICAD 点の中心を右クリックし ます。
- 2. コンテキストメニューから [One Point in ARCHICAD] を 選択します (Rhino と Grasshopper のウィンドウが閉 じます。ARCHICAD では、ステータスバーに「点をク リック」というメッセージが表示されます)。
- 3. ARCHICAD ウィンドウ内をクリックして、ARCHICAD Help.. 点の原点を指定します (点を選択すると、Rhino と Grasshopper のウィンドウが再び表示され、パラメータノードの色が黄色からグレー に変化します。これはノードが空でないことを示しています)。
- 4. 必要に応じて、ARCHICAD で作業を続行するか、または Grasshopper に戻ります。 注記:パラメータノードに保存された値は、[Set One Point] または [Set Multiple Points] コマンドを使用して、いつでも再定義することができます。

#### **Set Multiple Points**

- 1. Grasshopper で、ARCHICAD 点の中心を右クリックします。
- 2. コンテキストメニューから [Set Multiple Points in ARCHICAD] を選択します。
- 3. ARCHICAD ウィンドウ内を複数回クリックして、複数の点を指定します。

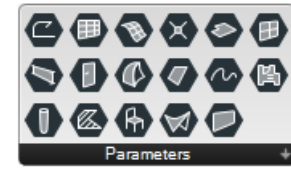

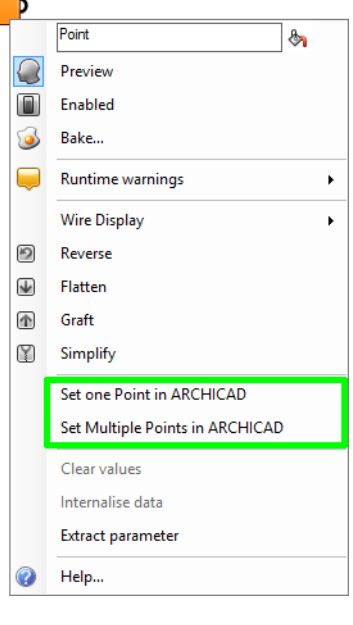

4. ESC をクリックして入力モードを終了します。

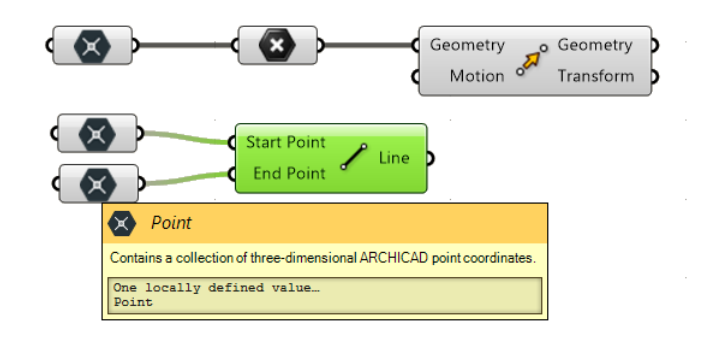

注記:ARCHICAD 点の構成要素は、ARCHICAD で指定した点を Grasshopper の点パラ メータに変換します。次に、GH の点タイプの入力に対応するあらゆる GH 構成要素に 対して、この AC 点パラメータノードを割り当てることができます。

また、配置済みの ARCHICAD 要素のホットスポットをクリックしても、ARCHICAD 点の 原点を指定できます。この場合、ARCHICAD 点は ARCHICAD の親要素に連動する状態を 保持します。

次に例を示します。

- 1. Grasshopper で、2 つの ARCHICAD 点パラメータノードを配置します。
- 2. ARCHICAD で、配置済みの梁要素の端点をクリックして原点を指定します。
- 3. ARCHICAD で、梁を新しい位置に移動します。
- 4. Grasshopper Connection パレットの [ 変更内容を送信 ] ボタンをクリックします。 ARCHICAD 点パラメータに保存されている座標が、梁の新しい位置に合わせて変更さ れます。

#### 2D 曲線およびスプラインパラメータノード

2D 曲線パラメータノードは、ARCHICAD で線、ポリライン、または円ツールを使用して 描画した 1 つまたは複数の 2D 要素を参照できる一方、スプラインパラメータノードは、 ARCHICAD スプラインツールを使用して作成した要素を参照できます。

注記:2D 曲線またはスプラインパラメータノードを使用して、任意の 2D ARCHICAD ビューポイント(平面図、断面図、展開図など)で描画した任意のポリライン、円、ス プライン要素を参照できます。ただし、Grasshopper では、新規の平面形状は常に XY 平面に描画されます。

ARCHICAD でのポリラインの参照

- 1. ARCHICAD で、ポリラインツールを使用してポリラインを描画します。
- 2. Grasshopper で、AC 2D 曲線パラメータノードを配置し、その中心を右クリックしま す。

3. コンテキストメニューの [Set One 2D Curve] を選択します (Rhino と Grasshopper のウィンドウが閉じます。ARCHICAD では、ステータスバーに「要素をクリック」と いうメッセージが表示されます)。

注記:[Set One 2D Curve] コマンドの発行時に ARCHICAD 要素が選択されており、選 択された要素にポリライン / 線 / 円ツールを使用して描画した要素が 1 つ含まれている 場合、その選択された要素に応じて自動的にパラメータが定義されます。したがって、 要素の選択操作は不要です。選択された要素にポリライン / 線 / 円要素が含まれていな い場合、あるいは複数のポリライン / 線 / 円要素が選択されている場合、要素の選択が 解除され、ARCHICAD で要素の選択を求めるメッセージが表示されます。

4. ARCHICAD ウィンドウで、先ほど描画したポリラインをクリックします。これで、2D 曲線パラメータノードは、選択した ARCHICAD 要素を参照できるようになります。

2D 曲線およびスプラインパラメータノードは、ARCHICAD の親要素に連動する状態を保 持します。ARCHICAD で参照する要素の編集が終了したら、Grasshopper Connection パ レットの [ 変更を送信 ] ボタンをクリックして、2D 曲線またはスプラインパラメータノー ドに保存されている情報を更新します。

注記: ARCHICAD 2D 曲線およびスプラインパラメータノードは、GH 曲線パラメータ と互換性があります。したがって、Grasshopper 曲線タイプの入力に対応した全ての Grasshopper 構成要素の入力として使用できます。

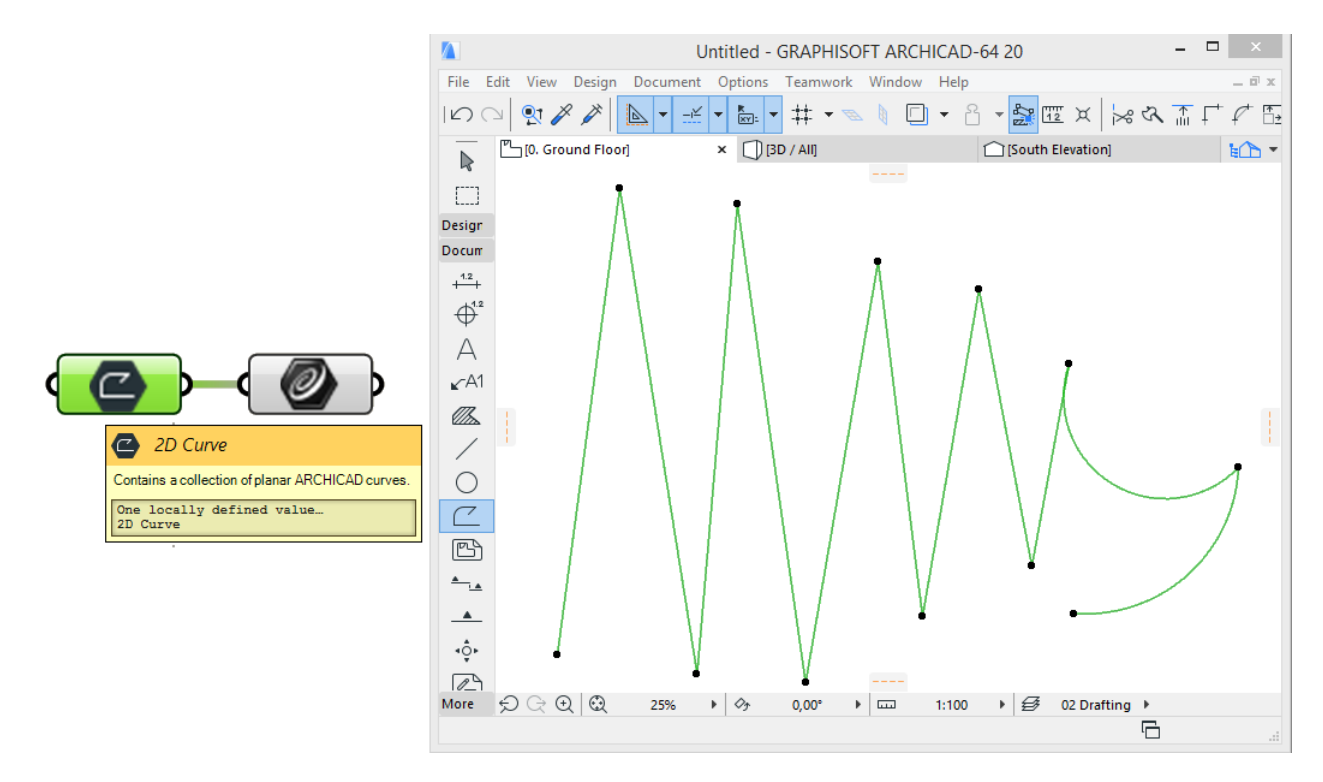

また、2D 曲線またはスプラインパラメータノードを使用して、ARCHICAD の複数のポリ ライン、スプライン、線、または円要素を参照することもできます。この場合は、コンテ キストメニューの [Set Multiple 2D Curves] コマンドを使用します。

注記:[Set Multiple 2D Curves] コマンドの発行時に ARCHICAD 要素が選択されてお り、選択された要素にポリライン / 円 / 線ツールを使用して描画した要素が 1 つ以上含 まれている場合、その選択された要素に応じて自動的にパラメータが定義されます。し たがって、要素の選択操作は不要です。

#### 塗りつぶし、屋根、スラブパラメータノード

塗りつぶし / 屋根 / スラブパラメータノードのデータは、ネイティブな Grasshopper デー タタイプに変換できます。このため、ARCHICAD 構成要素によって生成された形状に対し て、Grasshopper の操作(移動構成要素など)を実行することはできません。

ただし、塗りつぶし / 屋根 / スラブパラメータノードのデータは変形および分解構成要素で 使用できます。

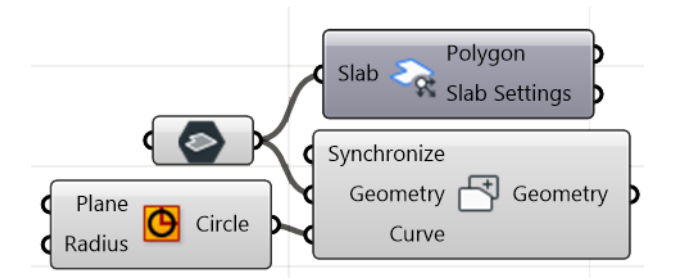

パラメータノードでデータを追加または変更するには、上述の 2D パラメータノードのよ うに、コンテキストメニューのコマンド([Set One Roof]/[Set Multiple Roofs] など)を使 用します。

注記:屋根パラメータノードは、ARCHICAD で単一平面屋根(つまり、単一平面で構 成される単純な屋根)のみ参照できます。より複雑な複合平面図形作成法で作成した屋 根は、現在処理されません。

#### 壁パラメータノード

壁パラメータノードのデータは、ARCHICAD Connection の分解構成要素およびドア / 窓 タイプのデザイン構成要素で使用できます。

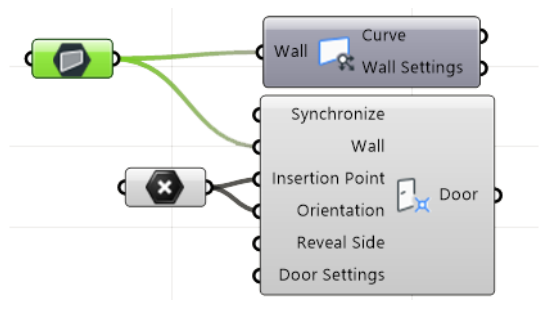

パラメータノードでデータを追加または変更するには、上述の 2D パラメータノードのよ うに、コンテキストメニューのコマンド([Set One Wall]/[Set Multiple Walls] など)を使 用します。

#### その他の 3D パラメータノード

その他の 3D パラメータノードのデータ(梁、柱、カーテンウォール、ドア、メッシュ、モ ルフ、オブジェクト、シェル、窓、ゾーン)は、対応する分解構成要素でのみ使用できます。 パラメータノードでデータを追加または変更するには、上述の 2D パラメータノードのよ うに、コンテキストメニューのコマンド([Set One Beam]/[Set Multiple Beams] など)を 使用します。

#### パラメータノードで保存される情報の修正

ARCHICAD のパラメータノードの内容は、いつでも再定義、削除、更新することができま す。保存されている値を再定義するには、コンテキストメニューの [Set One Element] ま たは [Set Multiple Elements] コマンドを使用します。

「*ARCHICAD* [点パラメータノード](#page-13-1)」の説明を参照してください。

- パラメータ値を完全に削除するには、コンテキストメニューの [Clear Values] コマン ドを使用します。
- ARCHICAD で参照する要素を変更した場合、パラメータノードで保存さ れる情報は自動的には更新されません。ARCHICAD での変更内容を使用 して Grasshopper コードを更新するには、ARCHICAD の [Grasshopper] パレットで [ 変更内容を送信 ] をクリックします。

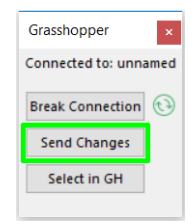

## <span id="page-18-0"></span>同期パラメータ

ARCHICAD 要素を生成する全ての AC 構成要素 (ドキュメントおよびデザイン構成要素) には入力パラメータとして「同期」が含まれます。このブール型のパラメータを使用する と、構成要素と ARCHICAD の接続を確立することができます。

構成要素の同期パラメータを TRUE に設定すると、その構成要素への変更内容は自動的に ARCHICAD と同期されます。

同期が FALSE に設定された場合、構成要素は要素を生成せず、入力パラメータの数にかか わらず単一の「Null」値を返します。

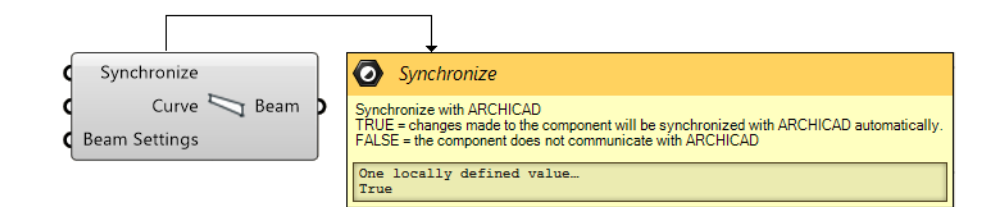

注記:同期処理は、ARCHICAD の Grasshopper Connection がオンの場合にのみ実行 されます。 つまり、Grasshopper Connection パレットの緑色のアイコンが回転してい る場合にのみ、同期処理が実行されます。

ヒント:ブール切り換えノードを複数の構成要素(下図に示します)の同期パラメータ にアタッチできます。これにより、1 つの切り換えで、建築物の部品全体への Grasshopper ベースの接続を制御できます。ブール切り換えを FALSE に切り換えるだ けで、修正していない建築物の部品への同期機能がオフになります。その結果、モデル の影響を受ける部品のみ再計算されるため、Grasshopper-ARCHICAD Connection での 作業がより効率的になります。

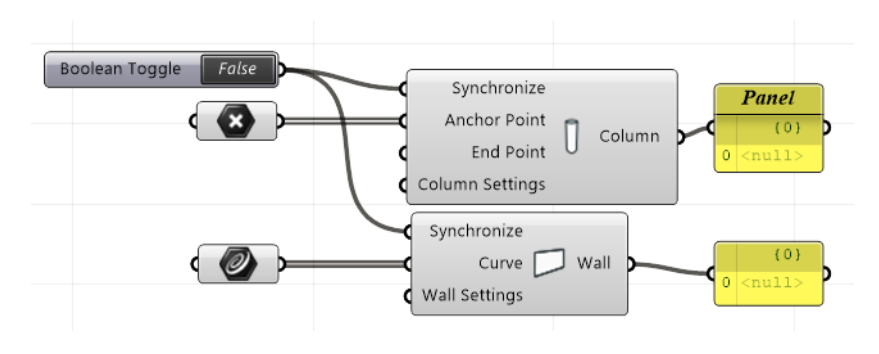

## <span id="page-19-0"></span>ARCHICAD ドキュメント構成要

ドキュメント構成要素は、ARCHICAD で 2D ドキュメンテーション要素を生成 ア mx へ します。現在、3 つのドキュメンテーション構成要素(2D 曲線、2D 塗りつぶ Document し、2D スプライン構成要素)が用意されています。これらの要素には全て 2 つの必須入 力パラメータ(曲線パラメータおよび 2D ビューポイントパラメータ)があります。曲線 パラメータは新しく作成する平面要素の形状を定義し、2D ビューポイントパラメータは新 しい要素を配置する ARCHICAD の 2D ビューポイント(断面図、平面図など)を指定します。

注記:ARCHICAD のドキュメンテーション要素(塗りつぶし、線、円、スプライン、お よびポリラインツールで作成された要素など)は、3D ビューには表示できません。2D ビュー(平面図、断面図、立面図、展開図など)にのみ表示できます。したがって、2D 曲線および 2D スプライン構成要素の入力パラメータとして使用できるのは、2D ビュー ポイントのみです。

- ビューポイントの選択
- 1. 2D ビューポイント入力ノードを配置し、2D 曲線または塗りつぶし構成要素の「2D ビューポイント」入力パラメータに接続します。
- 2. 2D ビューポイント入力ノードの右側をクリックします。ARCHICAD プロジェクトの プロジェクト一覧に対応したツリー構造が表示されます。
- 3. 目的のビューポイントを選択し、「選択1をクリックします。

「2D [ビューポイント入力ノード」](#page-52-0)も参照してください。

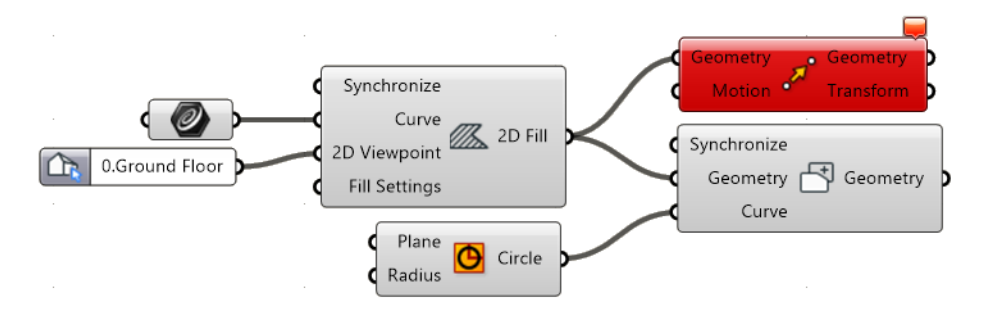

注記:2D 曲線および塗りつぶし構成要素の入力として使用できるのは、単一平面上の 曲線のみです。Grasshopper で定義する入力曲線も平面のスプラインですが、 ARCHICAD ではこれらが分割されて、分節ポリラインが作成されます。

現在、追加の Grasshopper 構成要素をドキュメント構成要素の右側にアタッチすることは できません(例:移動構成要素などによって転送することはできません)。これは、ドキュ メント構成要素で出力されるデータが Grasshopper 構成要素で認識されないためです。た だし、塗りつぶし構成要素を使用して作成した塗りつぶしタイプのデータは、変形構成要 素(ポリゴンの追加/削除)で入力として使用できます。

#### 2D 曲線構成要素

この構成要素は、選択した ARCHICAD プロジェクトの 2D ビューポイントで曲線 (Grasshopper で定義)を生成します。ARCHICAD で作成した曲線はポリラインになりま す。これらのポリラインの ARCHICAD レイヤー、線ペン、または線種を定義する場合は、 ポリライン設定構成要素を 2D 曲線構成要素の設定入力パラメータにアタッチします。

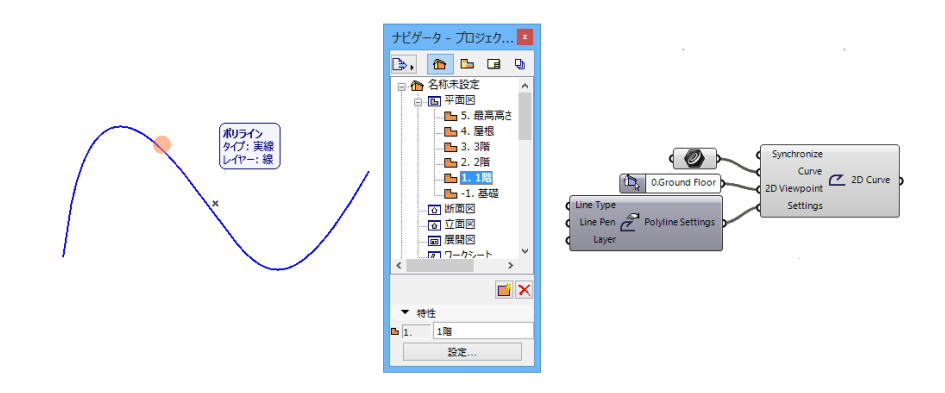

#### 2D スプライン構成要素

この構成要素の機能は、ARCHICAD でスプライン要素を生成する点を除いては、2D 曲線 構成要素と同じです。スプライン設定構成要素には、ペンおよびレイヤーオプションの他 に 2 つのブール (TRUE/FALSE) オプションがあり、牛成する要素 (標準曲線 / ベジェ曲線 または開放スプライン / 閉鎖端スプライン) を選択できます。

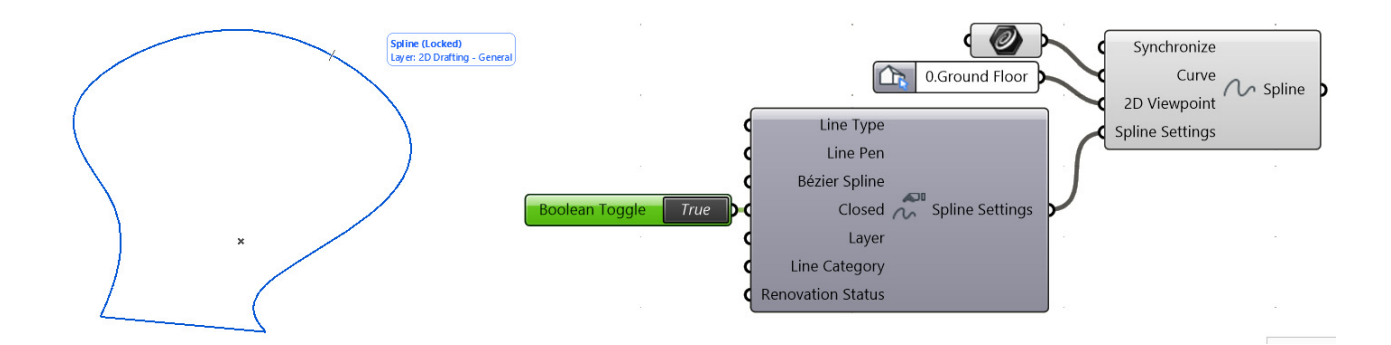

#### 2D 塗りつぶし構成要素

のパターンを定義できます。

塗りつぶし構成要素は、ARCHICAD で塗りつぶし要素(2D 塗りつぶし)を作成します。 2D 曲線構成要素と同様に、塗りつぶし構成要素には 2 つの必須入力パラメータがありま す:ポリゴン ( 平面で閉じた曲線タイプまたは平面サーフェスタイプのジオメトリによっ て定義 )2D ビューポイントです。

塗りつぶし設定構成要素を使用して、生成される要素の属性(ペン、線種、塗りつぶしパ ターンパラメータを使用)およびそのレイヤー(レイヤーパラメータを使用)の定義、ま たは面積数値の表示を行います。

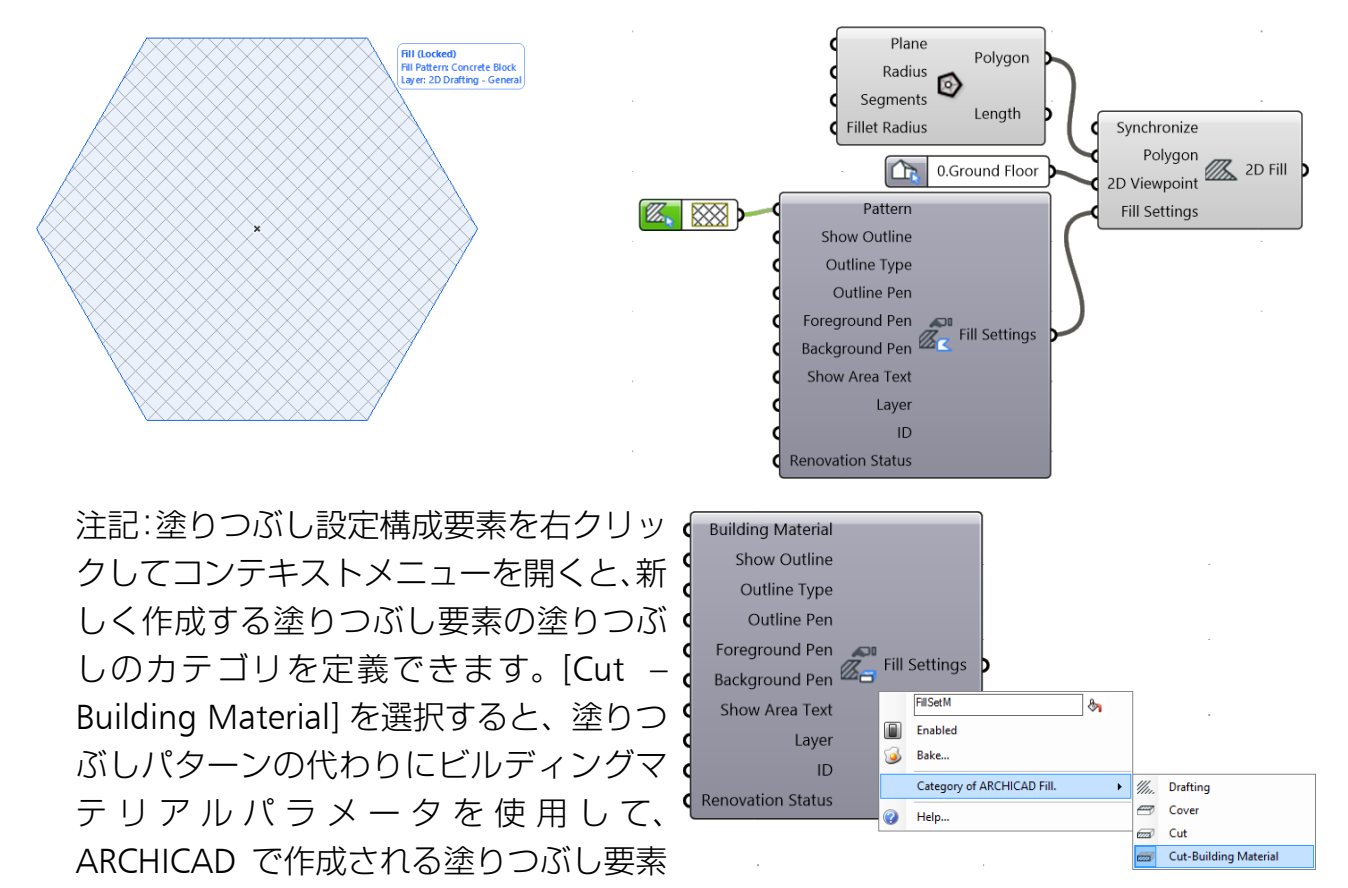

## <span id="page-22-0"></span>ARCHICAD デザイン構成要素

デザイン構成要素は、ARCHICAD のネイティブ 3D 要素を生成し ます。入力パラメータの形状情報(点、曲線など)には、新しい 要素の位置を定義する必要があります。多くの入力パラメータに は、形状情報を保存する単一の出力パラメータがあります。

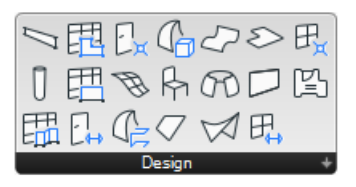

現在、ARCHICAD デザイン構成要素の出力は、Grasshopper の変換構成要素(移動など) の入力として使用することはできません。ただし、一部の構成要素では、出力データを他 の ARCHICAD 要素の入力として再利用することができます(例:窓構成要素には壁タイプ の入力が必要であり、変形構成要素は塗りつぶし、スラブ、および屋根タイプの入力に対 応します)。

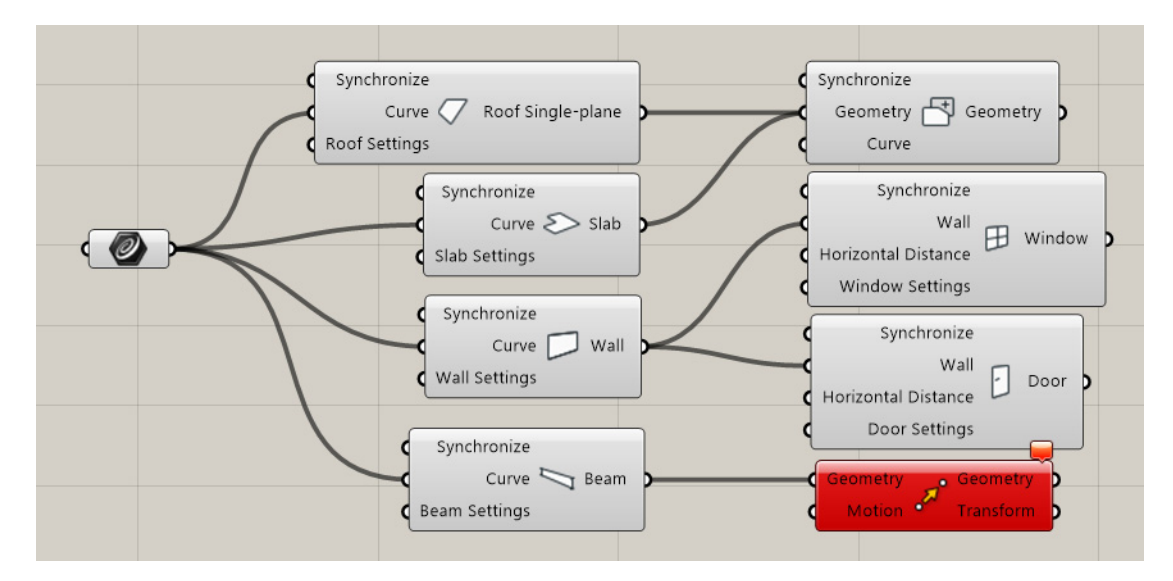

重要:Grasshopper 構成要素(スラブなど)の入力パラメータとして複数の曲線が割り 当てられている場合、ARCHICAD では対応する数のスラブが生成され、個別に編集す ることができます。

デザイン構成要素の形状や属性を調整するために、対応する設定構成要素をアタッチでき ます。デフォルトでは、設定パラメータは、ARCHICAD の該当ツールのデフォルト設定ダ イアログで設定された値を最初に継承します。Grasshopper では、通常どおりの方法でデ フォルト値を上書きします(数値スライダ構成要素のアタッチなど)。

詳細は、「ARCHICAD [設定構成要素:」](#page-39-0)を参照してください。

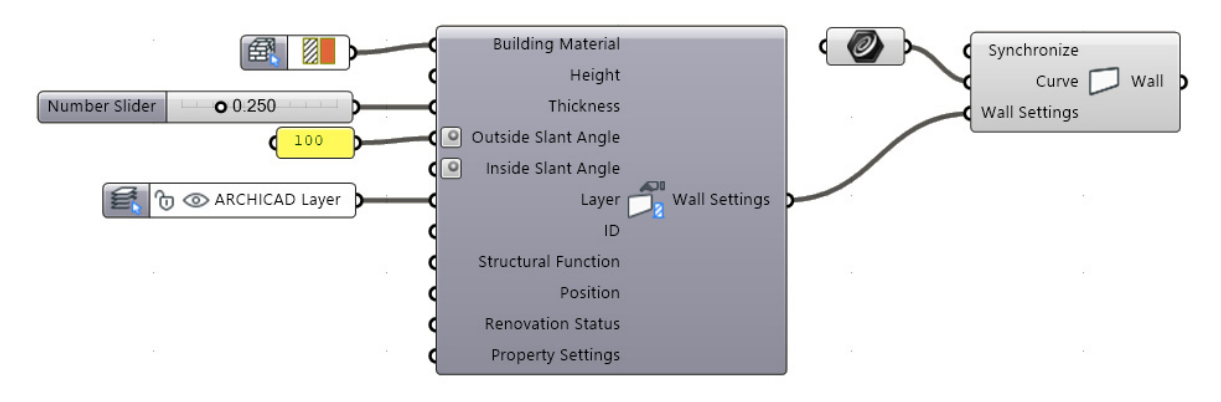

注記:デザイン要素の ARCHICAD ベースのパラメータの多くは、まだ Grasshopper の ARCHICAD 構成要素には使用できません。構成要素が最初に生成されたとき、これら のパラメータの値は ARCHICAD の該当ツール用に設定された現在のデフォルト値にな ります。

#### 柱構成要素

ARCHICAD 柱構成要素では、入力パラメータとして 2 つの点が必要です。この 2 点に基づ いて、Grasshopper では定義された辺(柱の軸の役割を果たします)に沿って ARCHICAD の柱が生成されます。

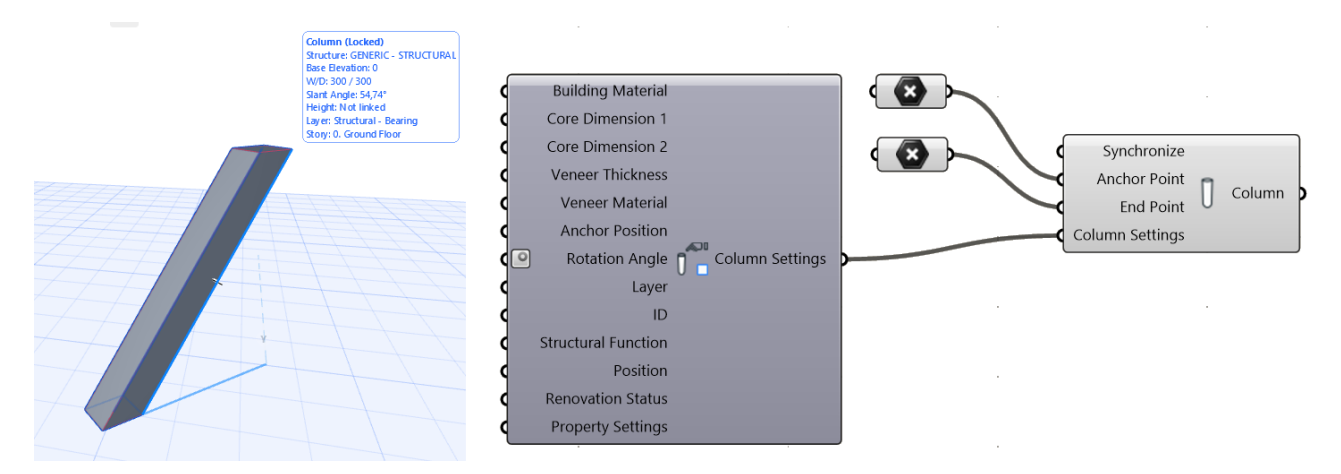

柱設定構成要素を柱設定入力パラメータに接続して、ビルディングマテリアル、レイヤー、 および追加の形状パラメータを制御します。

設定構成要素のコンテキストメ。 ニューから、柱の断面形状(矩形、円 形、または断面形状)を定義できます。

注記:

• AC 点パラメータを AC 柱構成 要素にアタッチすることも可 能です。これは AC の点デー タと GH の点データに互換性 があるためです。

• 柱の端点の定義は任意です。

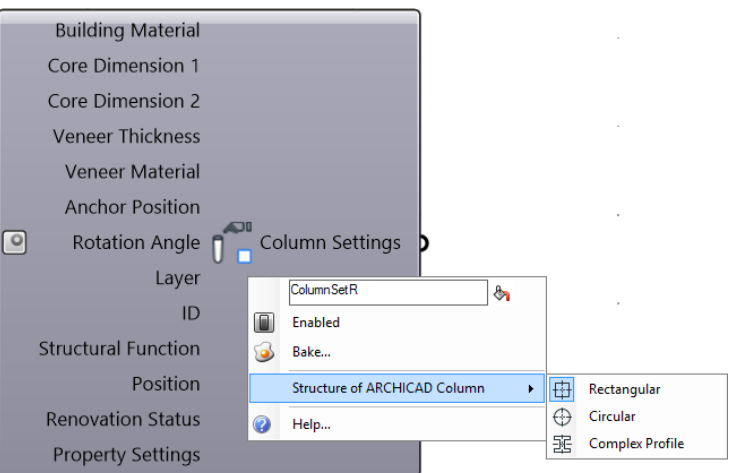

未定義のままにした場合、デ フォルトの高さの直線の柱が生成されます(ARCHICAD の [ 柱のデフォルト設定 ] ダイアログで設定されている現在の高さ)。

### スラブ構成要素

ARCHICAD スラブ構成要素は、ARCHICAD のスラブ要素を生成します。必要な入力パラ メータは、曲線タイプのデータの平面サーフェスによって定義される 1 つ以上の閉じたポ リゴンです。ARCHICAD では水平スラブしか解釈できないため、入力ポリゴンは XY 平面 または平行面に配置する必要があります。

次の入力形状は:

- Rhino で選択された 1 つまたは複数の閉じた曲線を参照する Grasshopper の曲線パラ メータ
- Grasshopper サーフェスパラメータは、それらに穴を有していてもよい 1 つ以上の平 面を参照している
- Grasshopper コンポーネントによって生成された任意の閉じた平面 Curve または平面 サーフェスジオメトリ
- ARCHICAD の閉じたポリライン要素を参照する 2D 曲線パラメータ

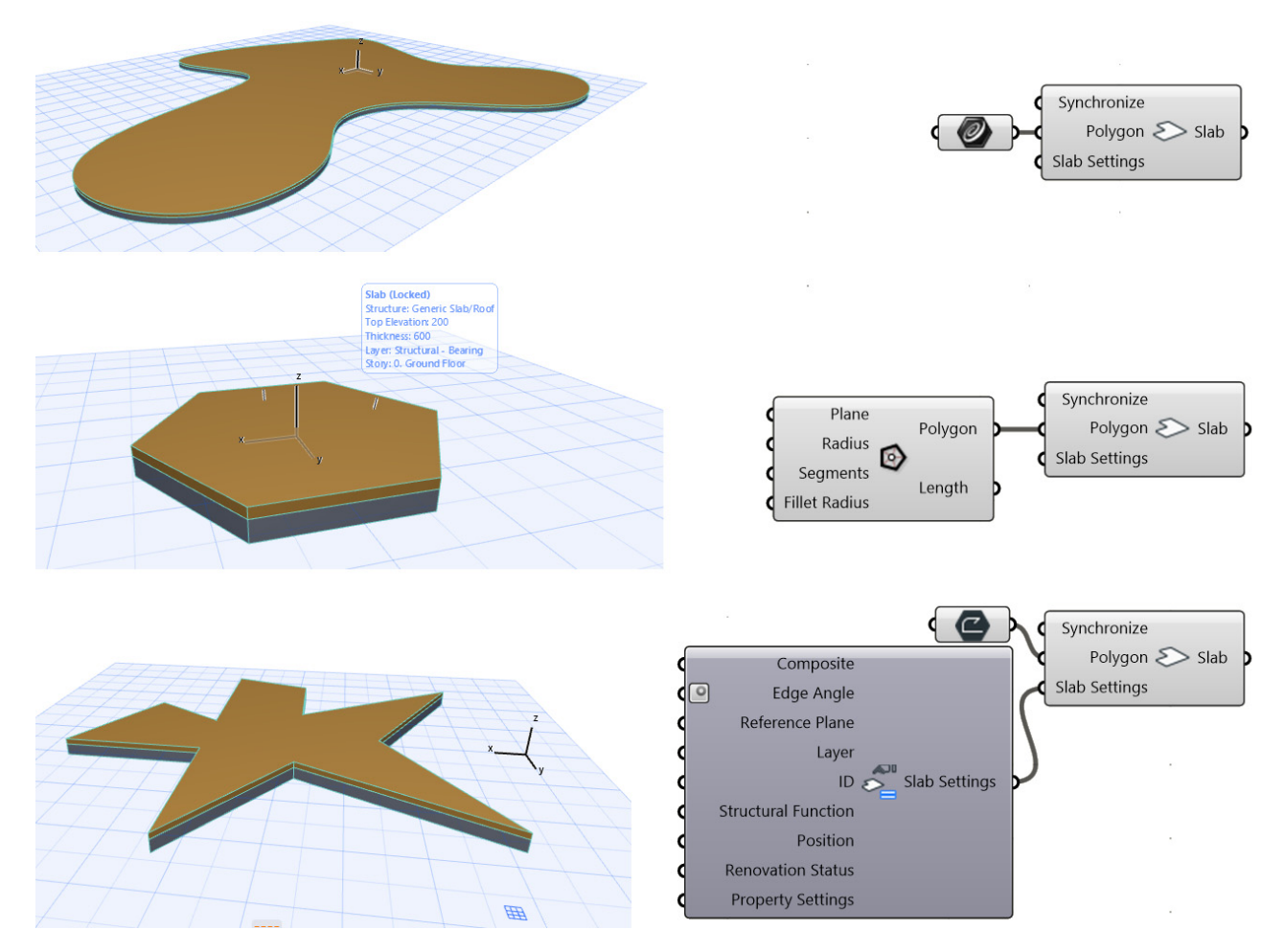

重要:Rhino では、ARCHICAD スラブ構成要素の入力パラメータとして曲線スプライン を選択できますが、ARCHICAD で生成される該当スラブの輪郭線は分割されます。

スラブ設定構成要素を使用して、追加のパラメータにアクセスします。コンテキストメ ニューを開き、生成するスラブ要素の構造(基本または複合構造)を定義します。これに 応じて、使用可能な入力パラメータセットが変化します。

#### 壁構成要素

ARCHICAD 壁構成要素は、1 つまたは複数の線、ポリライン、開いた曲線 / 閉じた曲線に 基づいて、ARCHICAD の壁要素を生成します。入力形状は、XY 平面または平行面に配置 する必要があります。

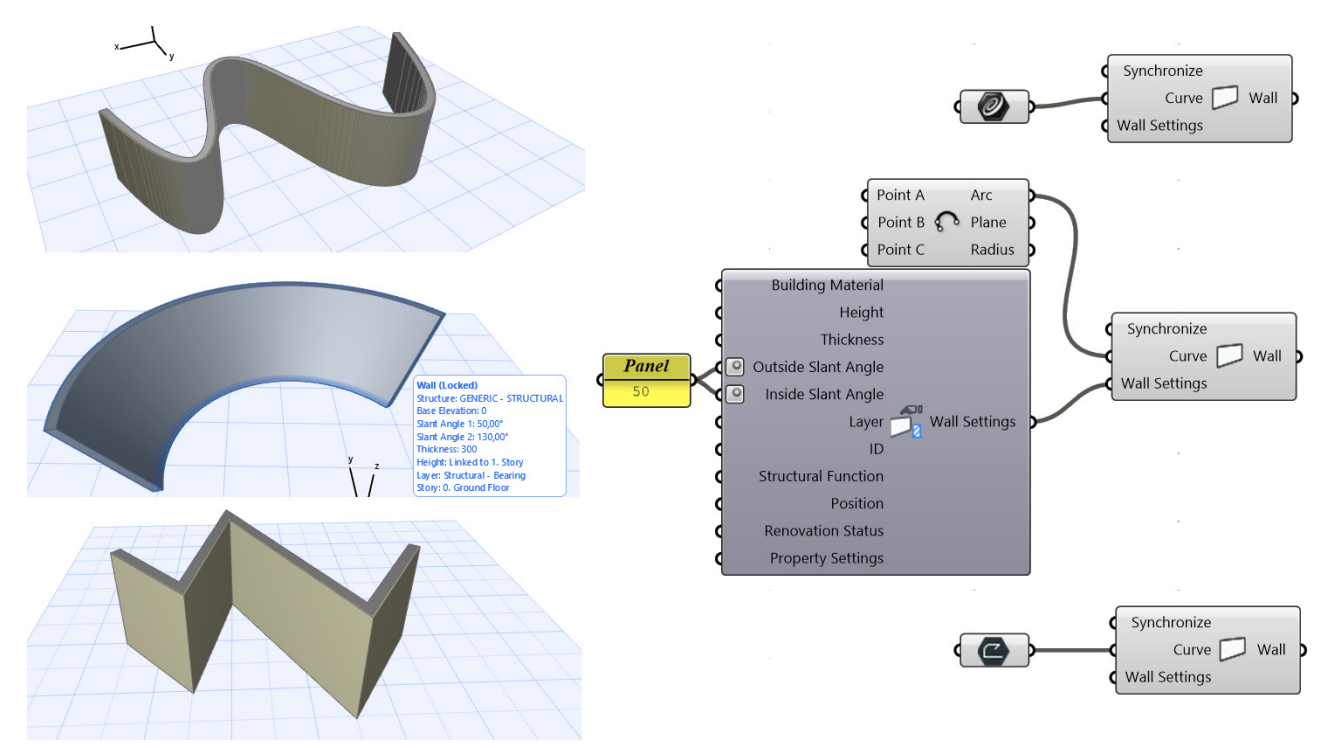

重要:ARCHICAD 壁構成要素の入力曲線パラメータとして Rhino のスプラインを選択 した場合、ARCHICAD では単一の曲線壁ではなく連続壁が生成され、各辺はスプライ ンの分割に対応します。

追加のパラメータ(レイヤー、高さ、ビルディングマテリアルなど)にアクセスするには、 壁設定構成要素を壁設定入力パラメータに接続します。

生成する壁要素の構造(基本、複合 構造、または断面形状)および図形 作成法(直線または台形)は、壁設 定構成要素のコンテキストメニュー から設定できます。これらの構造と 図形作成法の値によって、残りの使 用可能なパラメータは異なります。

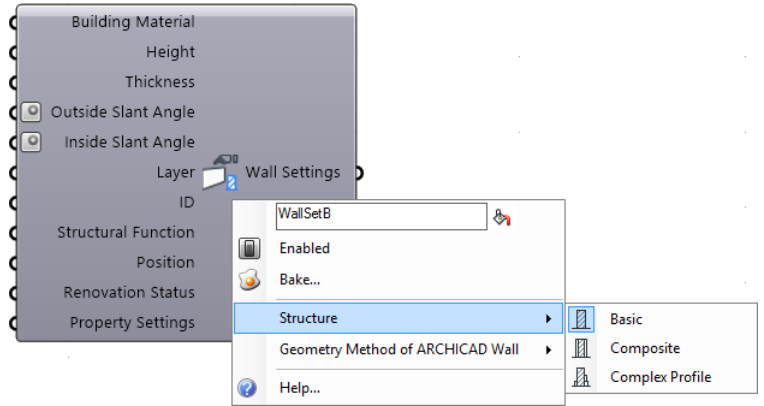

#### 梁構成要素

ARCHICAD 梁構成要素は、1 つまたは複数の線、ポリライン、開いた曲線 / 閉じた曲線に 基づいて、ARCHICAD の梁要素を生成します。この曲線は 3D 空間に配置できます。

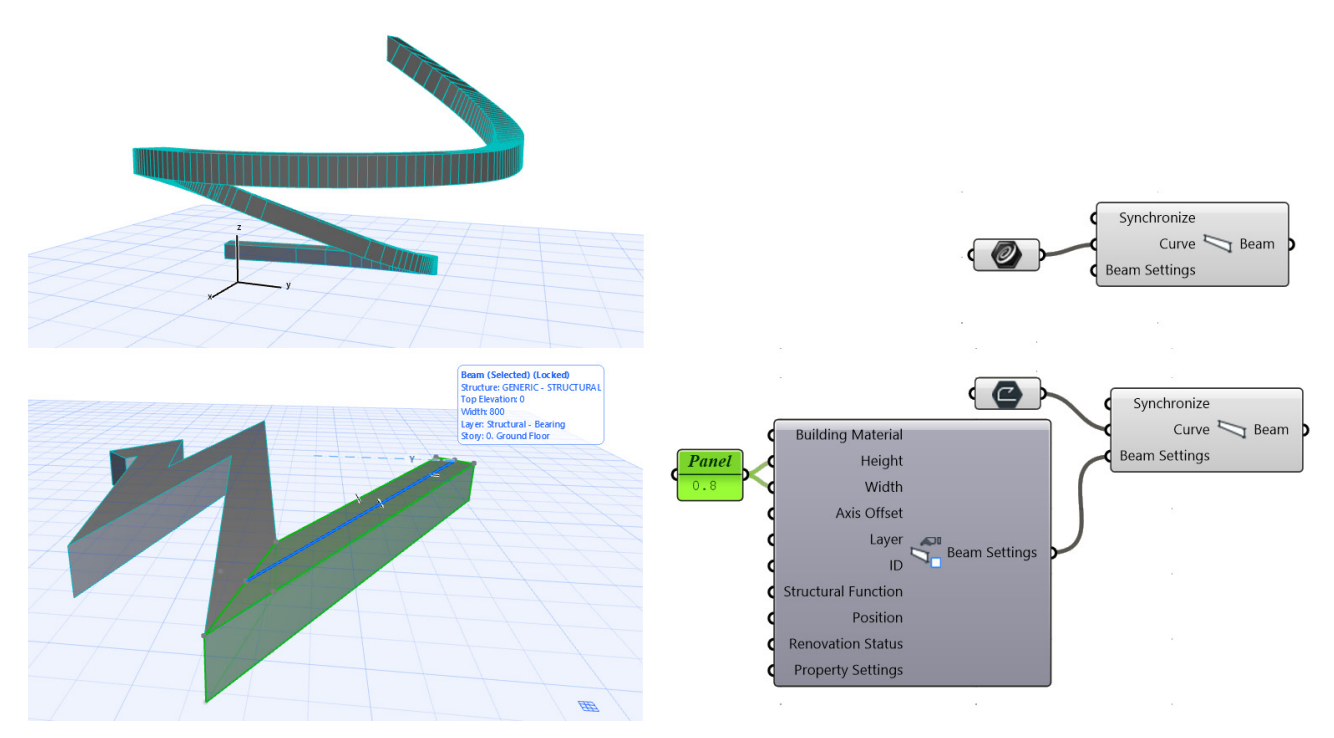

重要:ARCHICAD では、3D 曲線は分割されます。したがって、AC 梁構成要素は単一 の湾曲梁ではなく、連続梁を生成します。

梁設定構成要素をアタッチしてコン テキストメニューを開き、生成する梁 要素の断面形状(矩形または断面形 状)を指定します。

これに基づいて、設定構成要素に断面 形状回転、軸オフセット、ビルディン グマテリアルなどのパラメータがさ らに追加されます。

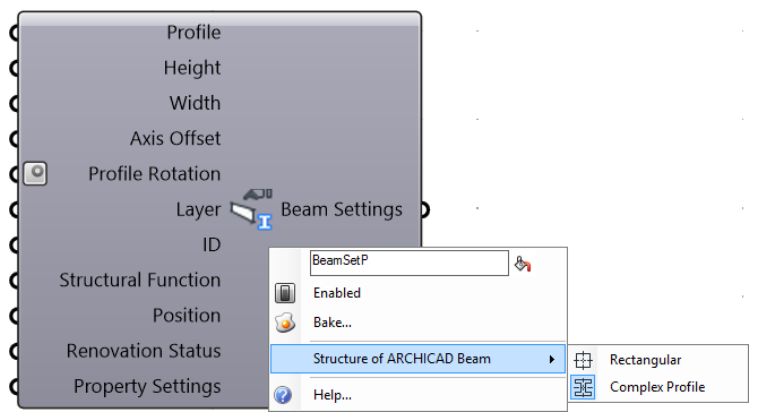

#### モルフ構成要素

以下の 2 種類のモルフ構成要素があります :

- モルフカーブ構成要素は、カーブを Rhino から ARCHICAD モルフカーブに変換しま す。
- モルフソリッド構成要素は、メッシュジオメトリを Rhino から ARCHICAD モルフカー ブに変換します。

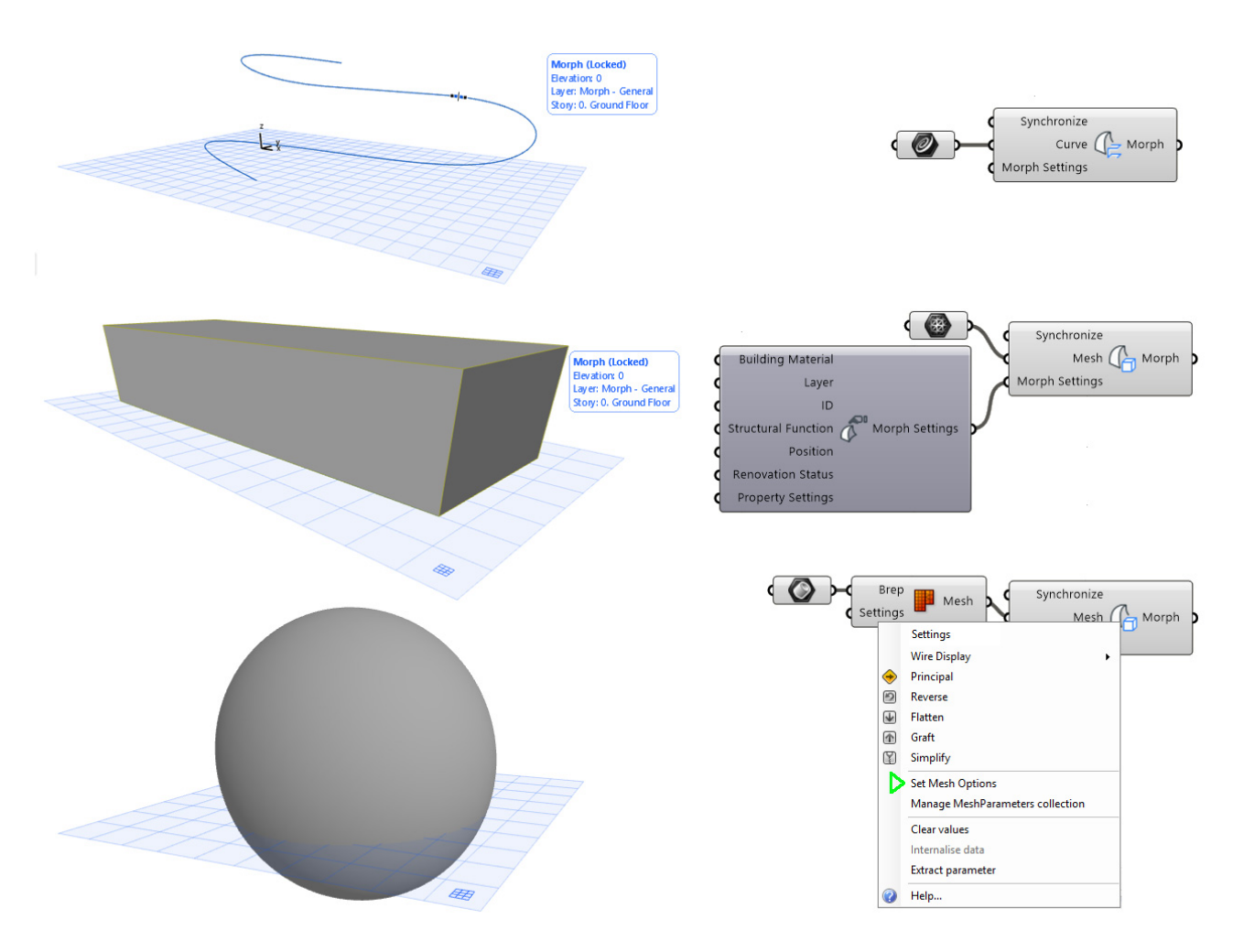

モルフ設定構成要素を使用すると、新しく生成するモルフ要素にビルディングマテリアル を割り当てることができ、これを表示する ARCHICAD レイヤーを指定できます。

注記:Grasshopper では、モルフのメッシュ入力としてボックス、材質、または BREP タイプの値も使用できます。これらの値は自動的にメッシュタイプに変換されます。 BREP を使用する場合、Grasshopper の「メッシュ -Brep」変換構成要素も使用して、ポ リゴン数を制御できるようにしておくことをお勧めします。

注記:ウェルドエッジ情報はモルフ構成要素に保存されます。したがって、入力メッ シュに適用されたウェルドエッジ情報も、ARCHICAD で生成されるモルフ要素に適用 されます。

#### 屋根構成要素

屋根構成要素で ARCHICAD の単一平面屋根を生成するには、平面ポリゴンの入力形状が必 要です。この入力ポリゴンは、任意の平面内にあることができる曲線タイプまたはサーフェ スタイプのデータによって定義され、屋根の輪郭だけでなく、そのピッチおよび高さも定 義します。

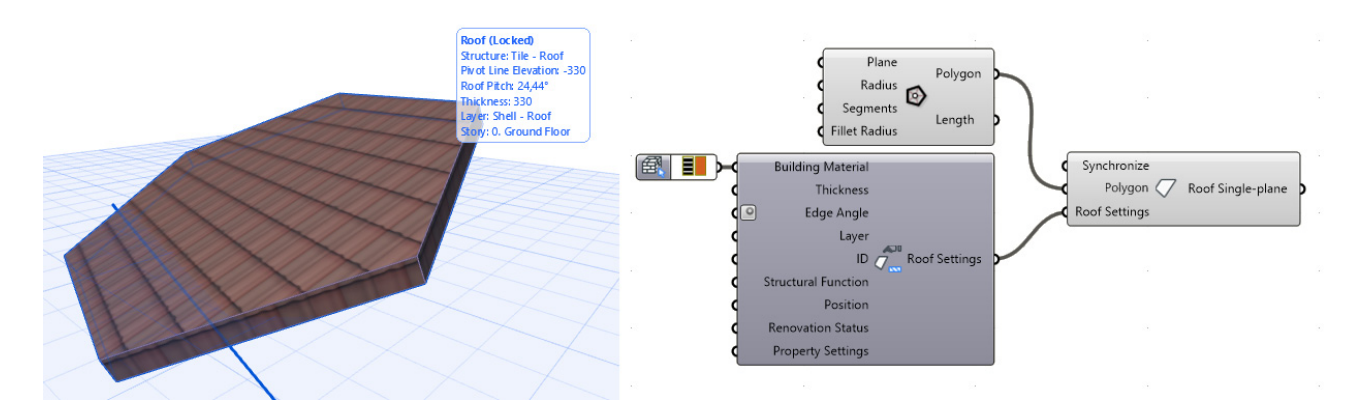

アタッチした屋根設定構成要素のコンテキストメニューから、要素の構造タイプ(基本ま たは複合構造)を指定できます。選択した構造値に応じて、設定ノードの入力パラメータ として複合構造またはビルディングマテリアルを使用できます。

注記:ポリゴン入力に使用する平面曲線または表面は、屋根構成要素が生成する単一平 面屋根要素の 3D の位置または平面を定義します。したがって、配置フロアのオフセッ トおよび屋根勾配パラメータの値(屋根設定入力のお気に入りに保存されます)は影響 を与えません。

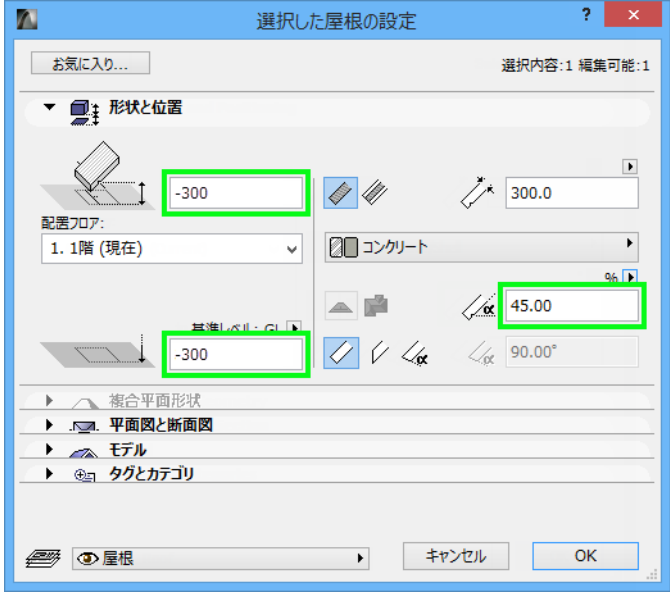

#### シェル構成要素

ARCHICAD のシェルツールには、3 つの図形作成法(回転、押出、ルール)があります。 ARCHICAD Connection は、それぞれに別個の構成要素を提供します。各構成要素には、 2 つの入力パラメータが必要であり、タイプは曲線、ベクトル、軸のいずれかです。

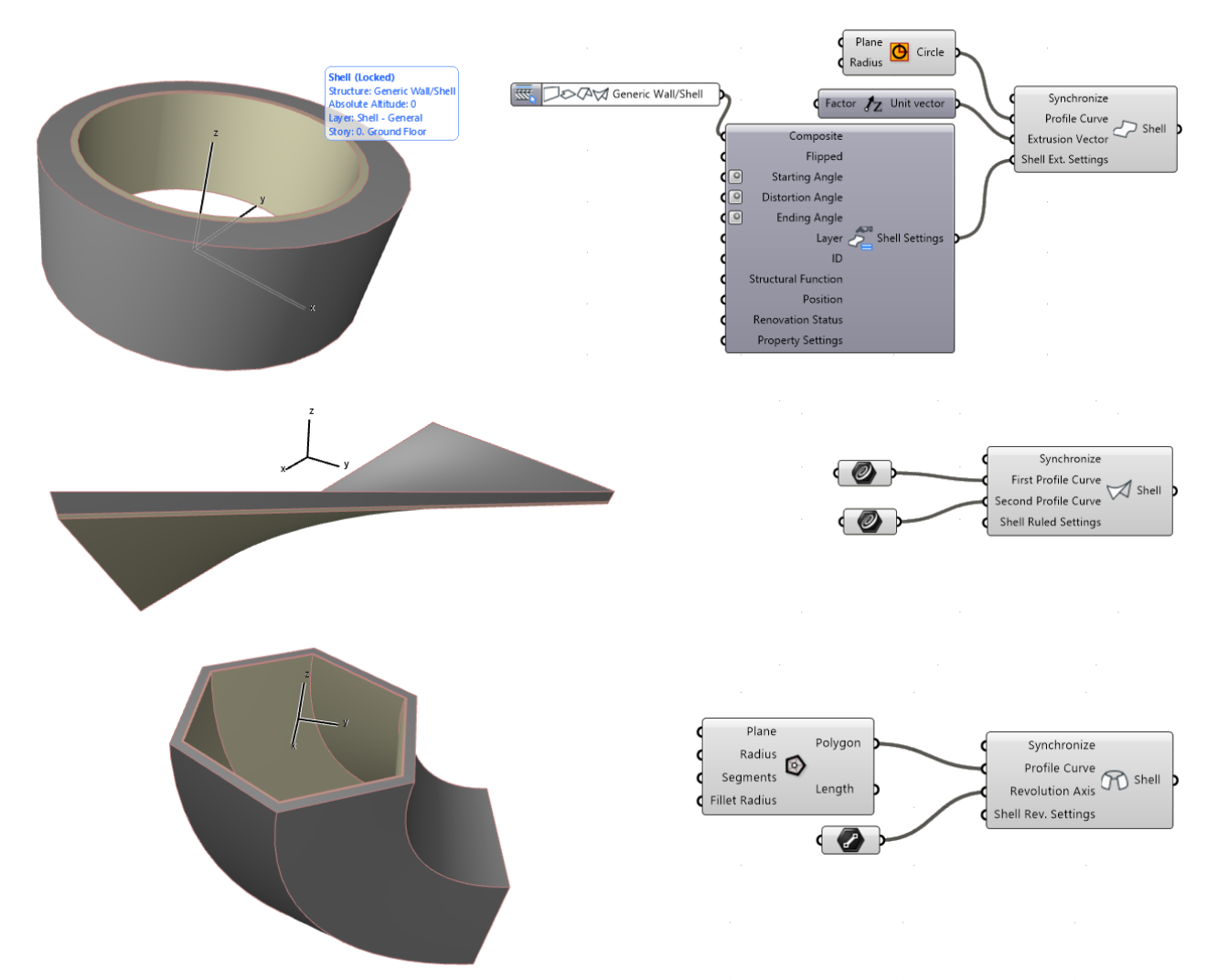

3 つの図形作成法には、それぞれ固有の設定構成要素があります。設定構成要素のコンテ キストメニューを使用して、生成する要素の構造(基本または複合構造)を定義します。 さらに、設定パラメータを使用して、シェルの形状の微調整やビルディングマテリアル / 複合構造属性の定義が可能です。

#### メッシュ構成要素

この構成要素は、入力として受け取る 3D 座標セットに基づいて、ARCHICAD のメッシュ 要素を生成します。入力は 3 点以上で構成する必要があります。

メッシュ設定構成要素を使用して、ビルディングマテリアル、高さ、およびレイヤーを定 義します。構造の入力を使用して、メッシュ表示をソリッドまたは表面のみに設定しま す。

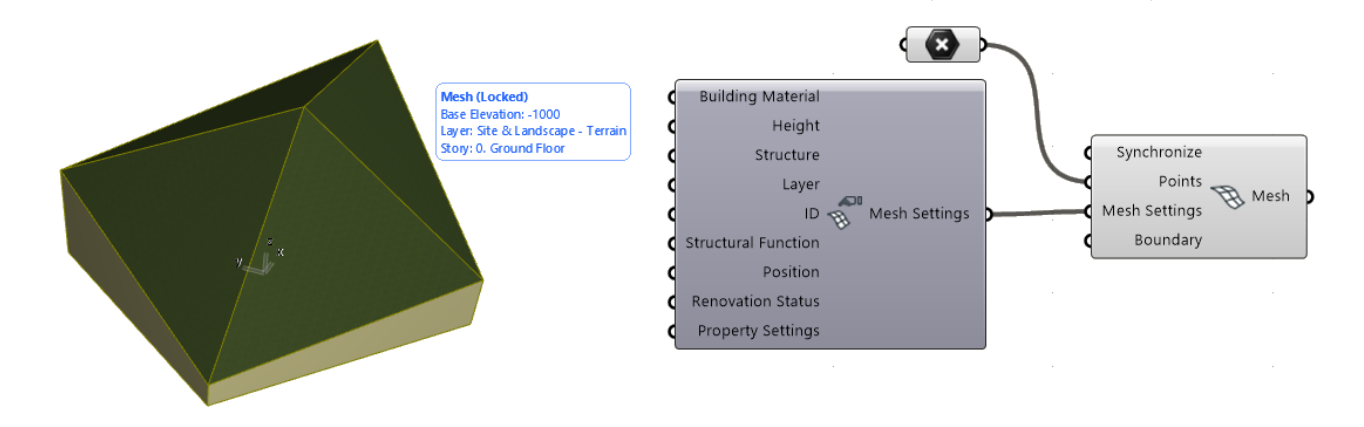

#### カーテンウォール構成要素

3 種類の構成要素を使用して、Grasshopper からカーテンウォール要素を生成できます。

• カーテンウォール構成要素:基準線の押出(曲線入力で定義)によってカーテン ウォールを生成します。押出は曲線入力の平面に対して垂直です。生成されるカーテ ンウォールの高さはドメイン入力で定義され、外側は同じ名前の点入力値によって定 義されます。

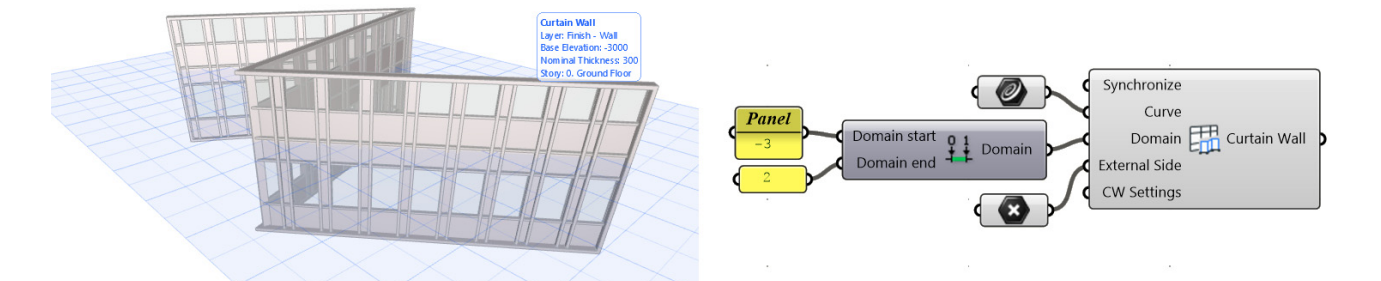

注記:組み立てドメイン Grasshopper 構成要素を使用して、ドメイン入力パラメータ を定義します。ドメイン開始パラメータ値が負の場合、押出は基準線より下(負の方向 に Z)になります。例:ドメイン値が「-2 ~ 31の場合、生成されるカーテンウォール の高さは 5 メートルとなり、基準線より 2 メートル下から開始されます。

• カーテンウォール分節構成要素:機能はカーテンウォール構成要素と似ていますが、 作成できるのは単一のカーテンウォール分節のみです(入力の基準線は曲線ではなく 直線です)。この構成要素には、平面点の入力パラメータが必要です。押出は線および 平面点の入力で定義される基準面に対して垂直です。平面点はカーテンウォールの外 側も定義します。

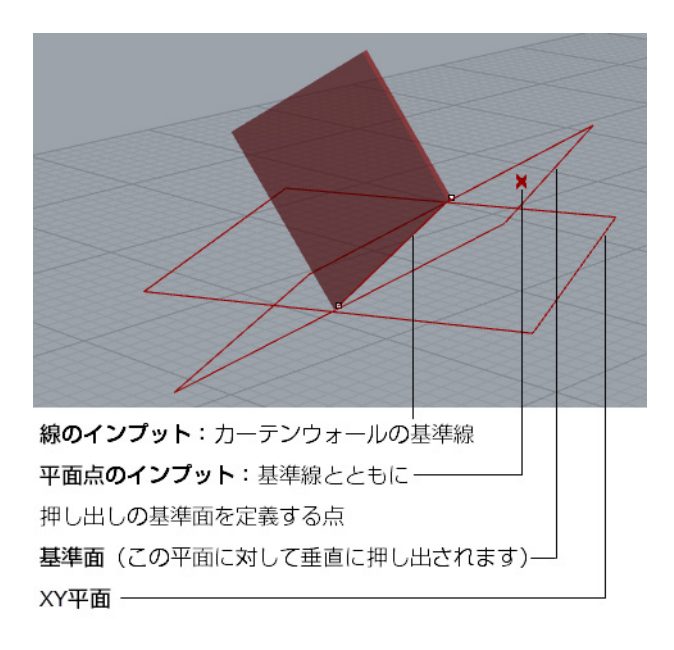

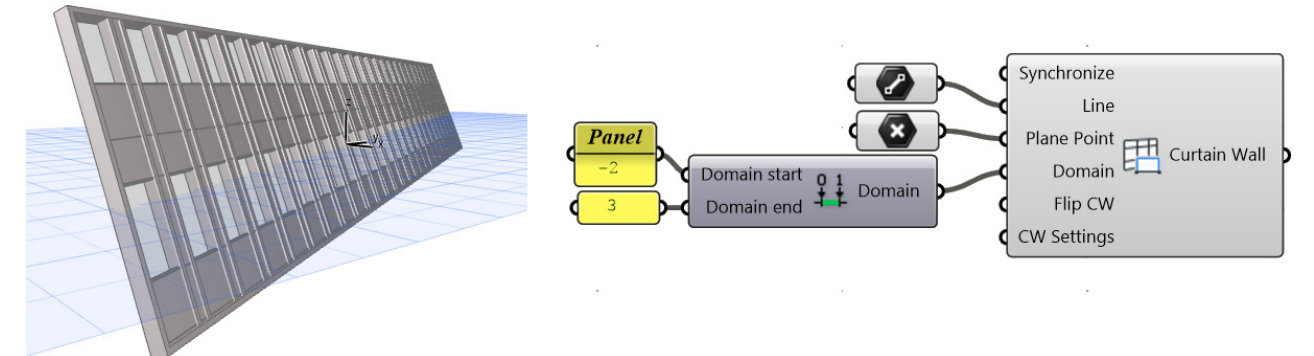

• カーテンウォール境界構成要素:自由に定義した境界形状のカーテンウォール要素を 生成します。平面と形状は、境界の入力パラメータとして指定される閉じたポリゴン により定義されます。ここでも入力点が外側を定義します。

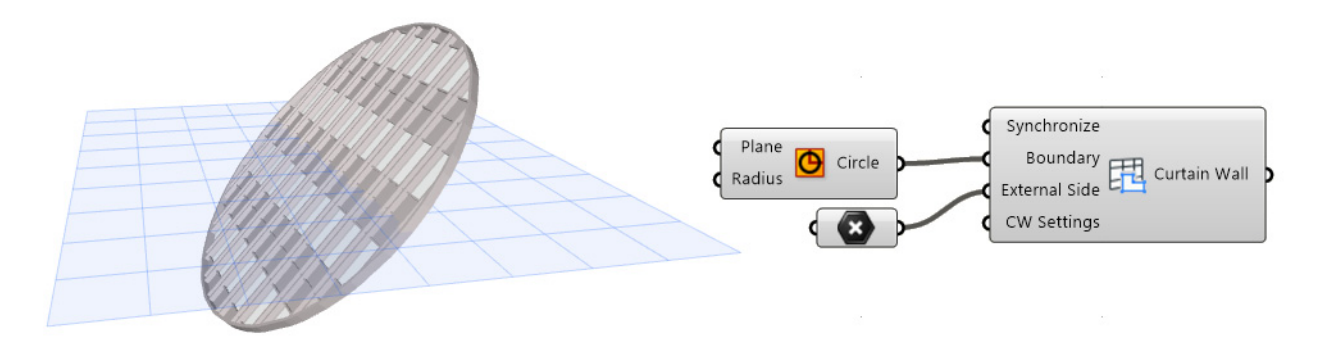

カーテンウォール設定構成要素は、3 つの CW 構成要素全てにアタッチできます。必要に 応じてこれらにさらに設定構成要素をアタッチできます。

- CW スキーム設定構成要素を使用して、カーテンウォール要素のグリッドパターンを 定義します。
- CW フレーム設定構成要素を使用して、マリオン、トランザム、境界フレームのパラ メータを設定します。
- CW パネル設定構成要素を使用して、メインおよびサブパネルのパラメータを設定し ます。

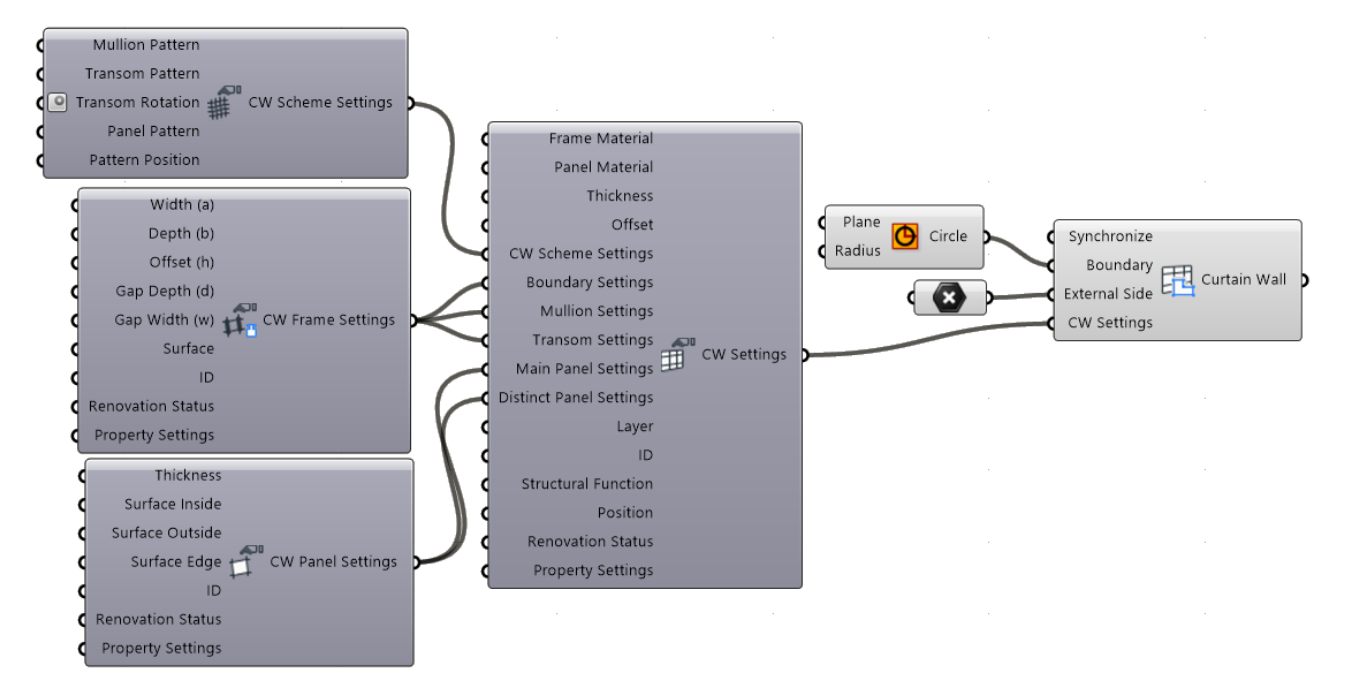

#### ゾーン構成要素

ゾーンカテゴリ構成要素は、部屋を表現するためにプロジェクト内の空間(建造物の棟、 住宅地の区画、または機能的なエリア)を生成します。3D の ARCHICAD ゾーンは、単純 なマスモデリングにも使用でき、エネルギー評価機能のモデル再検討プロセスの基盤を形 成します。

ゾーン構成要素には、2 つの入力情報が必要です。カーブ入力はゾーンの形状を定義し、ス タンプ位置はゾーンスタンプの位置を定義します。

ゾーンスタンプの内容を定義するにはゾーン設定構成要素を使用します。ゾーン設定に追 加の入力を接続して、メタデータと属性を割り当てます。

[プロパティ設定構成要素\(メタデータの制御\)と](#page-42-0)ゾーンカテゴリ入力ノードのセクション を参照してください。

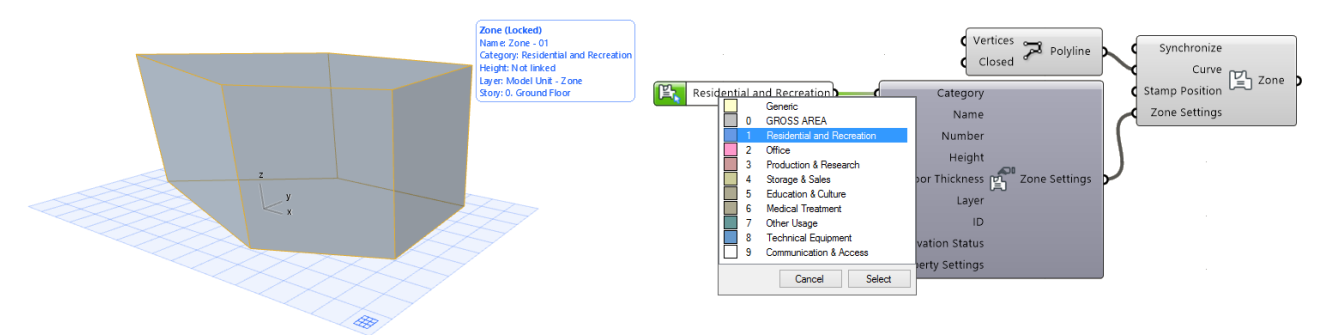

注記:デフォルトでは、ARCHICAD のゾーンは平面図でのみ表示されます。3D ウィン ドウで表示するには、[ 表示 ] → [3D で表示する要素 ] → [3D 要素フィルタ / 切断 ] に 移動し、「3D で表示する要素」でゾーン項目をチェックします。

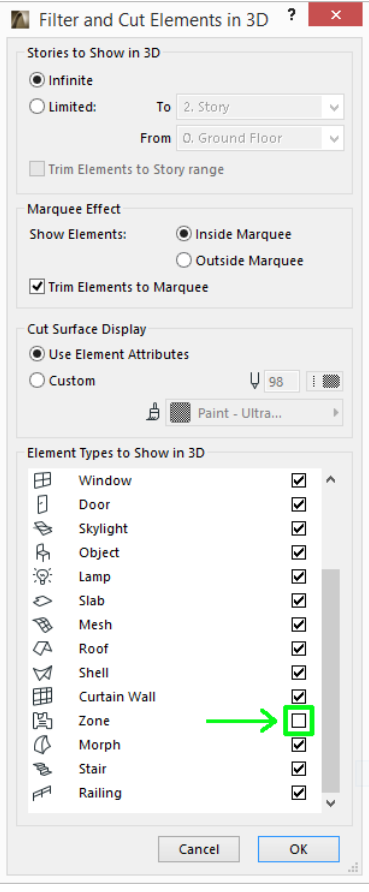

#### オブジェクト構成要素

ARCHICAD オブジェクト構成要素には、単一の入力パラメータとして配置基準点が必要で す。デフォルトのライブラリ部品タイプは、「オブジェクトのデフォルト設定 ] の設定内容 に応じて異なります。別のオブジェクトを配置するには、オブジェクト設定構成要素にア タッチして、コンテキストメニューの [ARCHICAD ライブラリ部品の選択 ] を使用します。

このコマンドは、図のように、同じコンテキストメニューで [ 既存のライブラリ部品を使 用 ] を有効にした場合のみ使用できます。

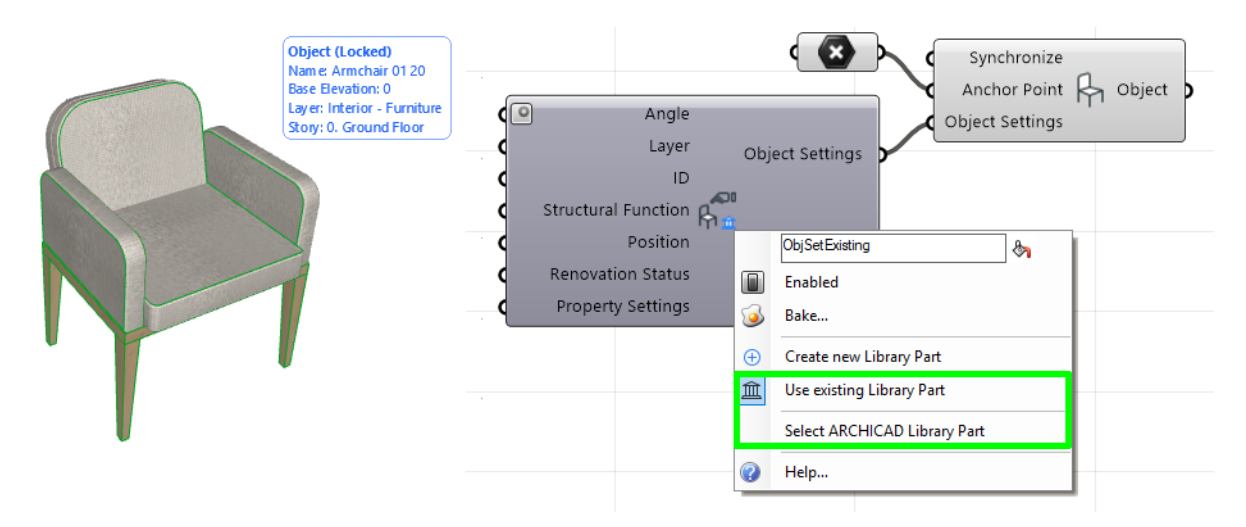

「[オブジェクト設定構成要素\(ライブラリ部品の選択または作成\)」](#page-40-0)も参照してください。 Grasshopper を使用してライブラリ部品の内部パラメータにアクセスするには、プログラ ムコードを修正する必要があります。

注記:ライブラリ部品は、GDL (Geometric Description Language:図形記述言語)と いうコードを使用してプログラムされています。詳細については、[https://](https://en.wikipedia.org/wiki/Geometric_Description_Language) *[en.wikipedia.org/wiki/Geometric\\_Description\\_Language](https://en.wikipedia.org/wiki/Geometric_Description_Language)* を参照してください。

#### 窓およびドア構成要素

ARCHICAD のドア / 窓要素は既存の壁にしか配置できないため、壁から切り離して単独で 配置することはできません。したがって、ドア / 窓構成要素には壁タイプの入力が必要です。 ドア / 窓を作成するには、入力データに壁の参照線を基準にしたその位置に関する情報を 含める必要があります。2 つの方法で定義できます:距離または点。

• 水平距離構成要素は、ドア / 窓の挿入点と壁の端点間の基準線に沿った距離を定義し ます。

● ドア / 窓の点構成要素は、ドア / 窓の開口部の位置を壁の基準線に垂直に投影した点と して定義します。

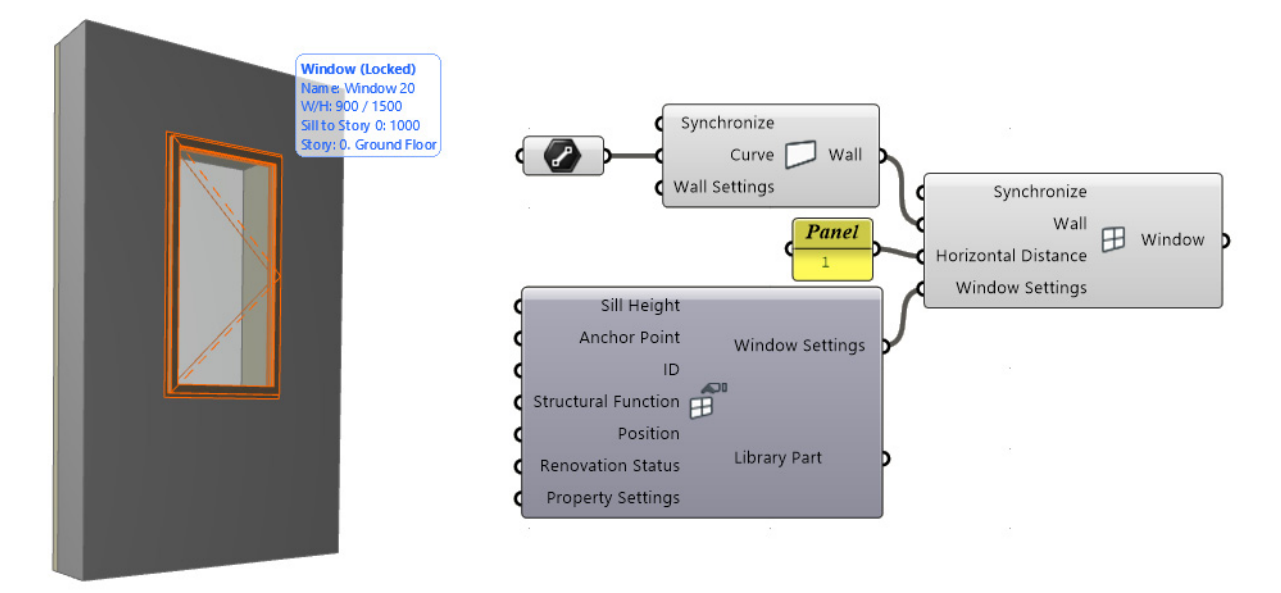

オブジェクト構成要素の説明のように、ドア / 窓設定構成要素をアタッチしてから [ARCHICAD ライブラリ部品の選択 ] ダイアログを開き、開口部を選択します。

注記:オブジェクトと同様に、ドアと窓は GDL(上記を参照)でプログラムされたライ ブラリ部品です。詳細は、「*ARCHICAD* ライブラリ部品 *GDL* [パラメータへのアクセス」](#page-66-0) を参照してください。

## <span id="page-37-0"></span>ARCHICAD 分解構成要素

分解構成要素を使用して、既存の ARCHICAD 要素から情報(位置と 設定を特定する参照形状)を抽出します。

分解構成要素は、要素を生成する(ドキュメントおよびデザイン)構 成要素の逆のものです。分解構成要素の出力パラメータは、要素を生

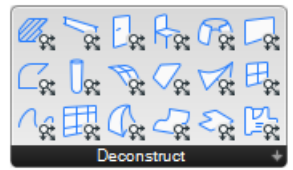

成する構成要素の入力パラメータと同じです(Grasshopper と ARCHICAD 間の同期を有 効化または無効化する同期パラメータは例外で、このパラメータは分解構成要素から除外 されます)。

分解構成要素をデザインおよびドキュメント構成要素で生成したデータに適用できる一方 で、手動で配置した ARCHICAD 要素にも使用できます。配置した ARCHICAD エレメント を参照するには、入力パラメータまたは対応するパラメータノードを右クリックしてコン テキストメニューを開き、[Set One Element]または[Set Multiple Elements in ARCHICAD] コマンドを使用します。

注記:分解屋根構成要素は、ARCHICAD で単一平面屋根(つまり、単一平面で構成さ れる単純な屋根)のみ参照できます。より複雑な複合平面図形作成法で作成した屋根 は、現在処理されません。

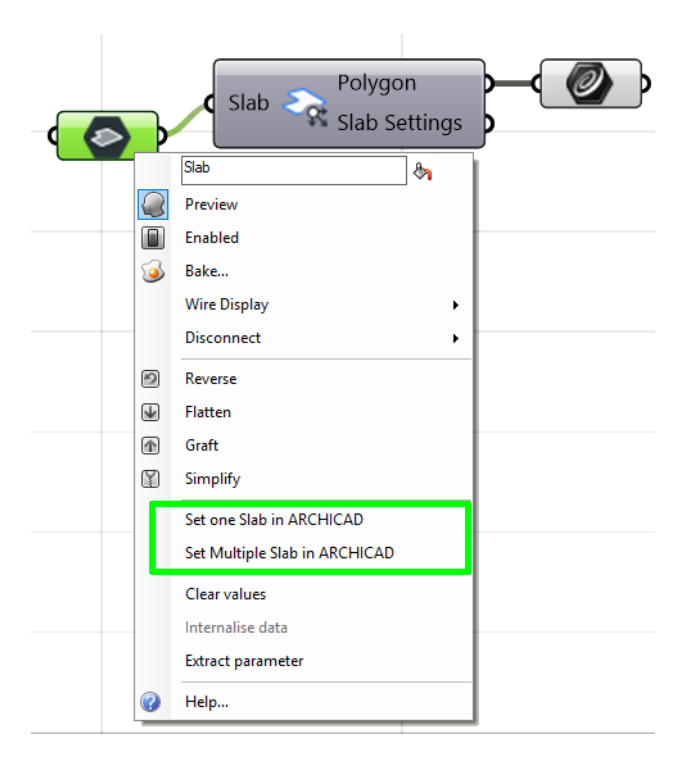

参照する要素を ARCHICAD で修正する場合は、ARCHICAD の [Grasshopper] パレットで [ 変更内容を送信 ] をクリックして GH コードを更新します。

入力要素の設定で詳細情報にアクセスするには、分解構成要素の設定出力ノードに移動し て、それに展開設定コンポーネントをアタッチします。

下の「ARCHICAD [展開設定構成要素」](#page-47-0)を参照してください。

## <span id="page-39-0"></span>ARCHICAD 設定構成要素:

設定構成要素を使用して、ドキュメントまたはデザイン構成要素で生成した新しい ARCHICAD 要素のパラメータと属性を定義します。

各ドキュメントまたはデザイン構成要素には設定パラメータが 1 つ含まれます。それに 2 つのタイプの構成要素をアタッチできま す。

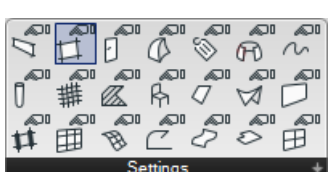

- お気に入り入力ノード:新しい要素のパラメータを全て Grasshopper から制御する場合に、これを使用します(詳細については[「入力ノード](#page-49-0) を参照)。
- 要素設定構成要素:新しい要素の特定のパラメータのみを Grasshopper から制御する 場合にこれを使用します。対応する要素設定構成要素(壁設定、スラブ設定など)を 設定パラメータにアタッチします。

要素設定構成要素の使用は必須ではありません。使用しない場合、新しく生成される要素 は、ARCHICAD の対応するツールの現在のデフォルト設定を使用します。

設定構成要素の右側にある単一の出力パラメータによって、入力データはデザインまたは ドキュメント構成要素に転送されます。

多くの設定構成要素では、コンテキストメニューのコマンドを使用して、生成される要素 の構造やタイプを変更できます。要素のタイプを変更すると、設定ノードに使用できる入 力パラメータセットも変更されます(新しいパラメータがノードの左側に表示され、削除 されるパラメータもあります)。

削除されたパラメータにそれまで接続されていた上流ノードは、全て切断されます。ノー ドを切断すると、元に戻すことはできません。したがって、入力パラメータを削除するコ マンドを発行する場合、警告が表示されます。ノードの切断を回避する場合は、[ キャンセ ル 1 を押します。

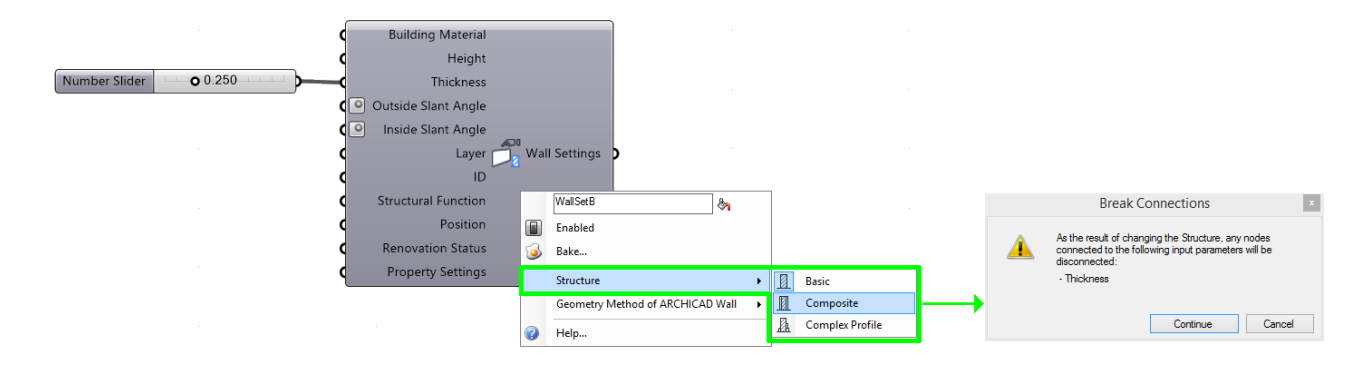

## <span id="page-40-0"></span>オブジェクト設定構成要素(ライブラリ 部品の選択または作成)

その他の設定構成要素と同様に、オブジェクト設定の目的は、Grasshopper で生成した ARCHICAD 要素を定義することです。

オブジェクト設定構成要素では、コンテキストメニューから次の 2 つの方法でライブラリ 部品を定義できます。

- [ 既存のライブラリ部品を使用 ]:ARCHICAD プロジェクトから既存のライブラリ部品 を選択します。
- 「ライブラリ部品を新規作成 ]: 形状を Grasshopper で定義します。

#### **既存のライブラリ部品を使用**

まず、コンテキストメニューでこのオプションを有効化します(図を参照)。

[ARCHICAD ライブラリ部品の選択 ] コマンドを使用できるようになります。クリックして ダイアログを表示します。左側で既存のライブラリ部品を選択します。右側には、選択し たオブジェクトの内部パラメータが表示されます。

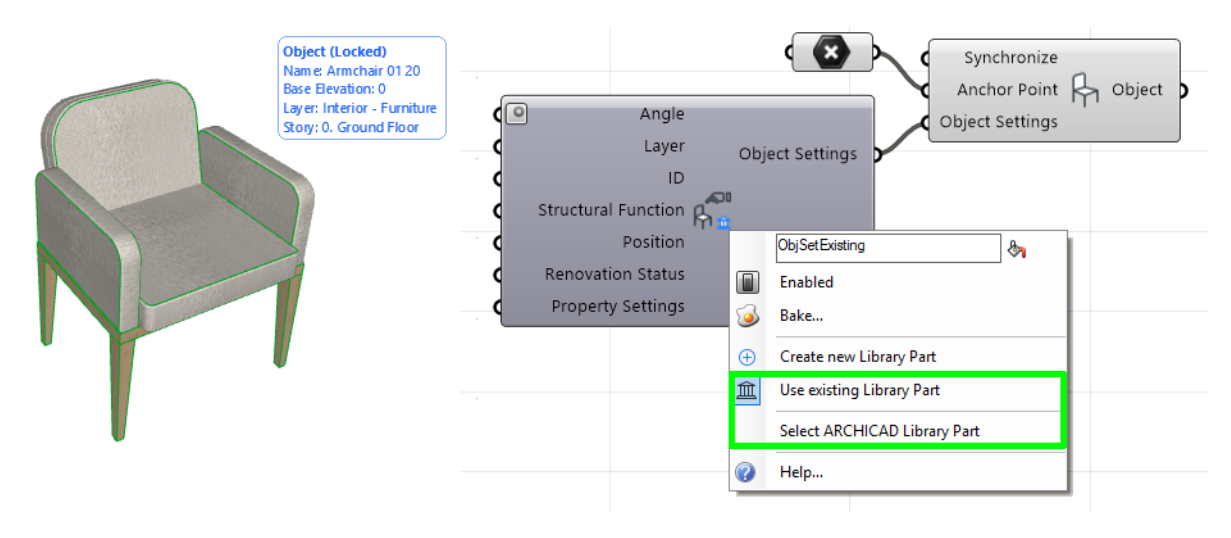

表示されるダイアログボックスの左側で、ARCHICAD プロジェクトのロード済みライブラ リ部品から選択します。右側には、選択したオブジェクトの内部パラメータが表示されま す。

注記:デフォルトでは、Grasshopper は ARCHICAD ライブラリ部品の内部パラメータ にアクセスできないため、インターフェイスではグレー表示されます。Grasshopper を 使用してライブラリ部品の内部パラメータにアクセスするには、プログラムコードを修 正する必要があります。

「*ARCHICAD* ライブラリ部品 *GDL* [パラメータへのアクセス](#page-66-0)」を参照してください。

#### **ライブラリ部品を新規作成**

このオプションで新しいライブラリ部品を作成でき、接続される ARCHICAD プロジェク トの埋め込みライブラリに配置されます。

このオプションを有効化すると、さらに 2 つの入力パラメータ(形状およびオブジェクト 名) がオブジェクト構成要素の左側に表示されます。

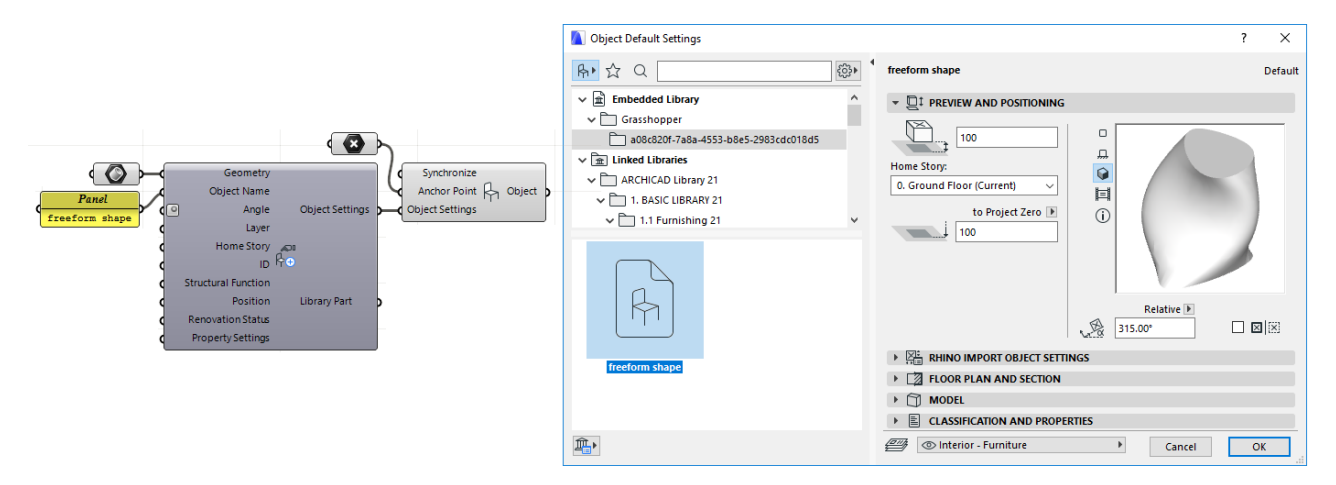

形状パラメータを使用して新しいライブラリ部品の形状を入力します。

注記:複数の形状を入力形状として追加できます。Grasshopper は、全ての入力をリス トとして処理し、それらを使用して単一の複雑なライブラリ部品を生成します。この形 状を Grasshopper で修正すると、それに応じて結果のライブラリ部品が修正されます。 新しく作成したライブラリ部品はすぐに使用できます。(Grasshopper で)オブジェクトを 生成する構成要素の入力パラメータとして使用したり、オブジェクトツールを使用して ARCHICAD プロジェクトに配置します。

Grasshopper でオブジェクト設定構成要素を削除すると、作成したライブラリ部品も ARCHICAD の埋め込みライブラリから削除されます。

オブジェクト設定構成要素を [ 既存のライブラリ部品を使用 ] に切り換えた場合も同様の 事象が発生します。生成したライブラリ部品が埋め込みライブラリから削除され、配置さ れた全てのインスタンスが ARCHICAD の欠落したオブジェクトになります。

## <span id="page-42-0"></span>プロパティ設定構成要素(メタデータの 制御)

プロパティ設定構成要素で ARCHICAD 要素に定義されたメタデータ(プロパティおよび分 類)にアクセスできます。この構成要素を使用して、要素分類を ARCHICAD 要素に割り当 てたり、Grasshopper でプロパティ値を上書きすることができます。

注記:建築要素に記述データを追加するには、ARCHICAD プロパティを使用します。 ARCHICAD の連動一覧表でプロパティのリストおよび管理ができます。また、プロパ ティをラベル、ゾーンスタンプ、ドア / 窓マーカーに表示したり、アプリケーション間 でのインポート / エクスポート、スプレッドシートへの書き出しもできます。プロパ ティマネージャーを使用して([ オプション ] → [ プロパティマネージャー ])、プロパ ティの作成 / 削除および使用状況のカスタマイズが行えます。それぞれの要素のプロパ ティは、要素の設定の分類とプロパティパネルに表示されます。分類を使用して、IFC へのエクスポート時にプロパティをマッピングすることもできます。ARCHICAD は、任 意の数の国または会社の標準分類システムを同時にサポートします。

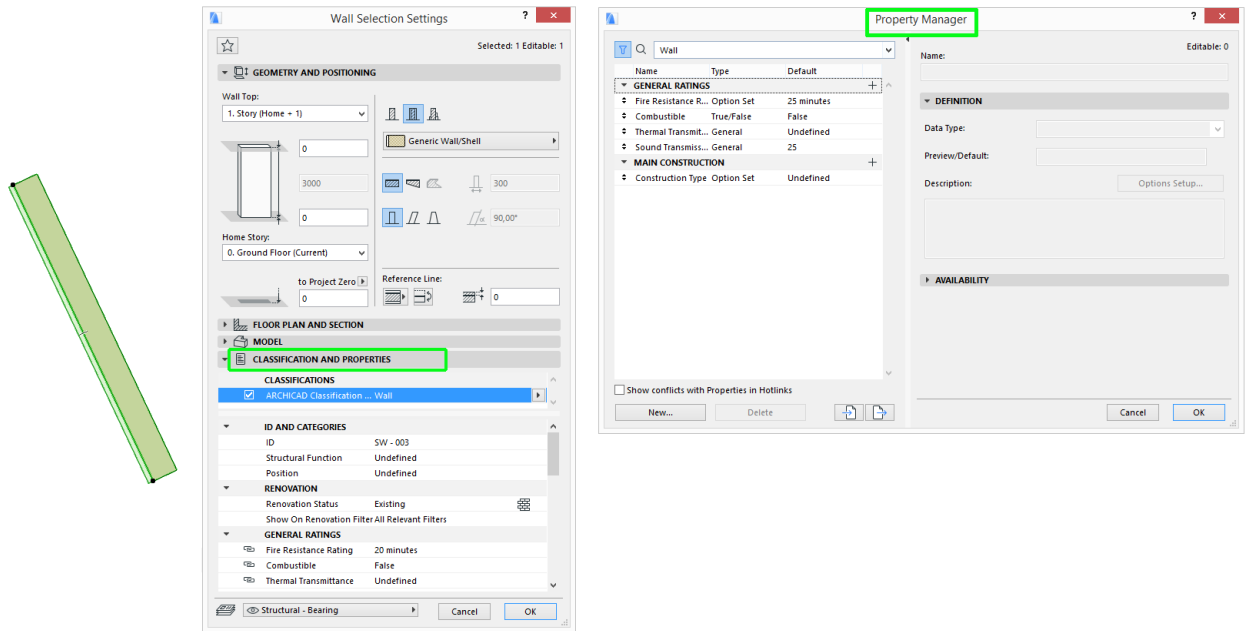

最初に配置された時点では、プロパティ設定構成要素にはパラメータがありません。分類 を割り当ててプロパティを選択するには、構成要素のコンテキストメニューから [ 分類と プロパティを選択 ] を使用します。表示されるダイアログより、始めに 1 つまたは複数の 要素分類を選択します。これにより、生成された要素にどのプロパティを割り当てること ができるかが決まります。

要素分類が定義されると、ダイアログには割り当てられた分類で使用可能なプロパティが リストされます。割り当てたいプロパティのボックスにチェックを入れ、[OK] をクリック します。

選択されたプロパティが新規の入力パラメータとして、プロパティ設定ノードの左側に表 示されます。

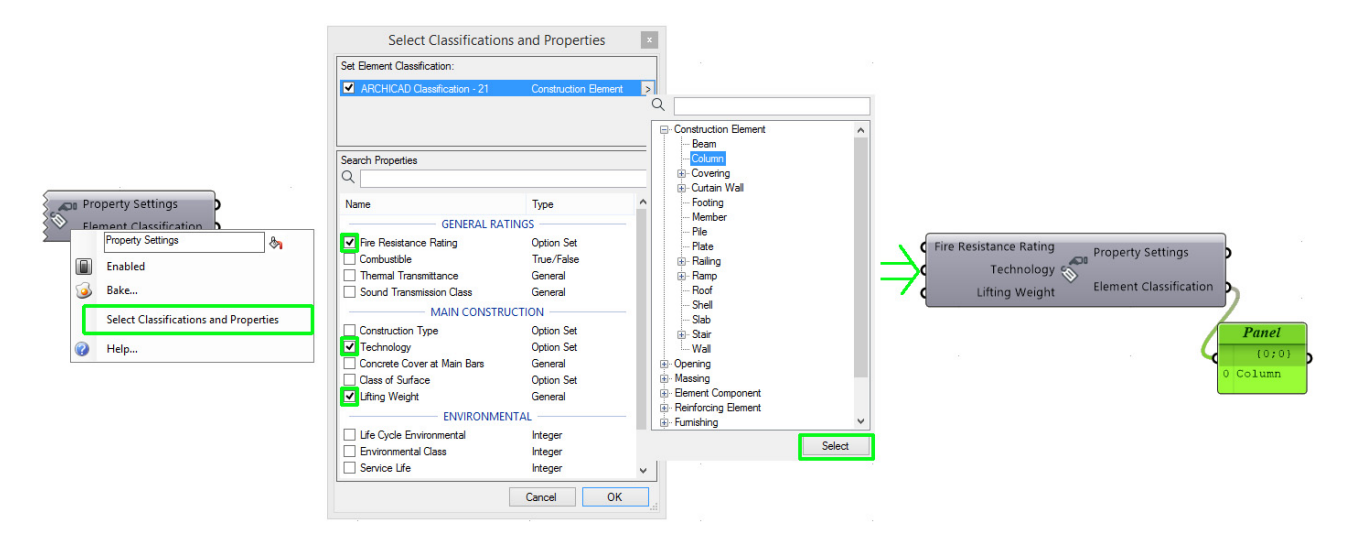

Grasshopper で生成した要素には、自動的に [Grasshopper Connection] 分類が与えられ ます。これには [Grasshopper] プロパティグループが含まれます。これは、要素のソース データを記述する 2 つのプロパティ、タイムスタンプ(ソースコードに従って最後に要素

が構成された時刻)と Grasshopper ソースファイル (Grasshopper ソース定義) の名前で 構成されます。

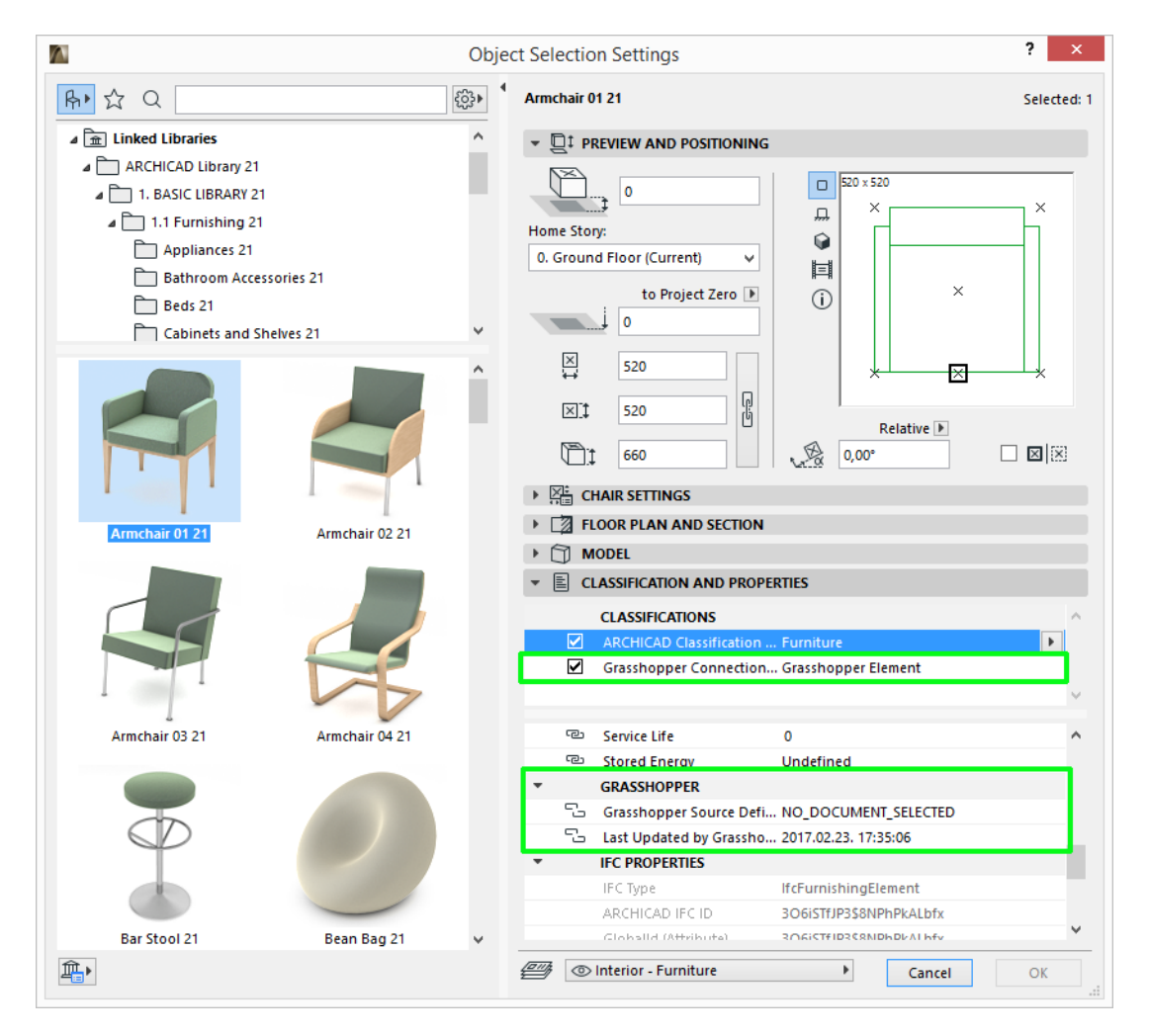

注記:分類は、その親分類システムの名前がチェックされている場合のみ要素に割り当 てられます。要素は複数のシステムから分類に割り当てることができますが、1 つのシ ステムに対して 1 つの分類のみとなります。下の一覧のプロパティは、チェックされた 分類システムのプロパティです。

ARCHICAD プロパティには 6 種類のデータタイプがあります :

- 文字列:シンプルテキスト;Grasshopper Text に該当します
- 整数:Grasshopper Integer に該当します
- 数値:任意の実数;Grasshopper Number に該当します
- True/False:論理値;Grasshopper の Boolean に該当します
- タグリスト:単語やフレーズの系列;要素を検索するためになどに使用します。 Grasshopper ではセミコロンで区切られたテキストの系列を割り当てます。

• オプションセット:テキスト値のリスト ユーザーは定義されたオプションを選択でき ます(複数選択可)。Grasshopper では、TIPS の情報に基づいて、プロパティに割り 当てるオプションの番号を入力します。

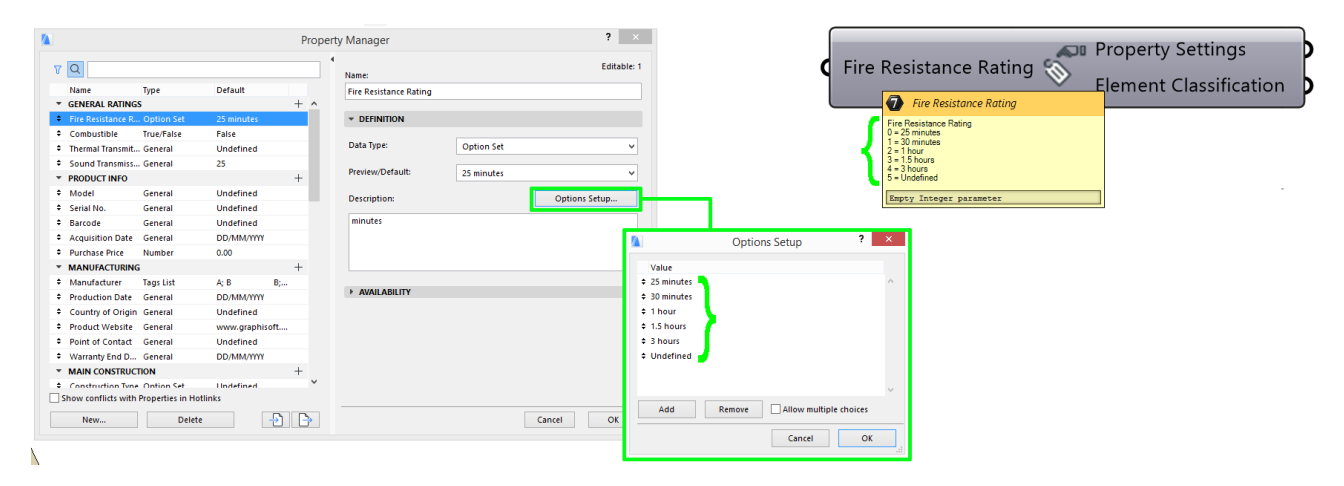

注記:オプションセットの複数選択の設定はユーザーが ARCHICAD、[ オプション ] → [ プロパティマネージャー ] のオプション設定で行います。

オプションセットが複数選択の場合、Grasshopper のプロパティ設定構成要素では「整 数のリスト」の複数入力として想定します(ここに複数の整数を入力したい場合、プロ パティに複数の値を割り当て、プロパティ設定構成要素は 1 つの出力を生成します)。 オプションセットが単一選択の場合、プロパティ設定構成要素は各入力整数に対して独 立した出力を生成します。

注記: Grasshopper では新規で ARCHICAD のプロパティを作成することはできません。 既存のプロパティに対して値を割り当てることができます。新規のプロパティが必要な 場合は、ARCHICAD の [ オプション ] → [ プロパティマネージャー] より作成できます。 Grasshopper はすぐにこの新しい情報で更新されます。次回 ARCHICAD のプロパティ の選択ダイアログを開くと、新規作成されたプロパティが表示されます。

プロパティ設定構成要素の最初の出力パラメータは「プロパティ設定」タイプです。3D 要 素の設定ノードの入力として使用できます。

2 つ目の出力パラメータは " 要素分類 " です。プロパティ設定構成要素で選択された要素 分類の名前が見えるように、パネルノードを追加するために使用します。

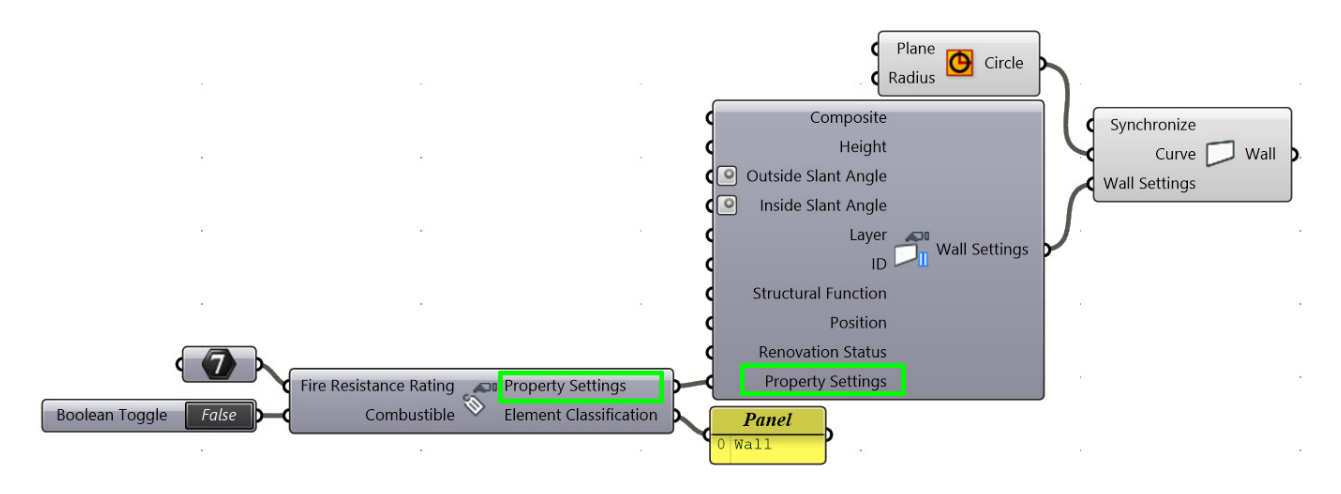

## <span id="page-47-0"></span>ARCHICAD 展開設定構成要素

展開設定構成要素を使用して、ARCHICAD 要素の設定データにアクセスします。

展開設定は、設定の逆のものです。展開設定出力パラメータは設定 入力パラメータと同じです。

入力として分解構成要素を展開設定にアタッチできます。展開設定 の出力は、パラメータの固定リストです。特定の出力が指定した要 素形状に適用されない場合、出力値は「Null」になります。

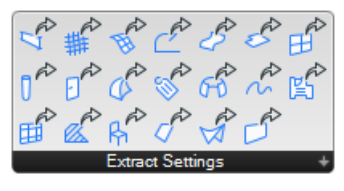

たとえば、展開壁設定構成要素からの出力には、ビルディングマテリアル、プロファイル、 複合構造のパラメータが含まれます。ただし、壁要素には、特定の構造に応じて、これら の3つの値のうちの1つのみ持たせることができます。その他の2つのパラメータは「Null」 になります。

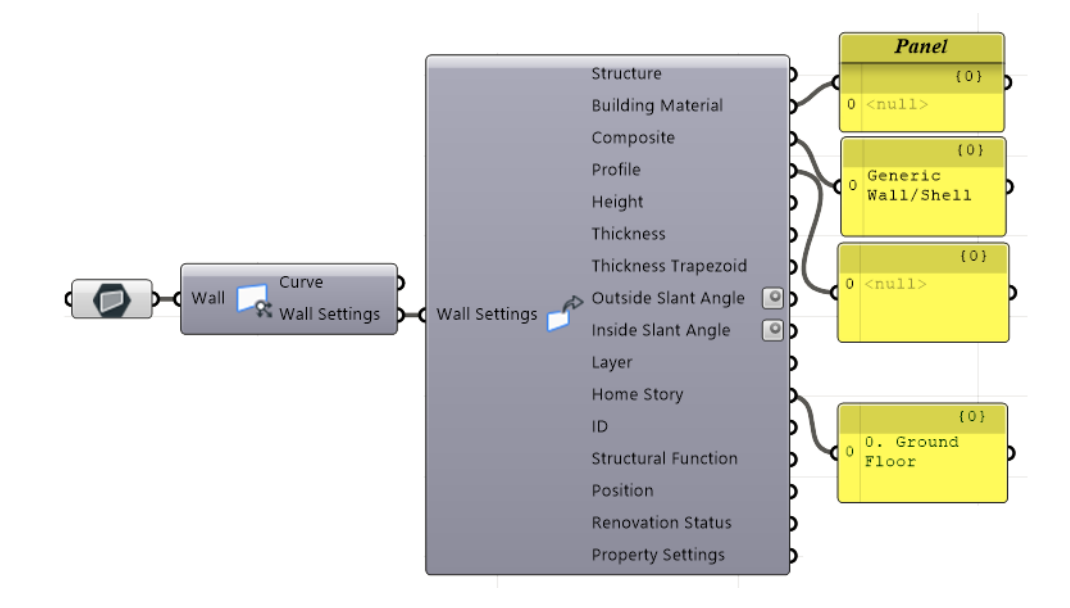

## <span id="page-48-0"></span>ARCHICAD 変形構成要素

#### ポリゴンの削除構成要素

この構成要素を使用して、既存の塗りつぶし、スラブ、または単一平面屋根要素に、任意 の形状の穴を切り取ります。最初に、修正する要素を形状パラメータに接続します。次に、 曲線パラメータを使用して、水平面に投影される穴の輪郭を定義します。

出力は、形状パラメータで定義したタイプの要素になり、そこに穴が生成されます。

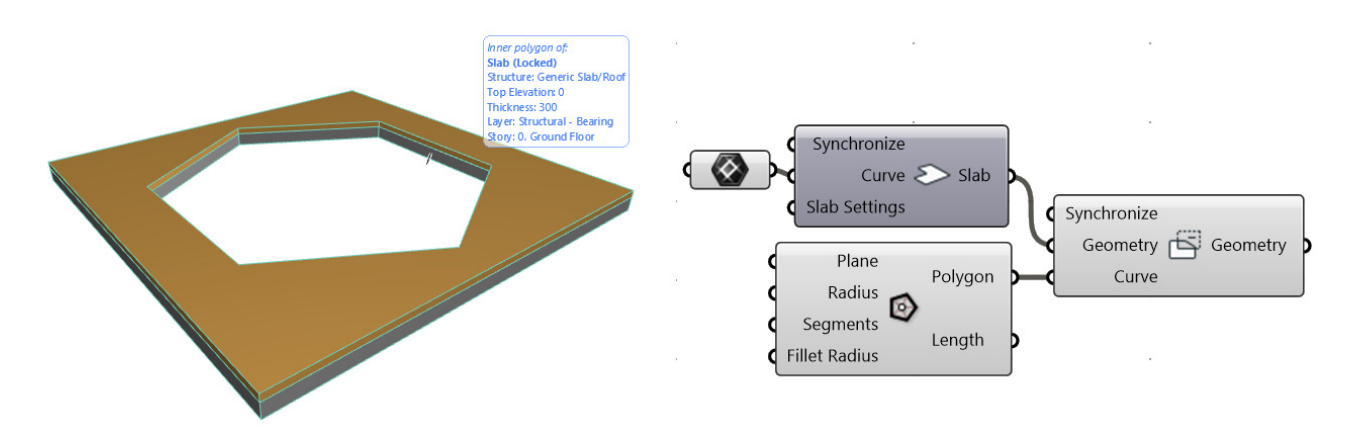

注記:

- 曲線入力は水平面に投影される穴の輪郭を定義します。したがって、傾斜した屋根 では、穴は曲線入力で定義された屋根と直線プリズムの交差によって作成されま す。
- 穴を切り取る要素と重ならない曲線を入力として使用した場合、ポリゴンの削除構 成要素は切り取る要素のコピーを作成し、形状はそのままになります(穴は生成さ れません)。

#### ポリゴンの追加構成要素

この構成要素の機能はポリゴンの削除構成要素と同じですが、塗りつぶし、スラブ、また は単一平面屋根の輪郭にポリゴンを(削除せずに)追加します。

## <span id="page-49-0"></span>ARCHICAD 入力ノード

入力ノードは特殊なインターフェイス要素です。これを使用すると、ARCHICAD プロジェ クトの特定のデータを参照し、そのデータを Grasshopper で使用できるようになります。 参照データは継続的に更新されます。入力ノードを設定構成要素にアタッチすると、ビル ディングマテリアル、複合構造、ペンなどの属性や、生成する要素の出力先レイヤーを制 御できます。例外として、お気に入り入力ノードがあります。このノードは(設定構成要 素の代わりに)メインのデザイン構成要素またはドキュメント構成要素にアタッチできま す。

入力ノードは左右 2 つの部分から構成されており、左側をクリックするとノード自身を選 択でき、右側をクリックすると保存されているデータを変更できます。

昼

#### レイヤー入力ノード

レイヤー入力ノードを使用して Grasshopper で ARCHICAD レイヤーセットを開くと、 Grasshopper で生成する要素を配置するレイヤー を定義することができます。レイヤー選択パレッ トには、レイヤーのステータス(表示 / 非表示、 ロック / ロック解除、3D 表示モード) も含まれま す。必要に応じてレイヤーリストをソートしてく ださい(リストの列の先頭をクリックします)。レ イヤーが選択しやすくなります。

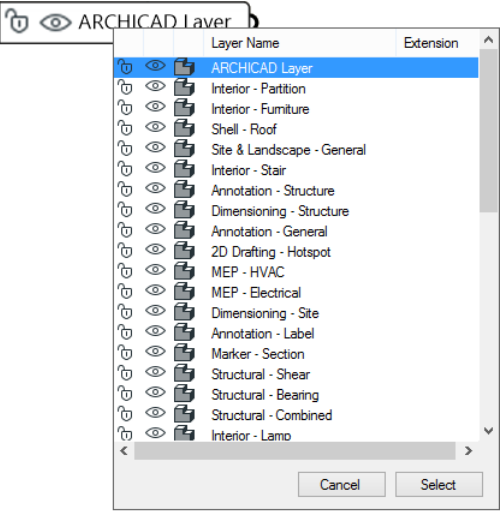

ほぼ全ての設定構成要素にレイヤータイプの入力 が用意されています(CW パネルおよび CW フレームの設定構成要素を除く)。

#### 塗りつぶしパターン入力ノード

このノードを使用すると、現在の ARCHICAD プロジェクトの塗りつぶし種類属性が Grasshopper で使用できるようになります。現在、この入力タイプを使用できるのは、塗

りつぶし設定構成要素のみです。これを使用して、塗りつぶし構成要素が生成する要素の 塗りつぶしパターンを制御します。

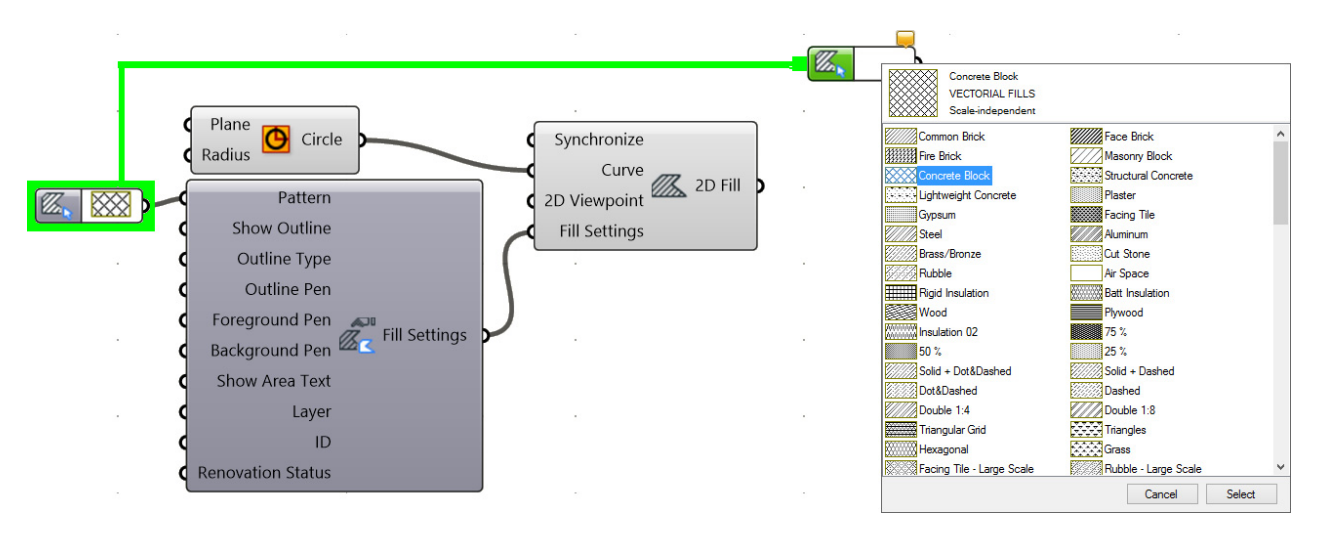

注記:塗りつぶしパターン入力ノードを塗りつぶし構成要素にアタッチできるのは、塗 りつぶし構成要素のコンテキストメニューで、[ 切断塗りつぶし - ビルディングマテリ アル 1カテゴリ以外のオプションを選択した場合のみです(ビルディングマテリアルに 既に塗りつぶしパターンが含まれているため)。塗りつぶしカテゴリの詳細については、 *[helpcenter.graphisoft.co.jp](http://helpcenter.graphisoft.com/?p=65473)* を参照してください。

#### ペン入力ノード

接続した ARCHICAD プロジェクトのペン属性 セットにアクセスします。現在、この入力ノー ドは、塗りつぶし、ポリライン、およびスプラ イン設定構成要素に対応しています。

#### 線種入力ノード

 $\blacksquare$ 0.35 mm / 0.99 Pt - Annotation - Markers lo Cancel Select

ARCHICAD プロジェクトの線種属性をリスト表 示します。現在、塗りつぶし、ポリライン、およびスプライン設定構成要素が、このデー タタイプに対応しています。

#### 材質入力ノード

接続した ARCHICAD プロジェクトの材質属性セットにアクセスします。現在、この入力 ノードは、CW フレーム設定および CW パネル設定構成要素にのみ対応しています。

ビルディングマテリアル入力ノード ARCHICAD プロジェクトのビルディングマテリアル属性をリスト表示します。

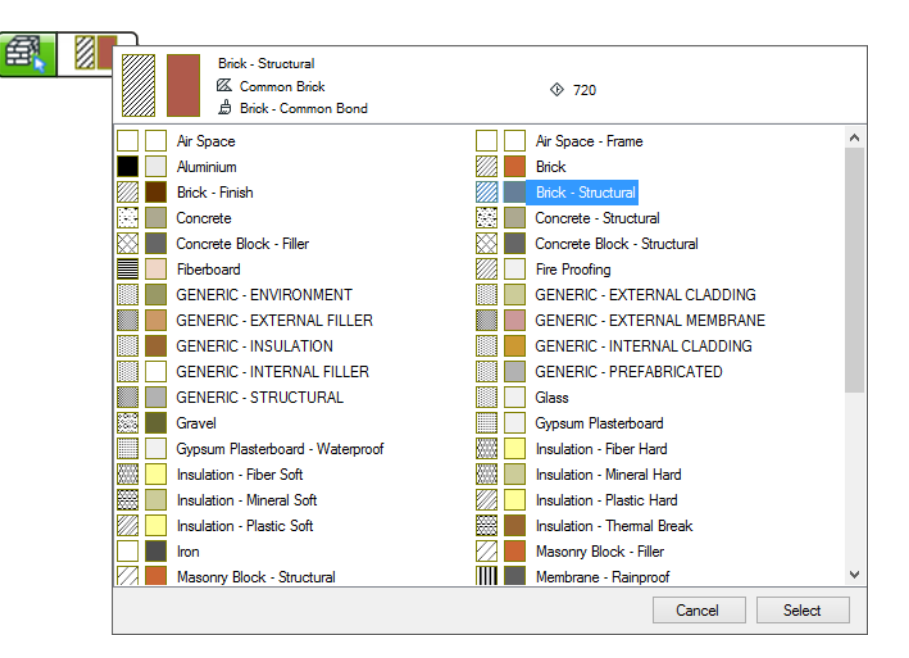

3D 要素の大多数の設定構成要素には、この入力タイプが用意されています。複合構造また は断面形状構造に対応する要素(壁、スラブ、シェル、屋根、梁など)では、構造値が基 本に設定されている場合にのみ、ビルディングマテリアル入力ノードを使用できます。構 造値を複合構造または断面形状に設定した場合は、代わりに断面形状または複合構造入力 ノードを使用できます。

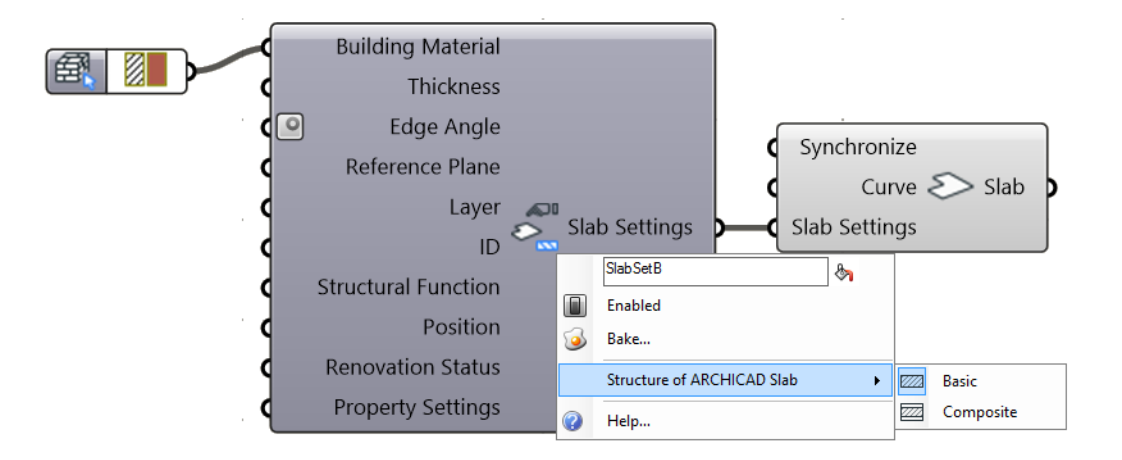

### 断面形状入力ノード

ARCHICADプロジェクトで定義されている断面形状をリスト表示します。これを使用して、 断面形状構造の壁、梁、または柱要素の断面を定義します。

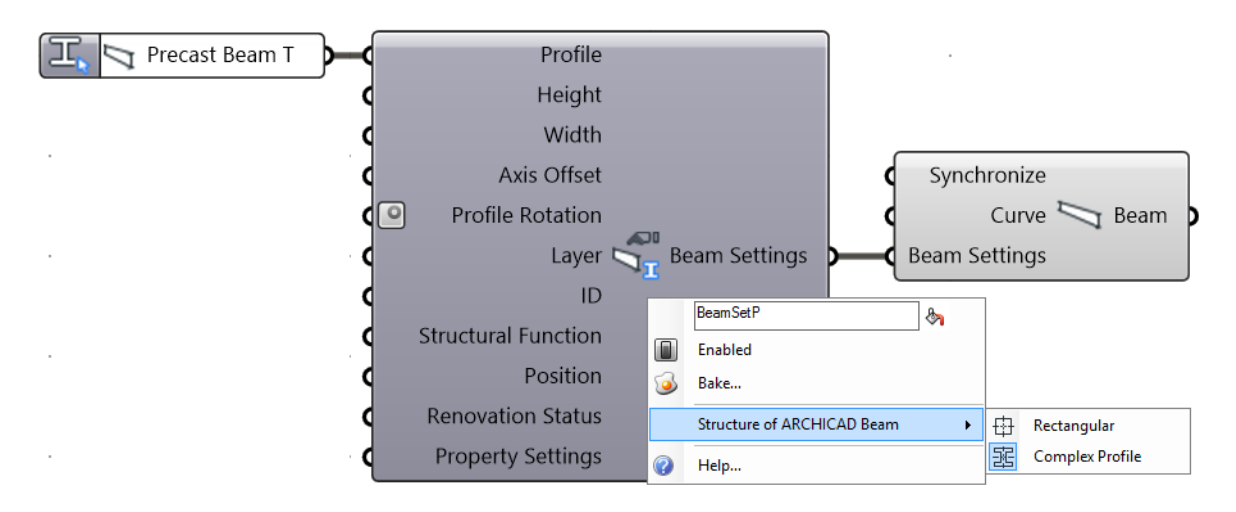

断面形状入力ノードの右側をクリックして、選択パ レットを開きます。このパレットの左上隅にある要 素タイプボタンを使用して、リストのフィルタリン グを行います。

左下のボタンをクリックして、リストの表示形式(ア イコンまたは一覧)を選択します。

注記: 左上の 3 つの要素フィルタボタンを全て 有効にした場合、全ての断面形状が表示されま す。壁ボタンのみを有効にすると、壁に使用でき る断面形状のみが表示されます。

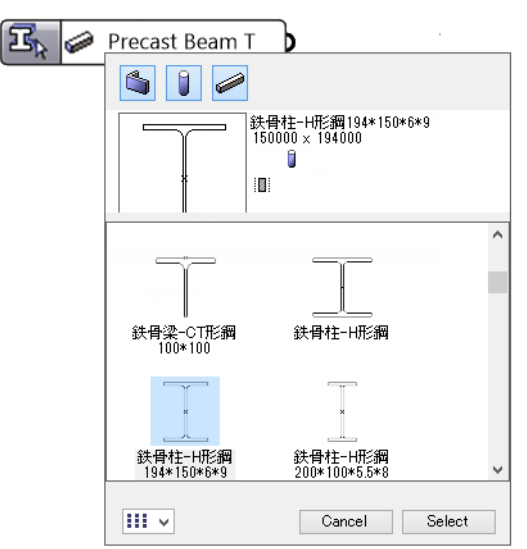

#### 複合構造入力ノード

ARCHICAD プロジェクトの複合構造属性をリスト表示します。(コンテキストメニューを 使用して)構造を複合構造に設定した壁、シェル、屋根、スラブの設定構成要素で使用で きます。

#### <span id="page-52-0"></span>2D ビューポイント入力ノード

2D ビューポイント入力ノードを使用して、現在の ARCHICAD プロジェクトのビューポイ ントにアクセスします。このノードをドキュメント構成要素(2D 曲線、2D 塗りつぶし、 2D スプライン)にアタッチすると、ARCHICAD プロジェクトで 2D 要素を生成する 2D ビューポイントを制御できます。ノードのパレットを開き、ARCHICAD プロジェクト一覧

に対応したツリー構造にアクセスします。使用できるのは、2D ビューのみです (断面 / 立 面図、平面図など)。3D ビューは使用できません。

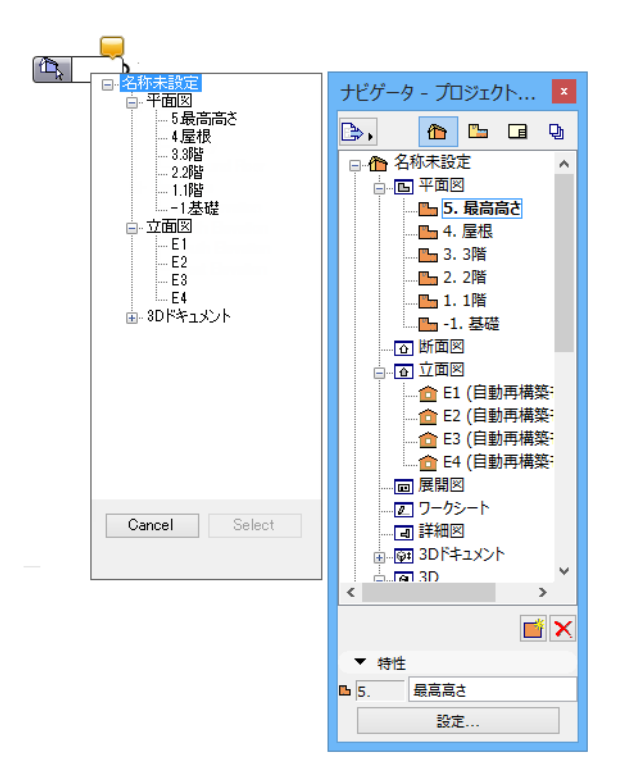

#### フロア面入力ノード

ARCHICAD プロジェクトのフロアの高さに基づいて (XY 平面に平行な) 水平面を生成し ます。この平面を使用して、要素を生成する構成要素の参照入力曲線を定義します。これ により、ARCHICAD で要素(壁、スラブ、梁など)が正しい高さで生成されます。

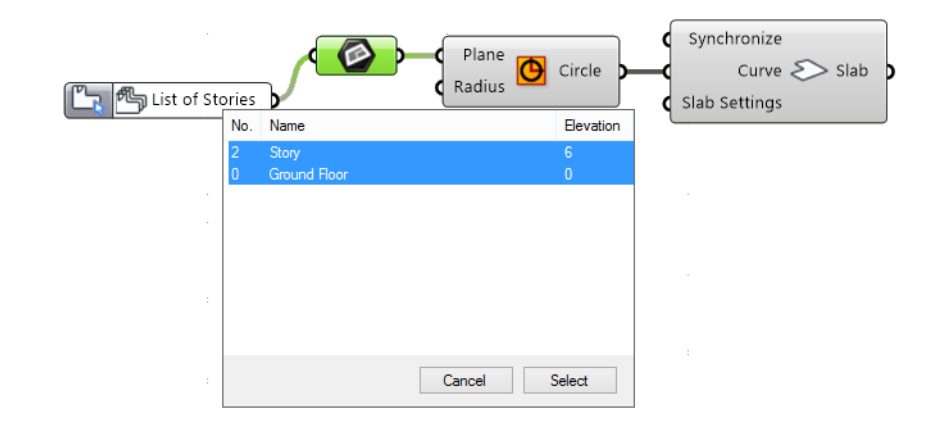

#### ゾーンカテゴリ入力ノード

この入力ノードをゾーン設定構成要素にアタッチして、生成された ARCHICAD ゾーン要素 のゾーンカテゴリ属性を定義します。

ゾーンカテゴリの主な機能は、色を使用してプロジェクト内のさまざまな種類のスペース を視覚的に区別することです。

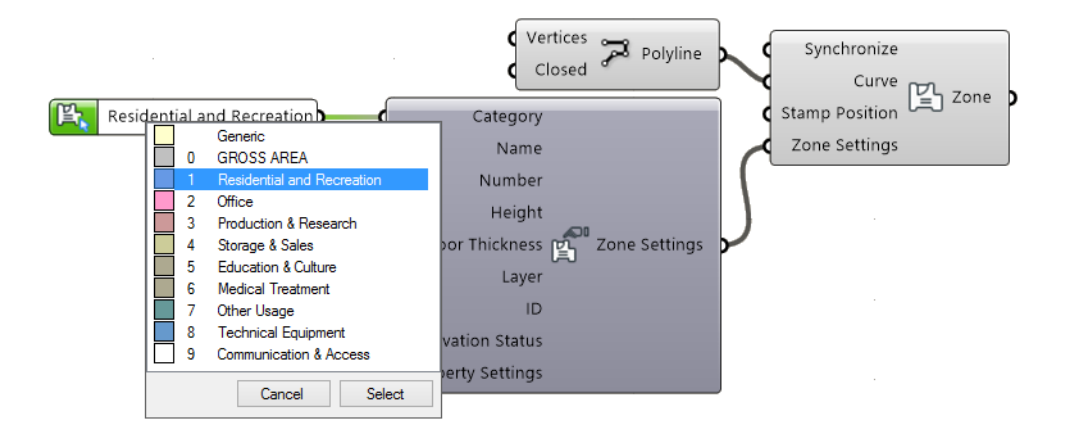

### お気に入り入力ノード

ARCHICAD プロジェクトのお気に入りセットをリスト表示します。

注記:ARCHICAD では、お気に入り機能を使用すると、構成したツール設定に名前を 付けて保存できます。詳細については、*[helpcenter.graphisoft.co.jp](http://helpcenter.graphisoft.com/?p=64884)* を参照してくださ  $U<sub>o</sub>$ 

他の入力ノードとは異なり、お気に入り入力ノードは、設定構成要素ではなく、要素を生 成するドキュメントまたはデザイン構成要素(「設定」パラメータ)に直接アタッチしま

す。お気に入りノードを(設定構成要素ではなく)アタッチすると、生成する要素の全て のパラメータを一括して定義できます。

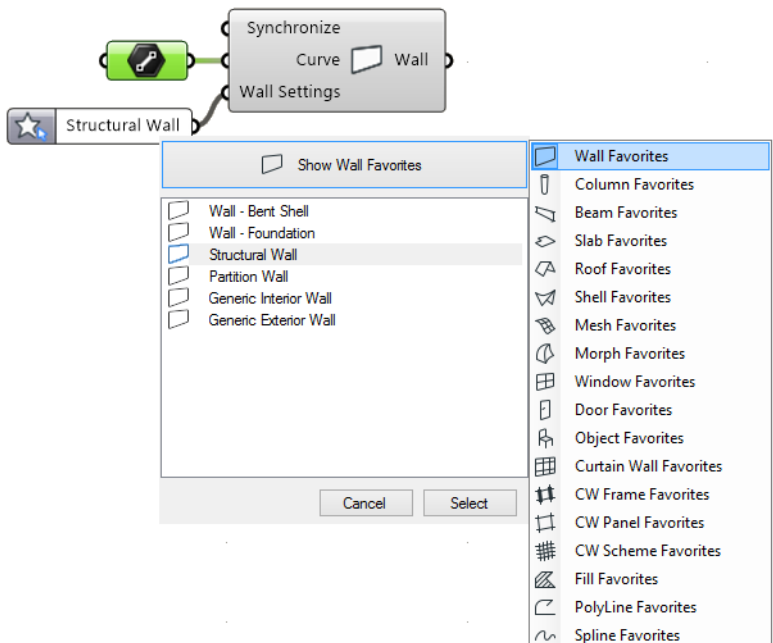

注記:Grasshopper が生成する要素の 3D の位置(設定ダイアログの配置フロアのオフ セットパラメータなど)は、要素を生成するドキュメントおよびデザイン構成要素の必 須入力データとして定義されます (たとえば、生成されるスラブの高さは、スラブ構 成要素の曲線パラメータによって定義されます)。このような必須入力データは、お気 に入りの設定による影響を受けません。

# <span id="page-56-0"></span>**ワークフローの例**

### 例 1:Rhino を使用した自由形状のシェーディングシステムの作成

このワークフローでは、Rhino の自由形状モデリング機能を使用して形状を作成し、さら に、ARCHICAD の BIM 機能も活用します。2 つの曲線スプライン間に広がるシェーディン グシステムを設計します。

- 1. Rhino で、3D 曲線スプラインを作成します。
- 2. Grasshopper で、これらの自由形状を入力パラメータとして使用します。
- 3. 構成要素の分割を使用して、シェーディングシステムに必要な分割点を生成します。

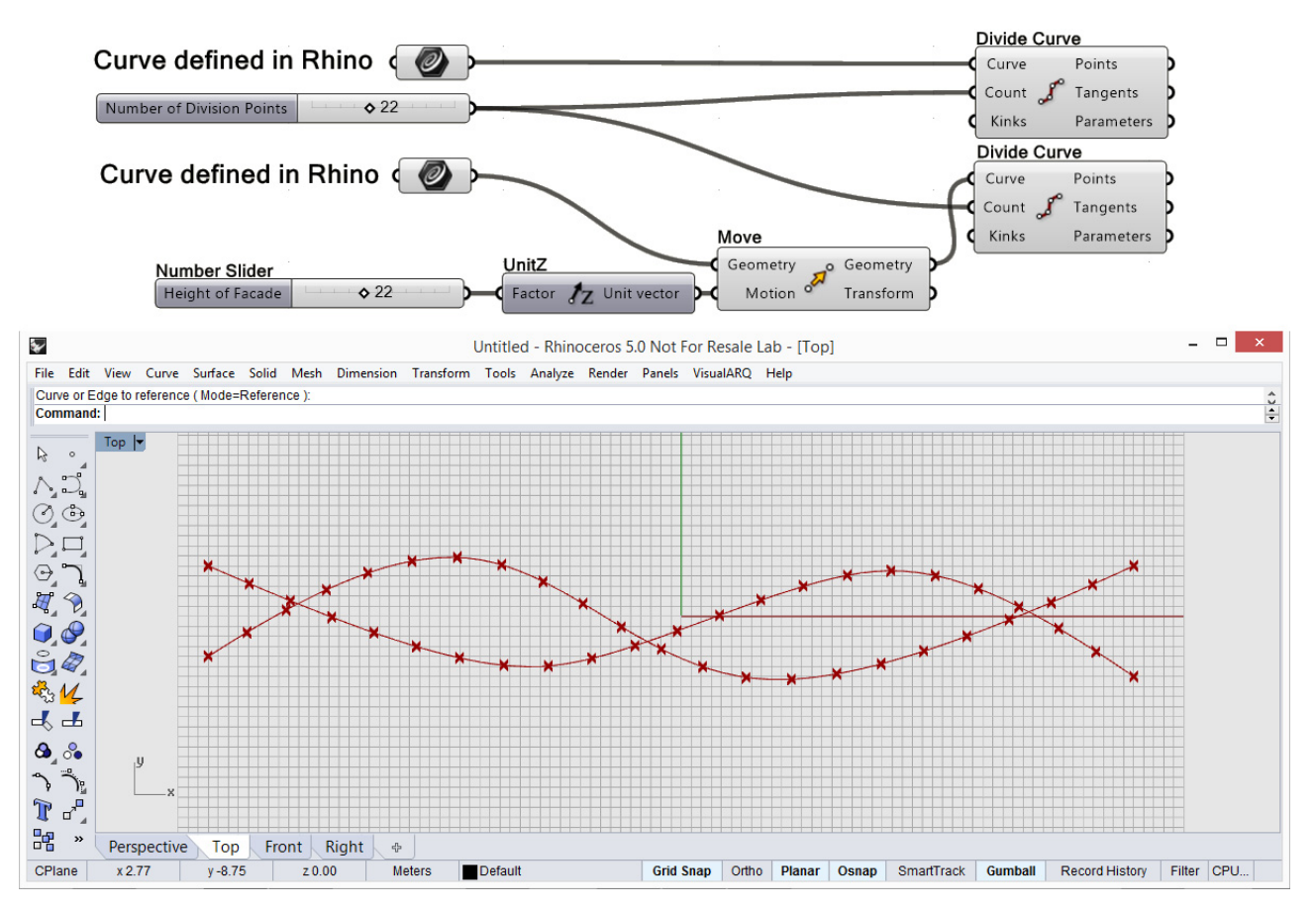

*Rhino* の曲線コマンドを使用して描画したスプライン

4. 各分割点に ARCHICAD 柱構成要素を配置し、各スプラインに ARCHICAD 梁構成要素 を配置します。

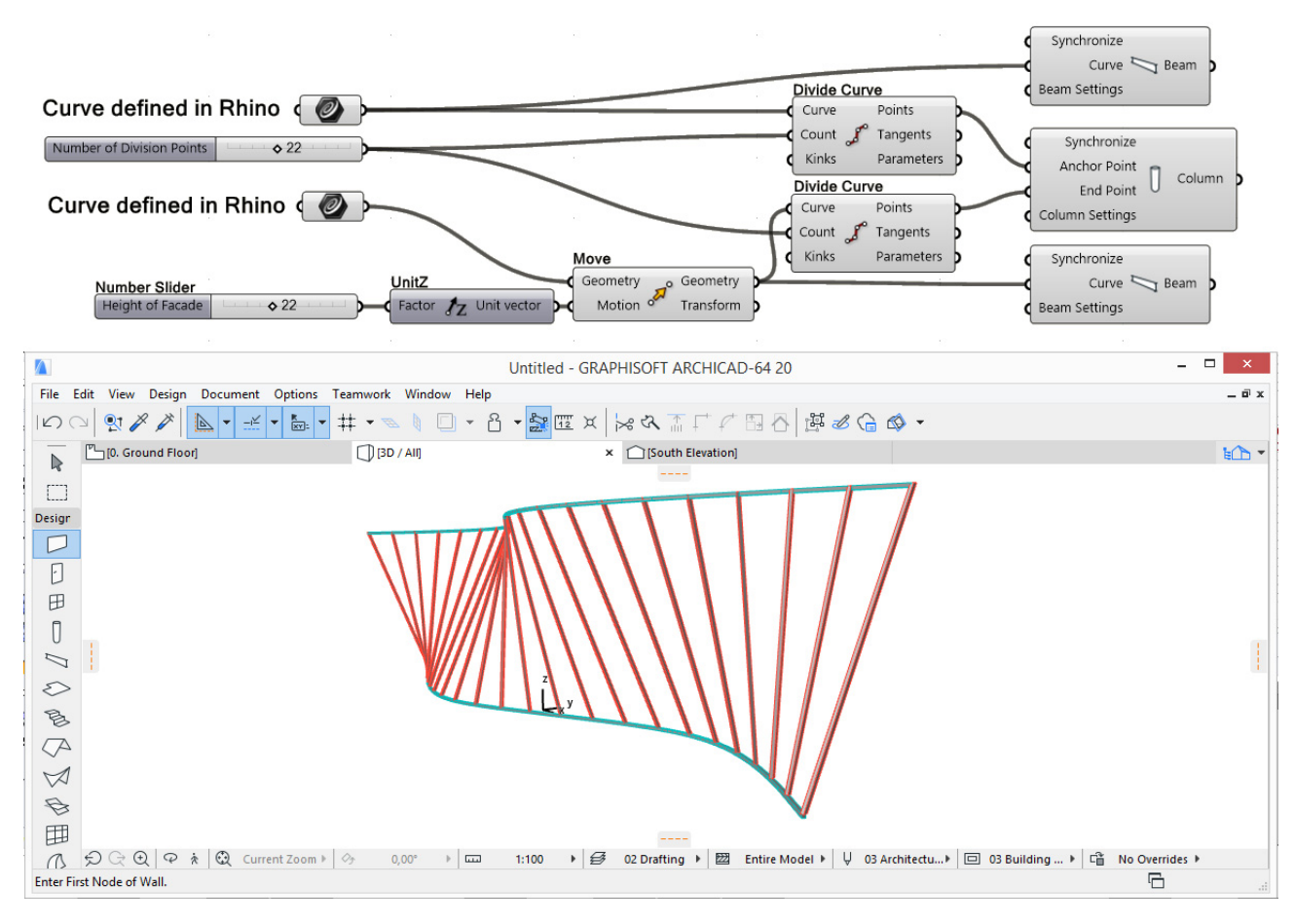

*Rhino* の *3D* 曲線に基づいて、*ARCHICAD* で生成された *BIM* モデル

- 5. Rhino で元のスプライン形状を調整すると(PointsOn コマンドを使用します)、形状 を微調整できます。
- 6. 生成する柱のビルディングマテリアル属性または躯体寸法を定義するには、柱設定構 成要素を柱構成要素の対応するパラメータにアタッチします。

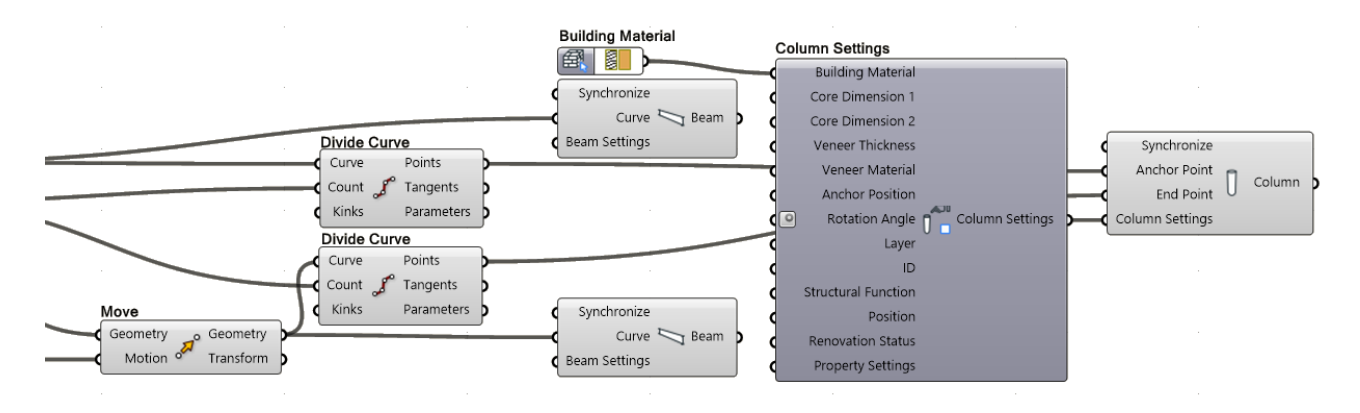

例 2:ARCHICAD 入力を使用したパラメトリックタワーの構築

このワークフローでは、既存の ARCHICAD プロジェクトをパラメトリック設計の基盤とし て、ARCHICAD からの入力を使用します。

ARCHICAD で事前に定義した 6 面の基部の上に高層建築のマスモデルを作成します。

- 1. Grasshopper で 2D 曲線パラメータノードを使用して、ARCHICAD プロジェクトの 6 面形状を参照します。
- 2. 一連のポリラインを作成して、各フロアにスラブの輪郭線を描画します。

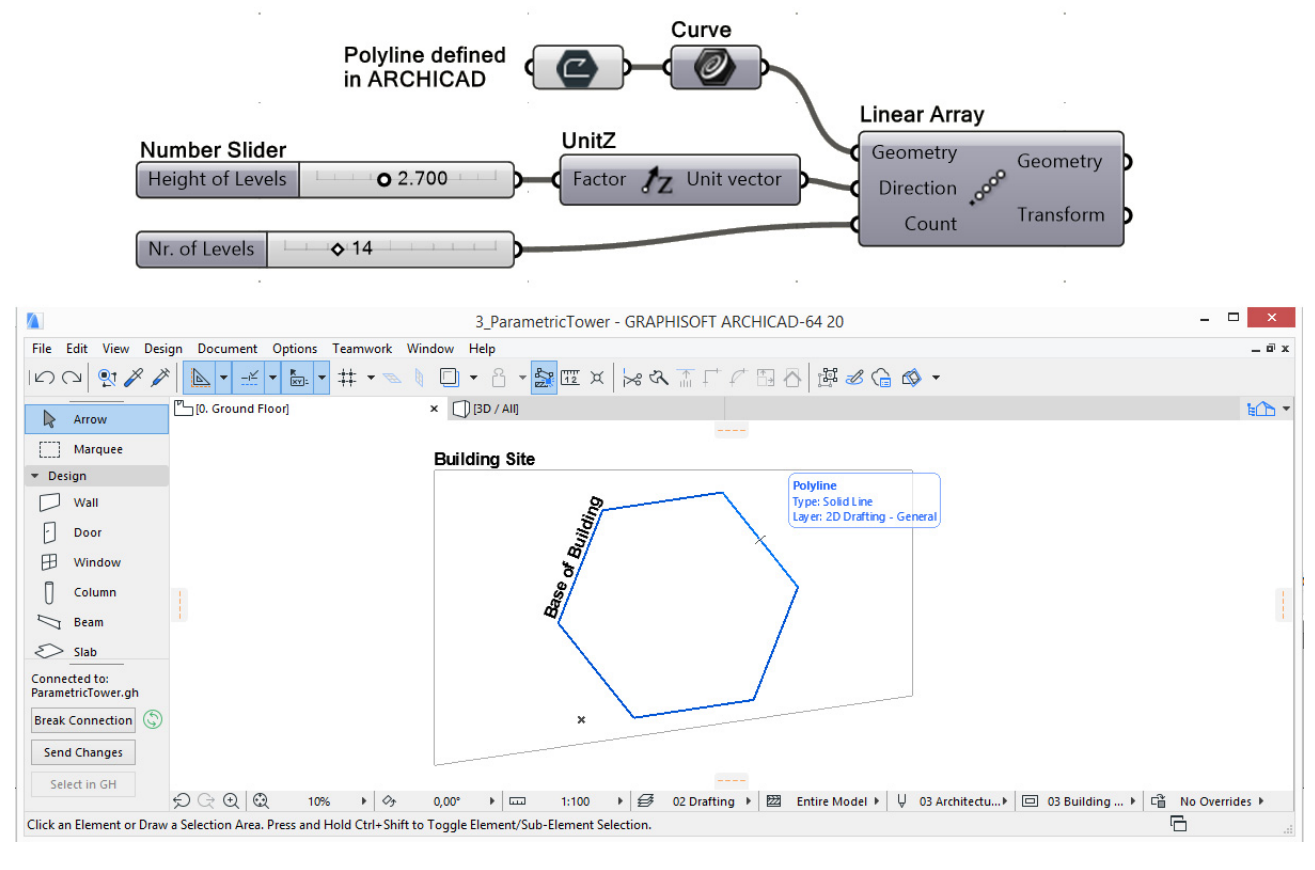

*ARCHICAD* で定義されたタワーの断面図

- 3. ポリゴンに回転変換を適用して、より複雑な形状を作成します。
- 4. 回転したポリゴン群を ARCHICAD スラブ構成要素の入力パラメータとして使用し、各 フロアにスラブを作成します。必要に応じて、変換機能を使用して調整できます。

5. スラブの輪郭線に沿って分割点を作成します。これが 3D 曲線を構成します。

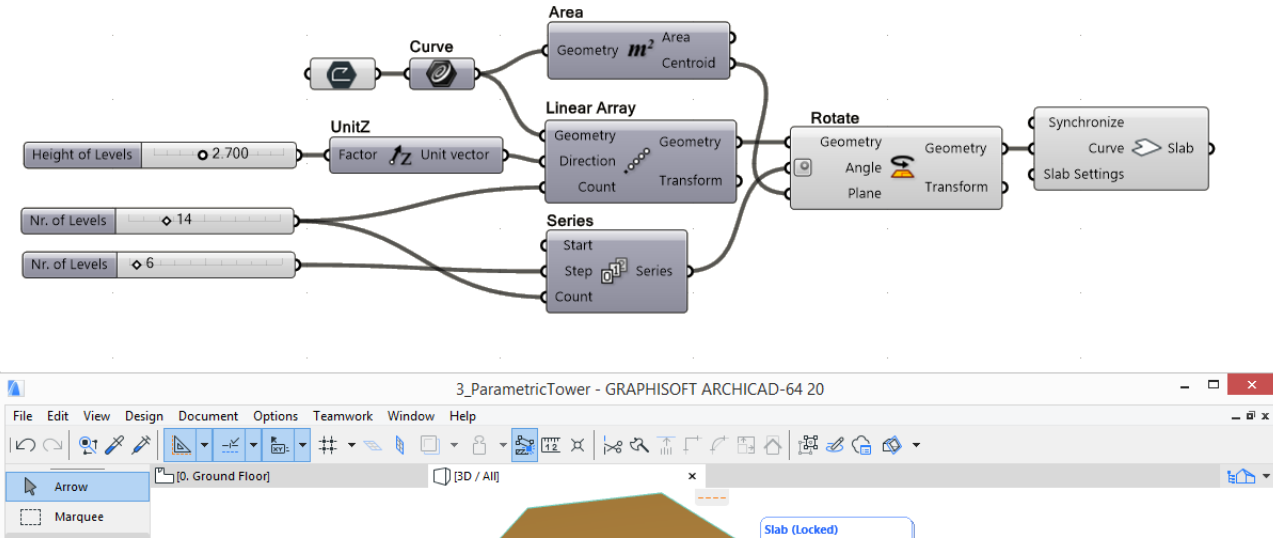

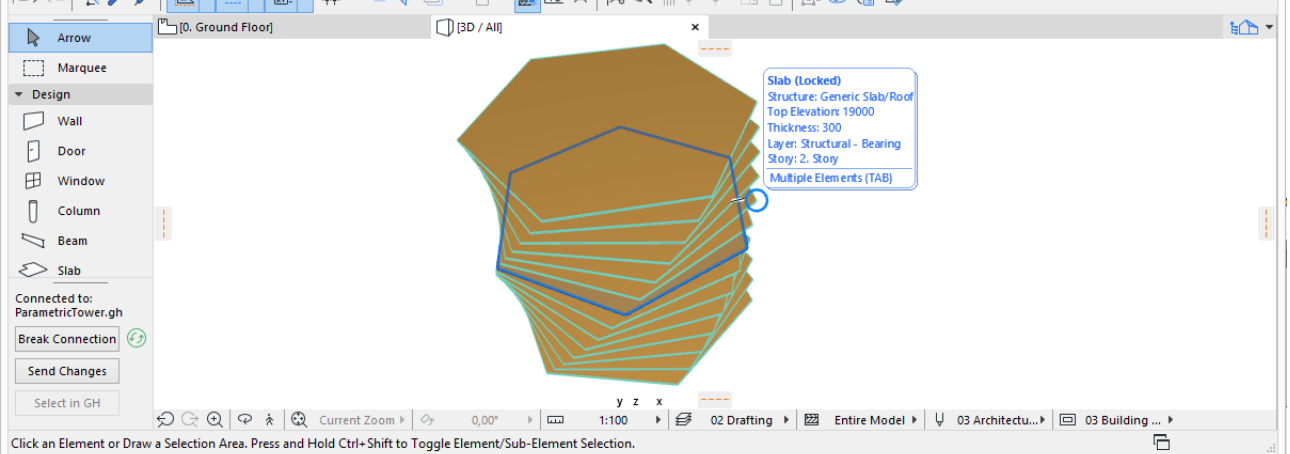

*ARCHICAD* で生成されたスラブのタワー

6. これらの曲線を ARCHICAD 梁構成要素の入力パラメータとして使用し、建築物のねじ れたフレームモデルを作成します。

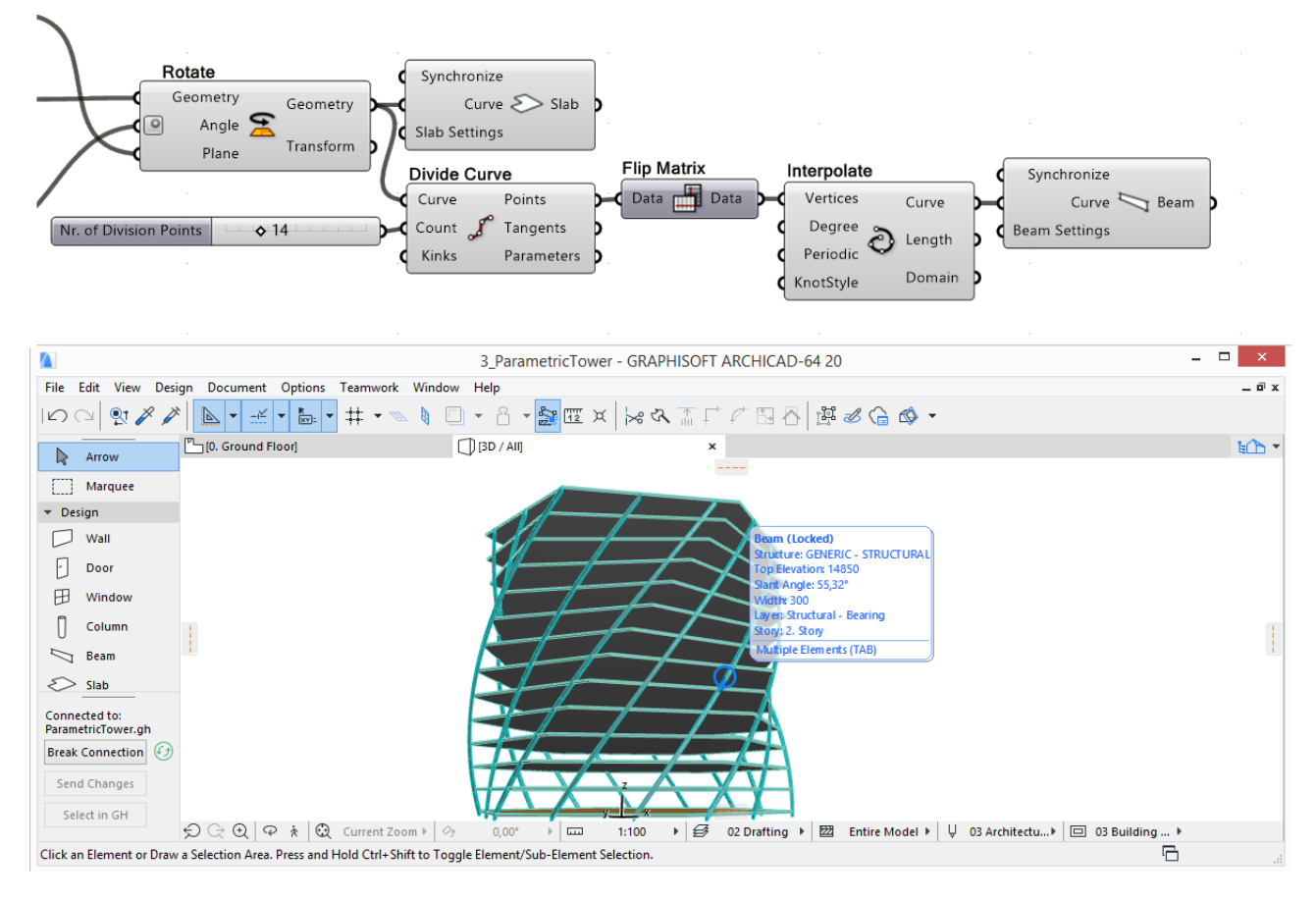

スラブの輪郭線に沿った分割点により、*3D* 曲線が定義されます。 これらの分割点にアタッチされた *ARCHICAD* 梁構成要素により、*ARCHICAD* でねじれた フレームが作成されます。

7. ARCHICAD で、いつでも元の 6 面ポリラインを編集して、高層建築全体の断面を修正 できます。Grasshopper コードの基盤となる 2D 曲線パラメータは、ARCHICAD の親 要素に連動した状態を保持します。

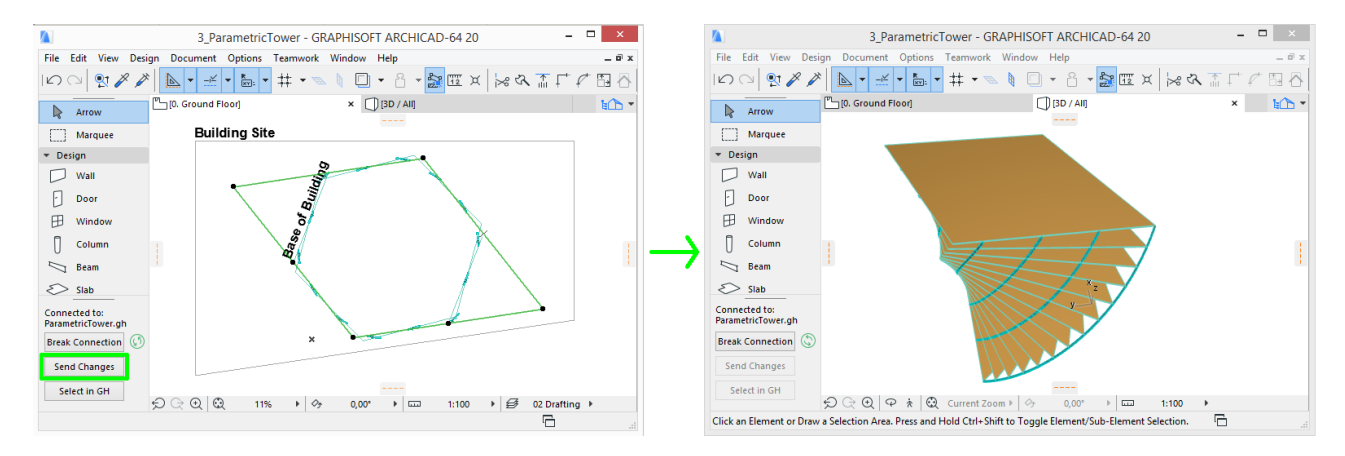

ARCHICAD で元のポリゴンを編集し、Grasshopper Connection パレットの [ 変更内容を 送信 ] ボタンをクリックすると、編集内容に応じてモデルの形状全体が変更されます。2D 曲線パラメータは親要素に連動します。

8. 梁の断面を変更するには、梁設定構成要素を梁構成要素の梁設定パラメータにアタッ チします。梁設定コンテキストメニューの [Structure of ARCHICAD Beam] をクリッ クして、[Complex Profile] を選択します。これにより、梁設定入力の入力パラメータ セットが変更され、左側に「断面形状」パラメータが追加されます。

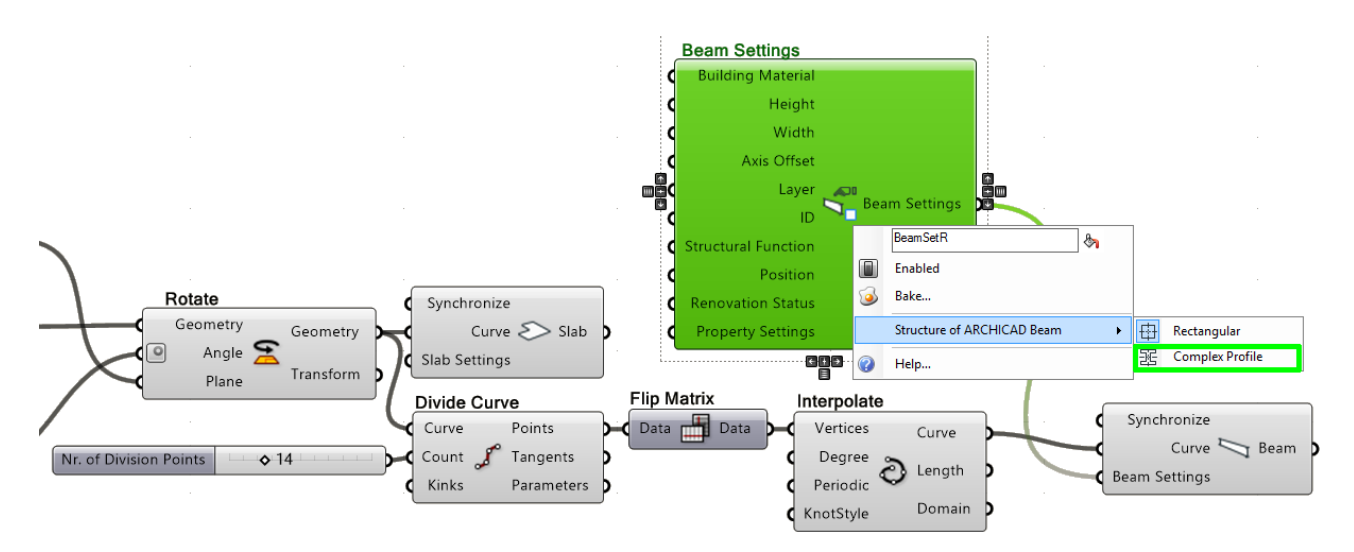

9. 断面形状入力ノードを断面形状パラメータにアタッチします。入力ノードの右側をク リックして、断面形状選択パレットを開きます。ARCHICAD プロジェクトで定義され ている全ての断面形状が表示されます。パレットの左上にある壁要素と柱要素の選択

を解除します。これで、梁に使用できる断面形状のみが表示されるため、目的の断面 形状を簡単に選択できます。

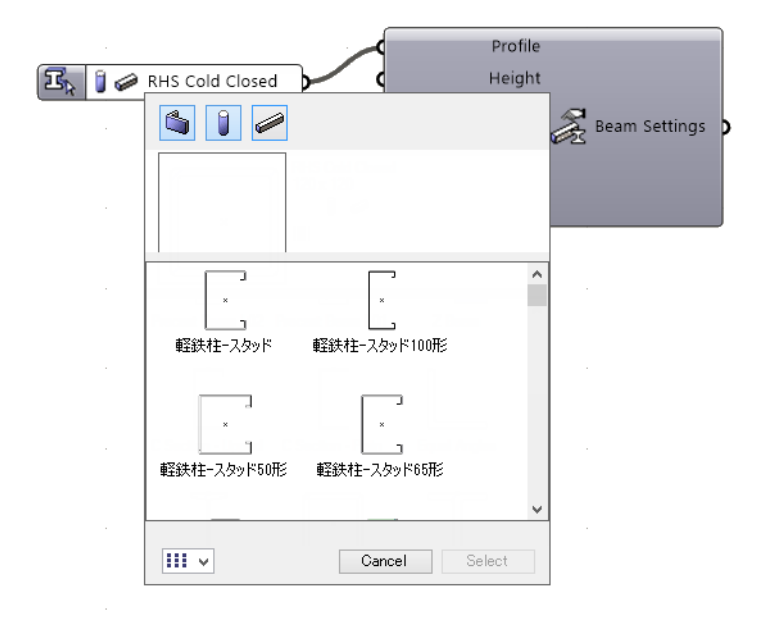

# <span id="page-63-0"></span>**重要な注記**

#### 生成される要素のパラメトリック動作

- Rhino の「Bake」コマンドを使用して埋め込んだ形状とは異なり、ARCHICAD で生成 される要素は生成元のコードに連動した状態を保持します。Grasshopper は ID ベース の方法を使用して、ARCHICAD に配置される要素との接続を保持します。 Grasshopper ファイルを変更すると、Grasshopper-ARCHICAD Live Connection は、 ARCHICAD の対応する要素を更新します。
- ARCHICAD のデザインまたはドキュメント構成要素によって生成される要素は、プレ ビューだけでなく、ARCHICAD 要素として実際に編集できます。Grasshopper でこれ らの要素を作成した場合、そのステータスはロックされます。ロックを解除すると( 編集 ] → [ ロック ] → [ ロック解除 ])、通常どおりの操作で ARCHICAD の設定ダイア ログを開き、パラメータを修正できます。また、要素をグラフィカルに編集すること もできます。

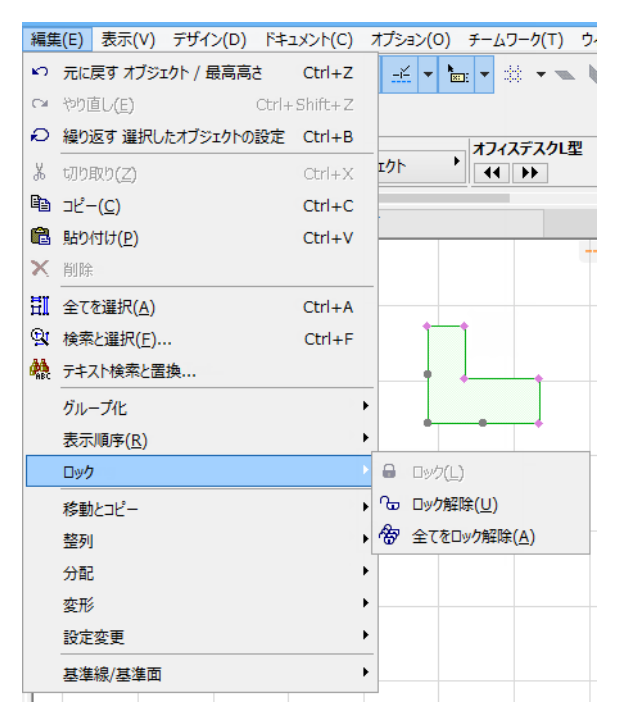

- Grasshopper コードで生成した要素のロック状態は、Rhino での「プレビュー」状態 に似ています。ロックされた要素のパラメータを変更できるのは、Grasshopper コー ドのみです。要素のロックを解除すると、ARCHICAD でもパラメータを変更できるよ うになります。
- デフォルトでは、生成した ARCHICAD 要素のパラメータが Grasshopper コードで制 御されていない場合、その設定は要素生成時の ARCHICAD の対応するツールのデフォ ルト設定と同じになります。
- 生成した ARCHICAD 要素の一部のパラメータ(生成元の構成要素のノードまたは設定 ノードで使用されているパラメータ)は、Grasshopper で編集でき、要素のロックを 解除すると ARCHICAD でも編集できます。ただし、Grasshopper-ARCHICAD の接続 が有効である場合、Grasshopper ベースのパラメータ制御が ARCHICAD よりも優先 的に実行されます。Grasshopper で ARCHICAD 構成要素のパラメータに値が割り当 てられた場合(数値スライダの追加など)、Grasshopper コードを実行するたびに、そ の値が適用されます。同じ要素パラメータに ARCHICAD でカスタム値が事前に割り当 てられていた場合、Grasshopper コードを実行したときに、そのカスタム値も上書き されます。
- ARCHICAD で要素の設定ダイアログボックスを使用して、生成した要素のパラメータ を変更し、そのパラメータが Grasshopper で制御されていない場合(パラメータが生 成元の構成要素で使用できないか、あるいは Grasshopper でパラメータに値が割り当 てられていない場合)、Grasshopper コードを実行しても、変更内容はそのまま適用さ れます。
- Grasshopper-ARCHICAD の接続が有効でない場合、Grasshopper コードが ARCHICAD プロジェクトに影響を与えることはありません。Grasshopper コードが生 成元である要素であっても、自由に変更することができます。ただし、Grasshopper-ARCHICAD の接続を有効にした場合、パラメータ制御では、再び Grasshopper コー ドが優先されます。
- コピー&ペーストを使用して GH コードから生成された ARCHICAD の要素を複製する と、重複したものは Grasshopper コードへの接続が失われます。この方法を使用し て、Grasshopper パラメータに異なる値を試して、さまざまなデザインを作成および 比較できます。
- 接続の中断:ユーザー入力を待つダイアログボックスが ARCHICAD で開かれている限 り、Grasshopper と ARCHICAD の間の接続は一時停止されます。ユーザーが Grasshopper で入力値を変更しても、ARCHICAD のダイアログボックスが閉じられる まで変更は有効になりません。中断された接続のフィードバックは、ARCHICAD の Grasshopper パレットに表示されます。緑色の接続アイコンの回転が停止します。 Grasshopper では、ARCHICAD 方向の入力待ちのノードが黄色に変わります。 Grasshopper ARCHICAD Connection が再開される前に、どのダイアログを閉じる必 要があるかを知らせるメッセージもポップアップ表示されます。

### ファイルの処理

• Grasshopper コードによって生成された要素は、全ての機能を備えたネイティブな ARCHICAD 要素として、Grasshopper コードを使用できない場合でもプロジェクトで 保持されます。したがって、Grasshopper コードから生成した要素を含む ARCHICAD プロジェクトでは、これらの要素のための特別な管理作業は不要です。ARCHICAD プ

ロジェクトは、通常どおりの方法で対応する任意の形式で保存できます。元の Grasshopper コードを使用できない場合でも、プロジェクトを正常に再開できます (Grasshopper コードから生成した要素は依然としてプロジェクトに保持されます)。

• 一方、Grasshopper では、アプリケーションの単一インスタンスで、同時に複数のプ ロジェクト(Grasshopper 定義)を実行できます。ただし、同時に ARCHICAD と接 続できるファイルは 1 つのみです。ARCHICAD に接続する Grasshopper ファイルを 指定するには、Grasshopper の [ ファイル ] メニューから [Connect Document to ARCHICAD] ダイアログボックスを使用します。

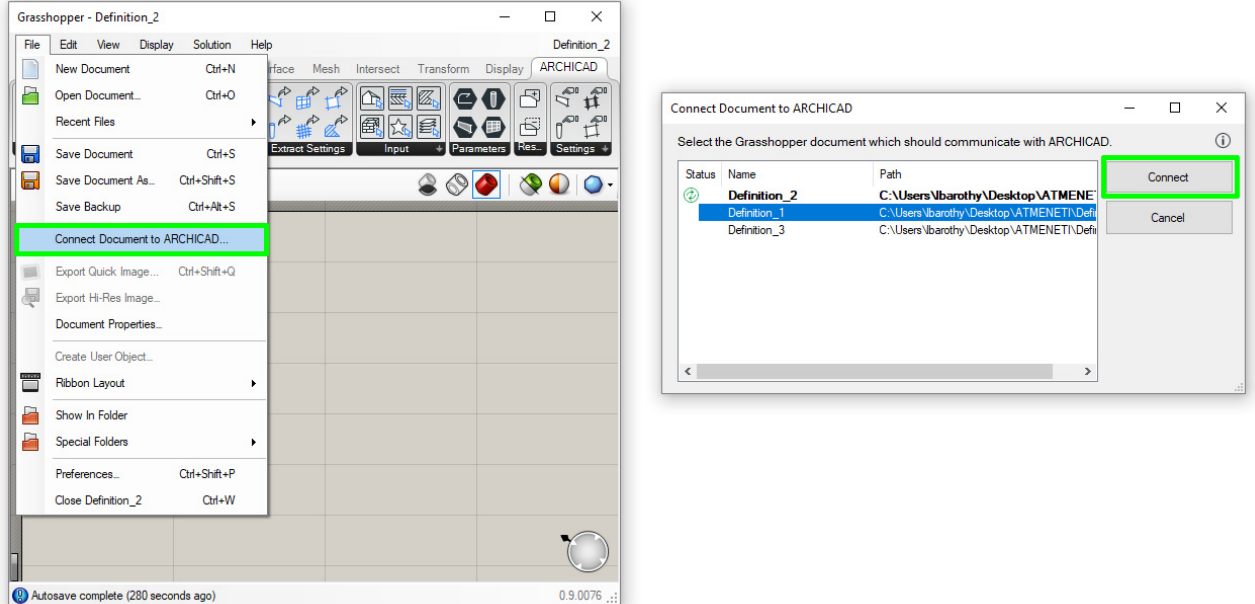

現在有効なドキュメントのパスは太字で表示されます。 緑色のアイコンは、その定義が現在 *ARCHICAD* に接続されていることを示します。

- 要素の生成元コードを収めた Grasshopper ファイルに ARCHICAD PLN プロジェクト を接続すると、これらの 2 つのファイルは相互に認識するため、パラメトリック設計 を続行できます。このため、これらのファイルをペアとして関連した名前を付けて同 じフォルダに保存することをお勧めします。
- 現在、Grasshopper-ARCHICAD Connection をチームワーク設定で使用することはで きません(ARCHICAD と Rhino を別のコンピュータにインストールした状態で使用す ることはできません)。Grasshopper-ARCHICAD の接続が無効な場合は、他の ARCHICAD プロジェクトと同様に、Grasshopper コードから生成した要素を収めた ARCHICAD ファイルをチームワークファイルとして共有することは可能です。

# <span id="page-66-0"></span>**ARCHICAD ライブラリ部品 GDL パラメータへのアクセス**

デフォルトでは、Grasshopper は ARCHICAD ライブラリ部品のパラメータにアクセスで きません。ただし、ライブラリ部品の GDL コードを変更して、Grasshopper がオブジェク トの GDL パラメータにアクセスできるようにすることができます(下記の手順を参照)。 これは、GDL プログラミングに精通しているユーザーにおすすめです。

注記:GDL は ARCHICAD ライブラリ部品のプログラミング言語です。ファイル形式が GSM であるライブラリ部品は、ライブラリマネージャーを使用して ARCHICAD プロ ジェクトにロードすることができます。デフォルトテンプレートを使用して新規プロ ジェクトを開くと、標準の ARCHICAD ライブラリが自動的にロードされます。

Grasshopper がそのパラメータにアクセスできるように既存のライブラリパーツを変更す るには:

- 1. [ ファイル ] → [ ライブラリとオブジェクト ] → [ オブジェクトを開く ] に移動します。
- 2. 編集したいライブラリ部品を選択します。
- 3. 表示または開くをクリックします。

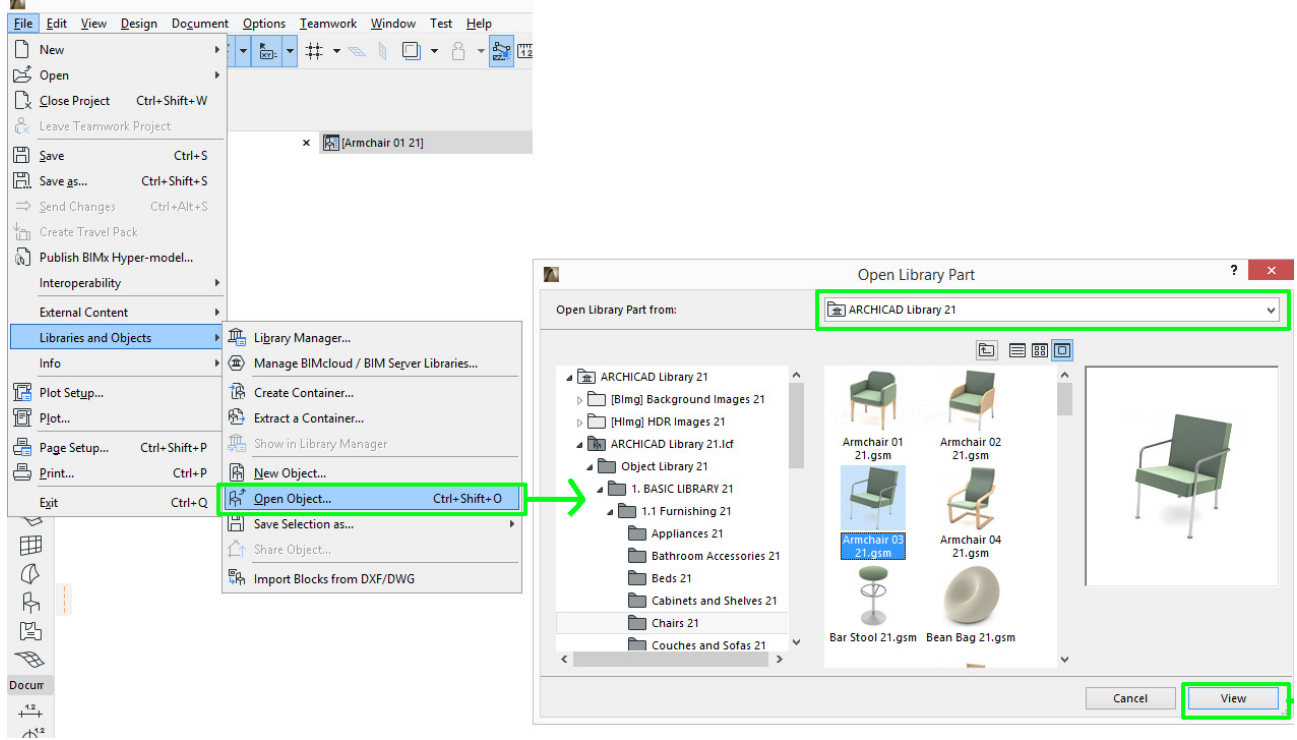

4. GDL エディタが新しいタブで開き、オブジェクトの GDL コードを編集することができ ます。

- 5. オブジェクトのパラメータリストを開くには、左にあるパラメータボタンをクリック します。
- 6. 新しいパラメータをリストに追加するには、左上の新規をクリックします。
- 7. この新しいパラメータを次のように設定します:

表示: 赤い × ボタンを有効化し、ユーザーインターフェイス上で変数を非表示にしま す。 変数: "ParamcontrolByGrasshopper" と入力します タイプ:ブール 名前:任意の名前を入力 値: ON

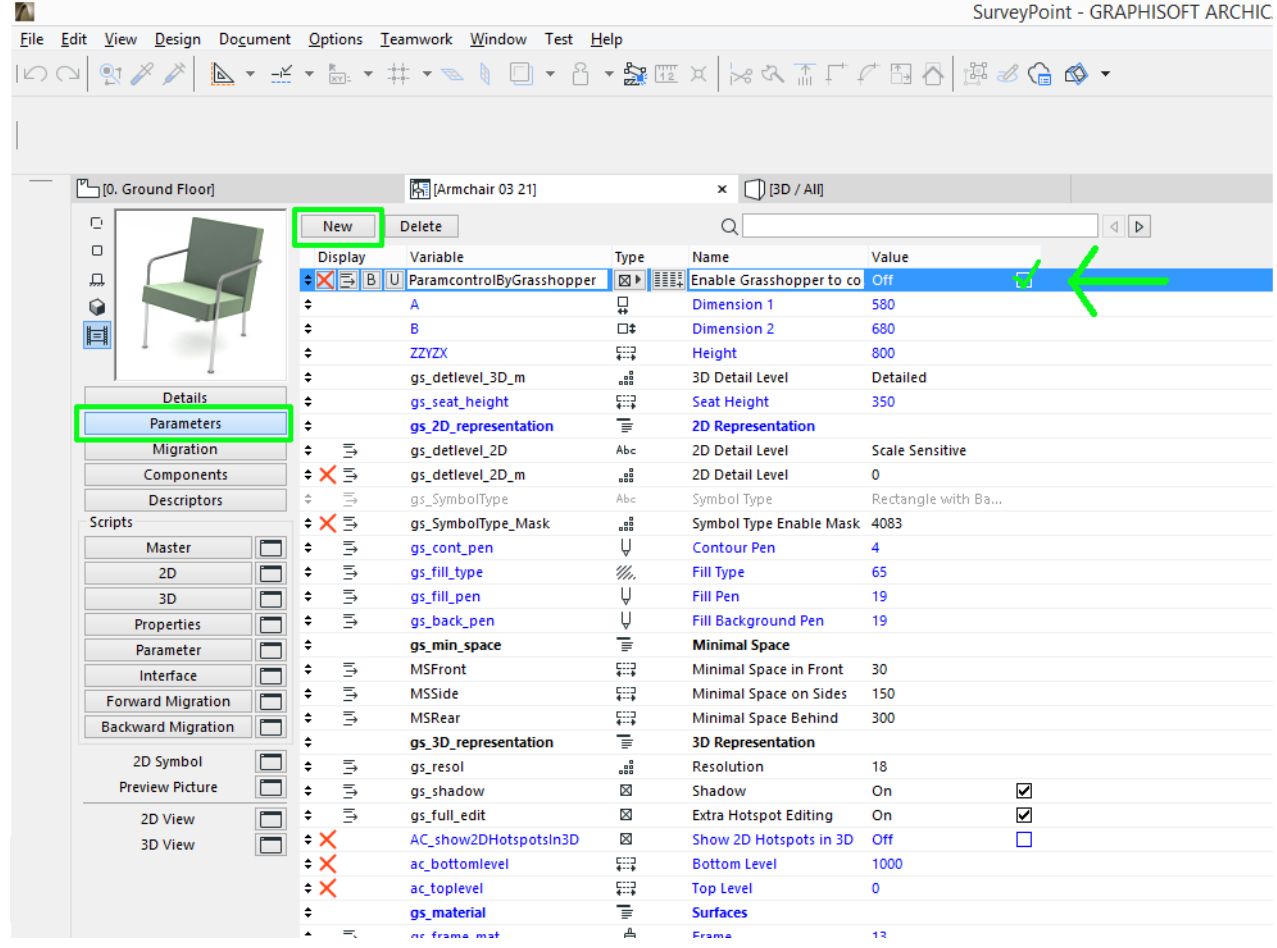

8. 新規パラメータが設定されたら、[ファイル]→[名前を付けて保存]を使用して、ラ イブラリ部品を新しい名前で埋め込みライブラリに保存します。

新しく修正された重複要素は、Grasshopper で利用可能になりました。

- 9. Grasshopper で、オブジェクト設定構成要素をキャンバスに配置します。
- 10.コンテキストメニューから、[ARCHICAD ライブラリ部品の選択 ] を選択します。

11.表示されるダイアログから、新しい要素を参照します。Grasshopper は ParamcontrolByGrasshopper パラメータを検出するので、オブジェクトの GDL パラ メータは右側で選択できます。(ダイアログボックスで [ 選択 ] をクリックすると) こ こでオンにした全てのパラメータが、オブジェクト設定構成要素の左側に入力パラ メータとして表示されます。これ以降、それらの GDL パラメータも Grasshopper で 定義できるようになります。

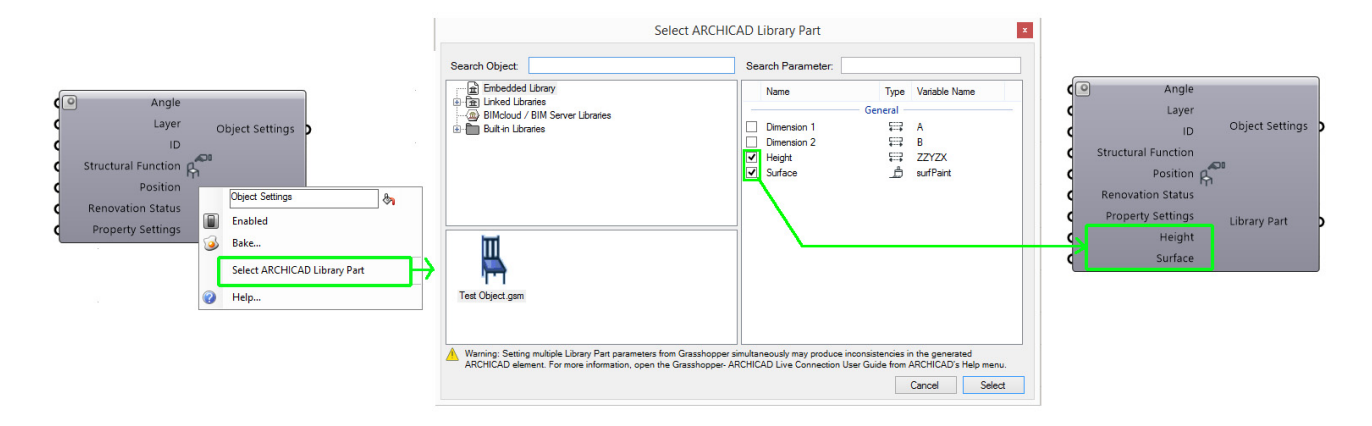

注記 : Grasshopper を使用して GDL オブジェクトを管理する場合は注意が必要です。ラ イブラリ部分のパラメータは相互依存関係にあることが多く、ある値を変更すると他の 値も変更されます。Grasshopper はこの相互依存性を検出しません。相互依存関係にあ る Grasshopper の複数の値を調整すると、Grasshopper と GDL パラメータスクリプト の両方が相互依存する値を同時に変更され、エラーが発生する可能性があります。

Grasshopper のライブラリ要素のパラメータ入力として相反する情報が与えられた場 合、オブジェクトは予想外の配置になる可能性があります。Grasshopper でパラメータ が変更されたときにオブジェクトが更新されないという最も一般的な現象です。ドア / 窓の場合、要素を手動で編集しようとすると、設定ダイアログが誤動作する可能性があ ります。

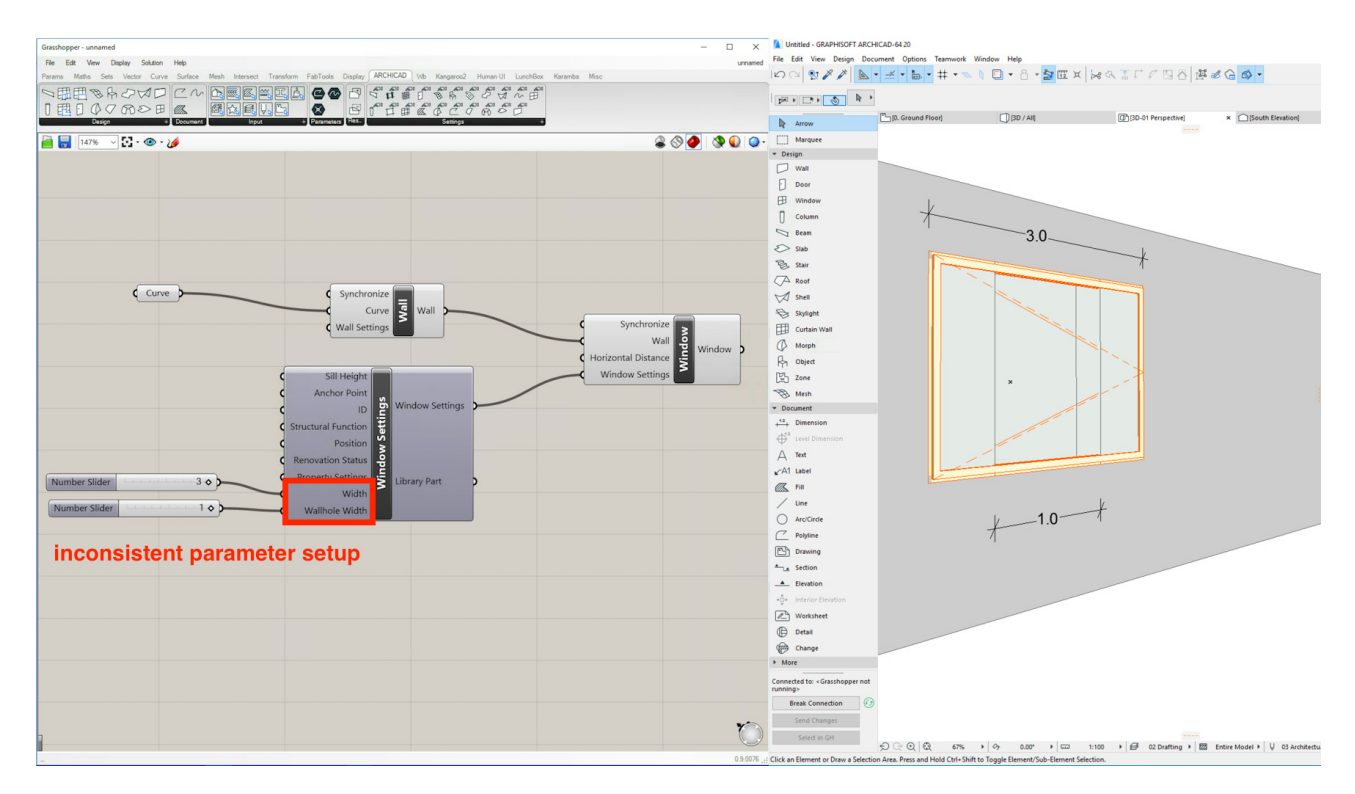

推奨事項: Grasshopper を使用して、値が相互に依存する場合、複数の GDL パラメー タを同時に変更しないでください。